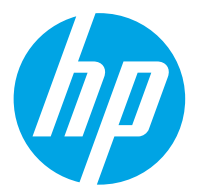

HP ScanJet Pro 2600 f1, 3600 f1, N4600 fnw1 HP ScanJet Enterprise Flow N6600 fnw1

Kullanıcı Kılavuzu

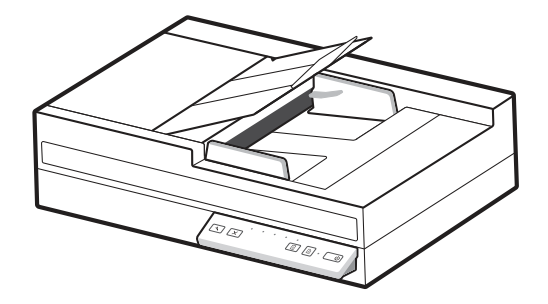

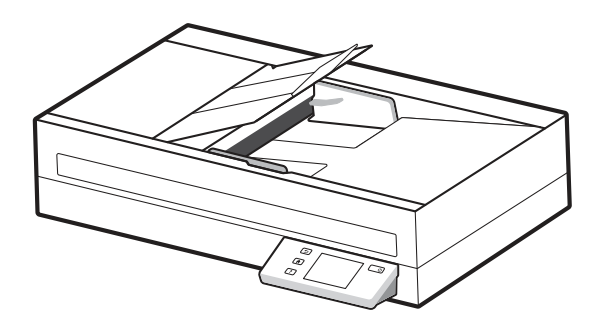

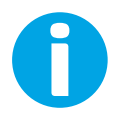

www.hp.com/support/sjpro2600f1 www.hp.com/support/sjpro3600f1 www.hp.com/support/sjproN4600fnw1 www.hp.com/support/sjflowN6600fnw1

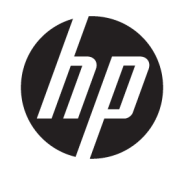

# HP ScanJet Pro 2600 f1, 3600 f1, N4600 fnw1 HP ScanJet Enterprise Flow N6600 fnw1

Kullanıcı Kılavuzu

ÖZET

Bu kılavuz yapılandırma, kullanım, bakım, sorun giderme, güvenlik ve çevresel konularda bilgiler sağlar.

# Yasal bilgiler

#### Telif Hakkı ve Lisans

© Copyright 2022 HP Development Company, L.P.

Telif hakları yasaları gereğince izin verilen durumlar dışında, önceden izin almaksızın çoğaltılması, uyarlanması veya çevrilmesi yasaktır.

Bu belgede yer alan bilgiler önceden bildirilmeden değiştirilebilir.

Yalnızca HP ürün ve hizmetleri ile birlikte verilen yazılı garanti bildirimleri bu ürün ve hizmetlere ait garantiyi belirtmektedir. Bu belgede yer alan hiçbir ifade ek garanti oluşturacak şekilde yorumlanmamalıdır. HP, bu belgede olabilecek teknik hatalar ve yazım hataları veya eksikliklerinden dolayı sorumlu tutulamaz.

Edition 1, 3/2022

#### Ticari Marka Onayları

Adobe® , Adobe Photoshop® , Acrobat®ve PostScript® Adobe Systems Incorporated şirketinin ticari markalarıdır.

Apple ve Apple logosu, Apple Inc. şirketinin ABD ve diğer ülkelerde/bölgelerde kayıtlı ticari markalarıdır.

macOS, Apple, Inc.'nin ABD ve diğer ülkelerde/ bölgelerde tescilli ticari markasıdır.

AirScan, Apple Inc. kuruluşunun ABD ve diğer ülkelerde/bölgelerde kayıtlı ticari markasıdır.

Google™ ve Gmail™, Google Inc. kuruluşunun ticari markalarıdır.

Microsoft®, Windows®, Windows® XP, SharePoint® ve Internet Explorer®, Microsoft Corporation'ın ABD'de tescilli ticari markalarıdır.

UNIX® , Open Group'un kayıtlı ticari markasıdır.

Yahoo!®, OATH Inc.ın tescilli ticari markasıdır.

# İçindekiler

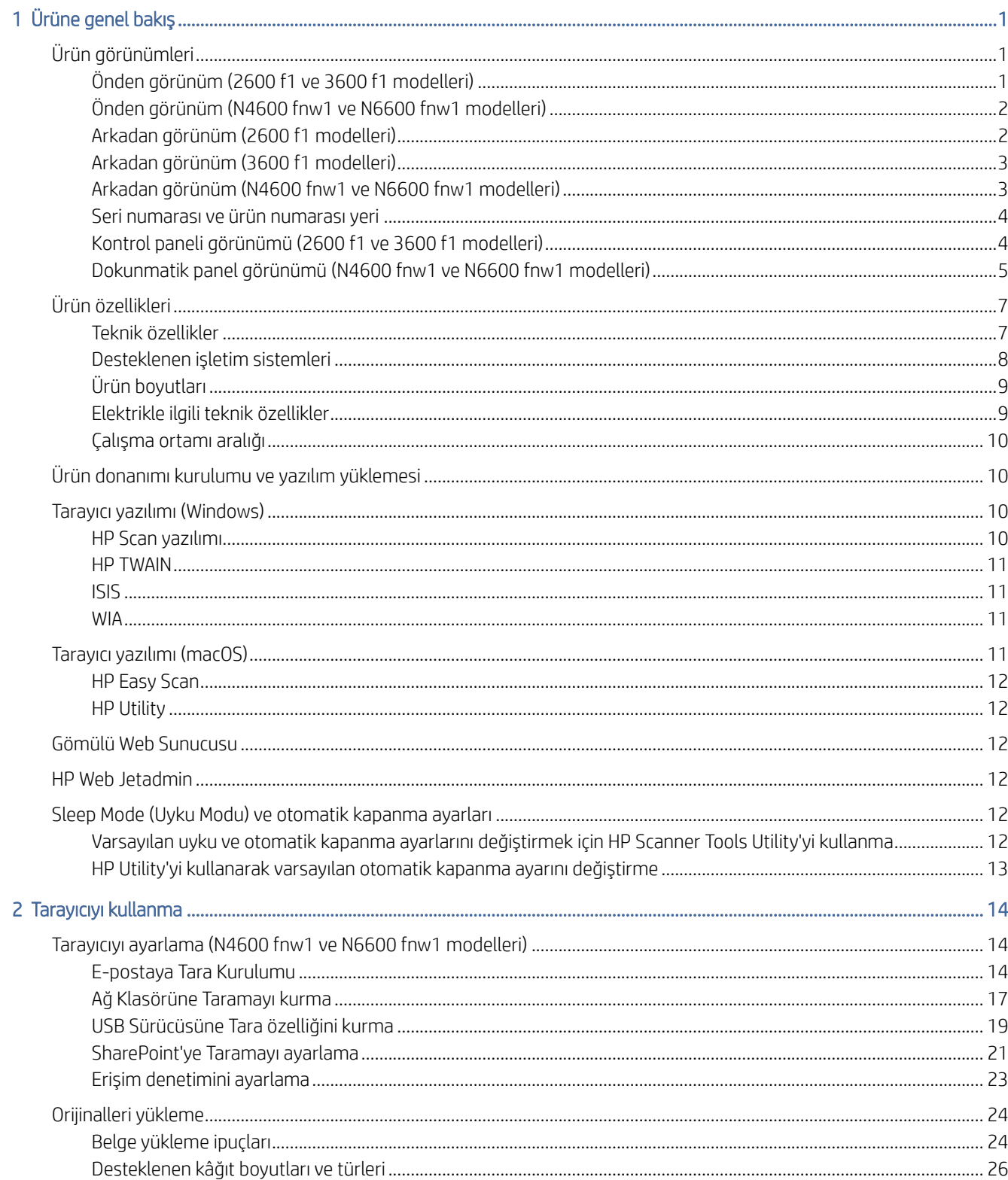

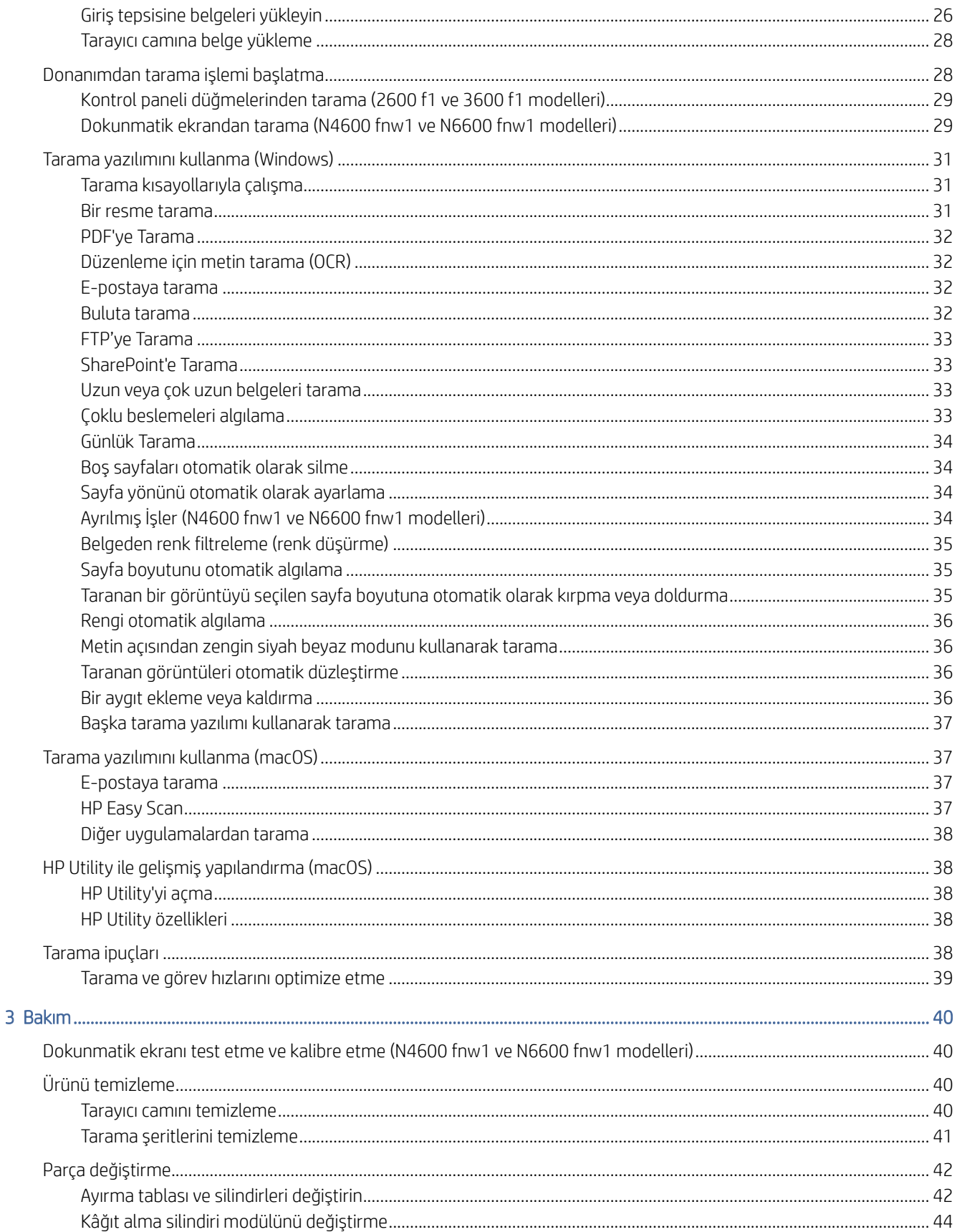

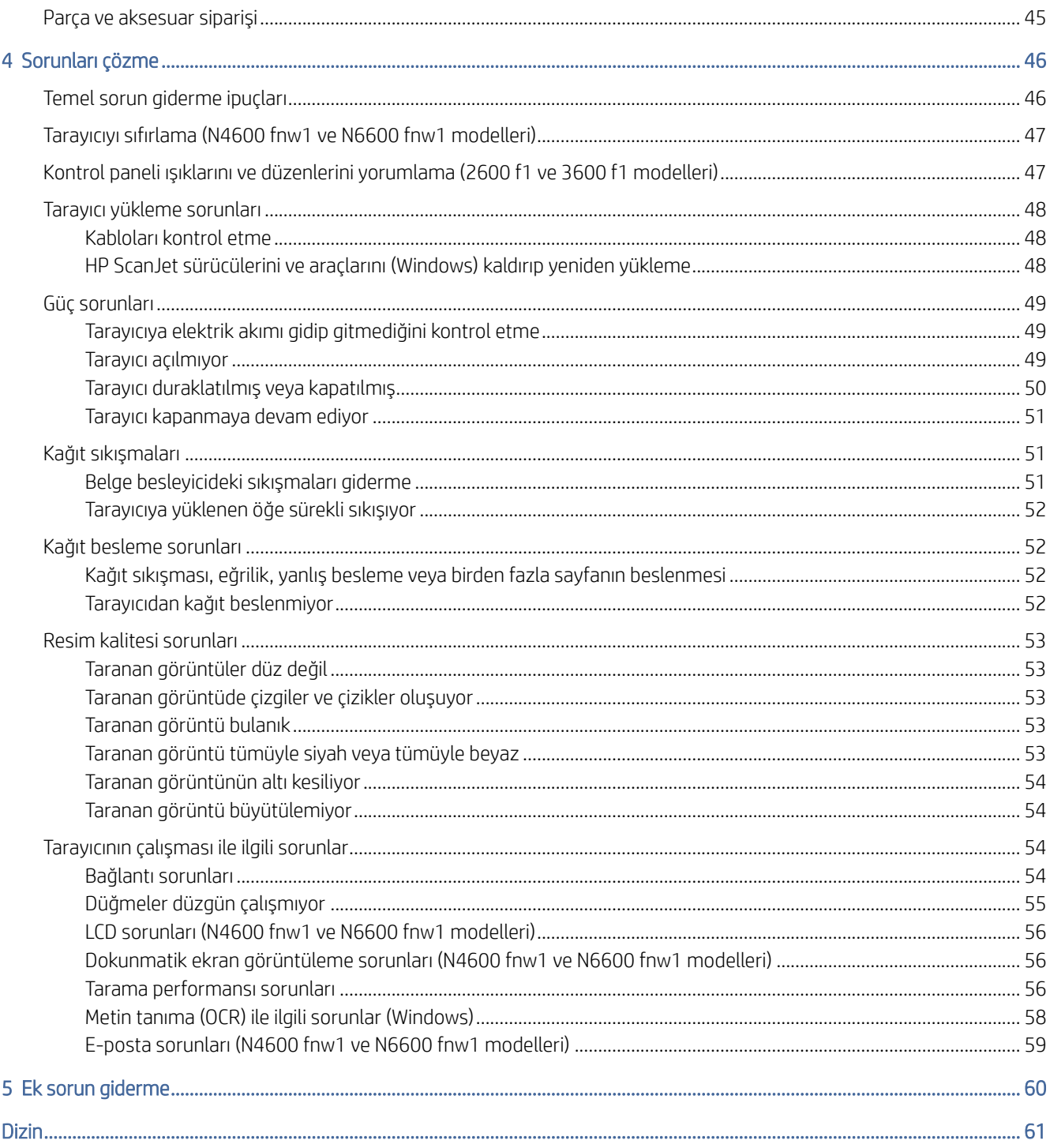

# <span id="page-6-0"></span>1 Ürüne genel bakış

Başlamadan önce ürün özelliklerini, teknik özellikleri, yazılımları ve diğer özellikleri kontrol edin.

Aşağıdaki bilgiler yayınlandığı tarihte geçerlidir. Güncel bilgiler için tarayıcınıza yönelik destek ana sayfasını ziyaret edin:

- 2600 f1 modelleri: [www.hp.com/support/sjpro2600f1](http://www.hp.com/support/sjpro2600f1)
- 3600 f1 modelleri: [www.hp.com/support/sjpro3600f1](http://www.hp.com/support/sjpro3600f1)
- N4600 fnw1 modelleri: [www.hp.com/support/sjproN4600fnw1](http://www.hp.com/support/sjproN4600fnw1)
- N6600 fnw1 modelleri: [www.hp.com/support/sjflowN6600fnw1](http://www.hp.com/support/sjflowN6600fnw1)

HP'nin bu ürüne özel yardımı aşağıdakileri içerir:

- Yükleme ve yapılandırma
- Bilgi alma ve kullanma
- Sorunları çözme
- Yazılım güncelleştirmelerini indirme
- Destek forumlarına katılma
- Garanti bilgilerini ve yasal bilgileri bulma

# Ürün görünümleri

Tarayıcıların fiziksel bileşenlerini öğrenin.

# Önden görünüm (2600 f1 ve 3600 f1 modelleri)

Tarayıcının ön kısmındaki parçaları tanımlar.

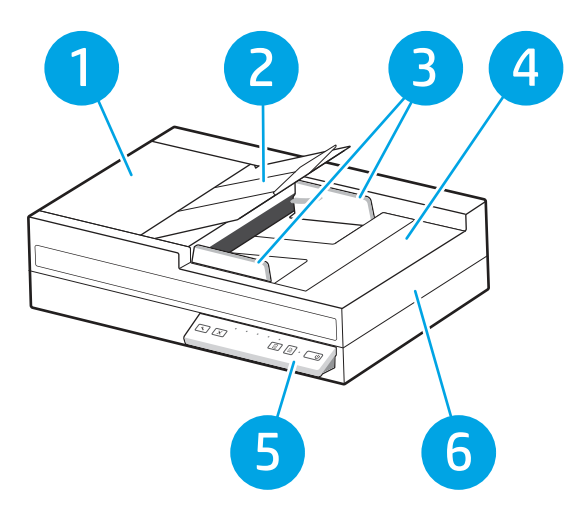

<span id="page-7-0"></span>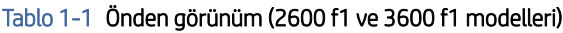

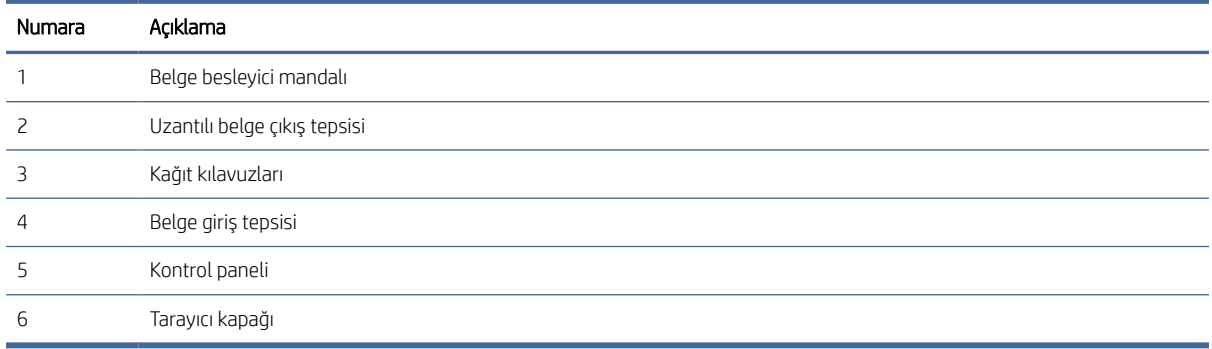

# Önden görünüm (N4600 fnw1 ve N6600 fnw1 modelleri)

Tarayıcının ön kısmındaki parçaları tanımlar.

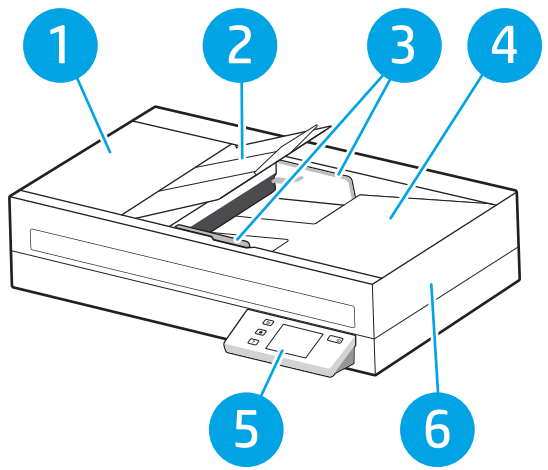

Tablo 1-2 Önden görünüm (N4600 fnw1 ve N6600 fnw1 modelleri)

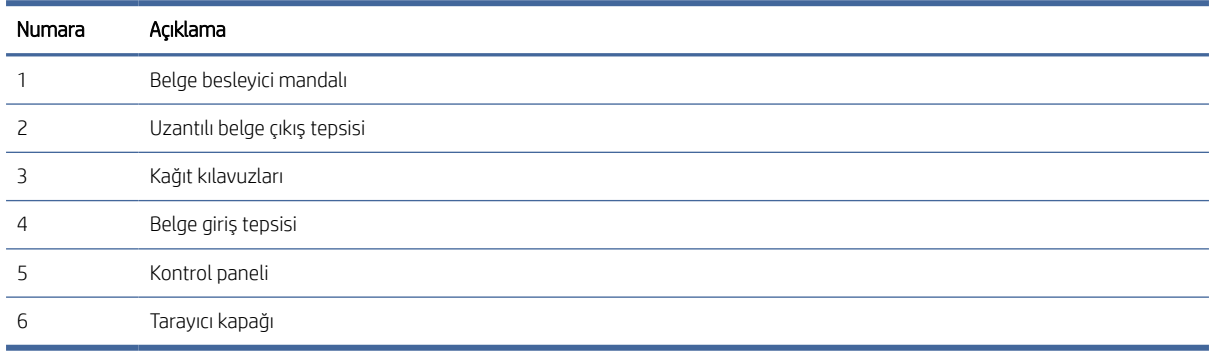

# Arkadan görünüm (2600 f1 modelleri)

Tarayıcının arka kısmındaki parçaları tanımlar.

<span id="page-8-0"></span>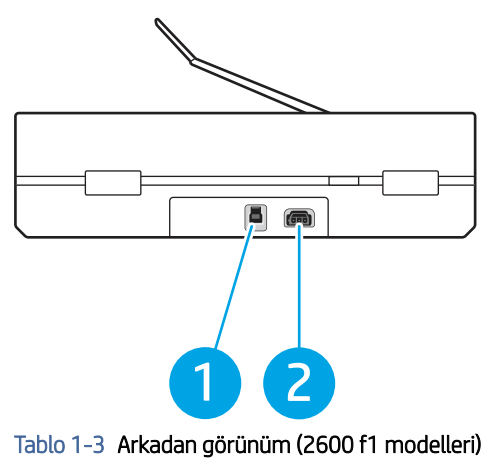

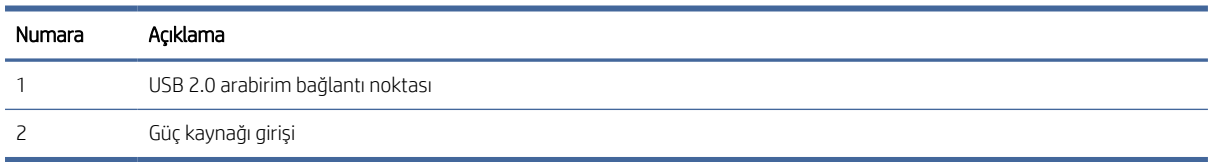

# Arkadan görünüm (3600 f1 modelleri)

Tarayıcının arka kısmındaki parçaları tanımlar.

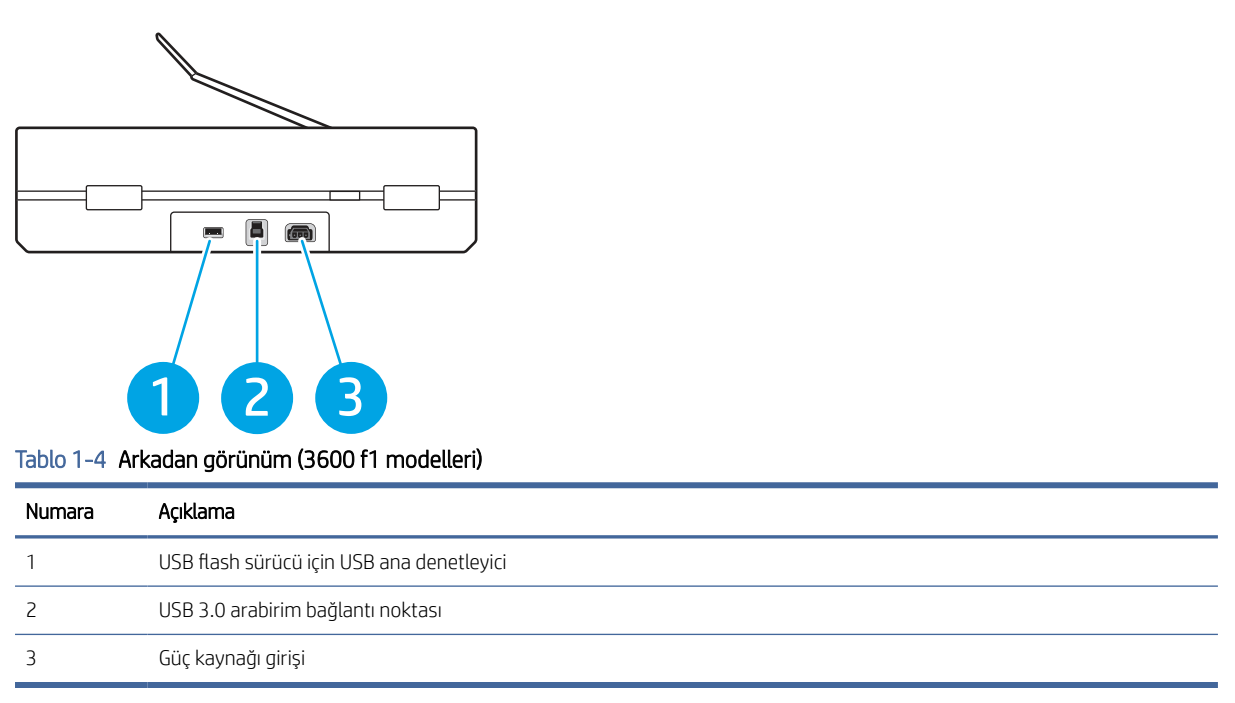

# Arkadan görünüm (N4600 fnw1 ve N6600 fnw1 modelleri)

Tarayıcının arka kısmındaki parçaları tanımlar.

<span id="page-9-0"></span>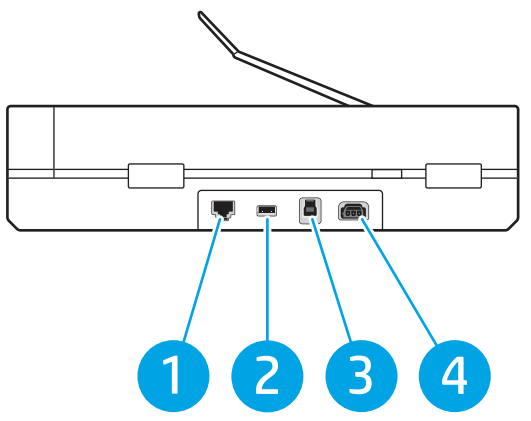

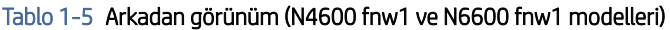

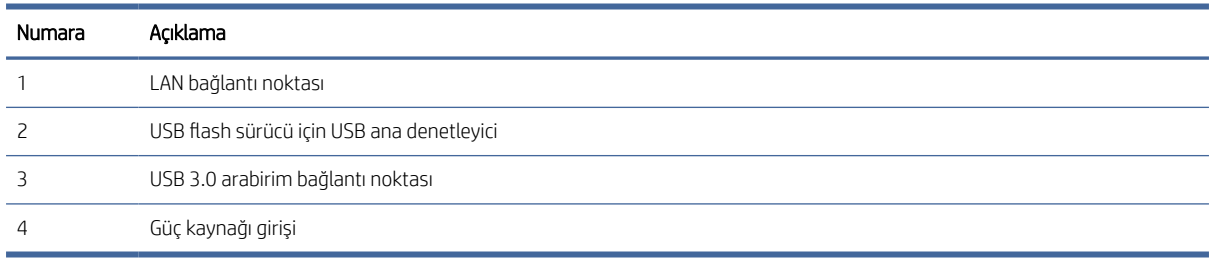

# Seri numarası ve ürün numarası yeri

Seri ve ürün numaraları etiketi, tarayıcının alt kısmında yer almaktadır.

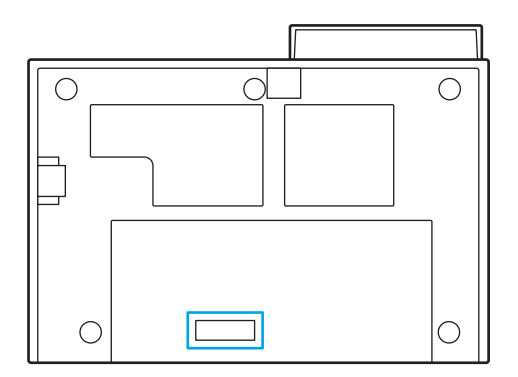

# Kontrol paneli görünümü (2600 f1 ve 3600 f1 modelleri)

Tarama başlatmak veya iptal etmek ve birimi açmak ve kapatmak için kontrol panelindeki düğmeleri kullanın.

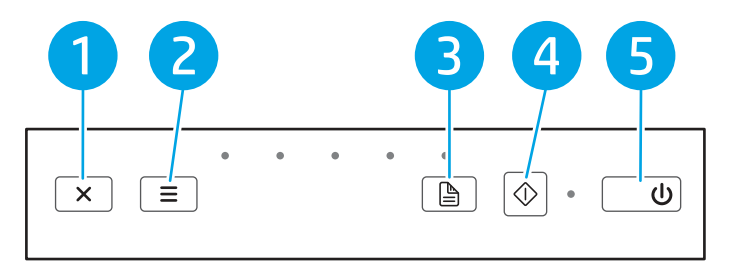

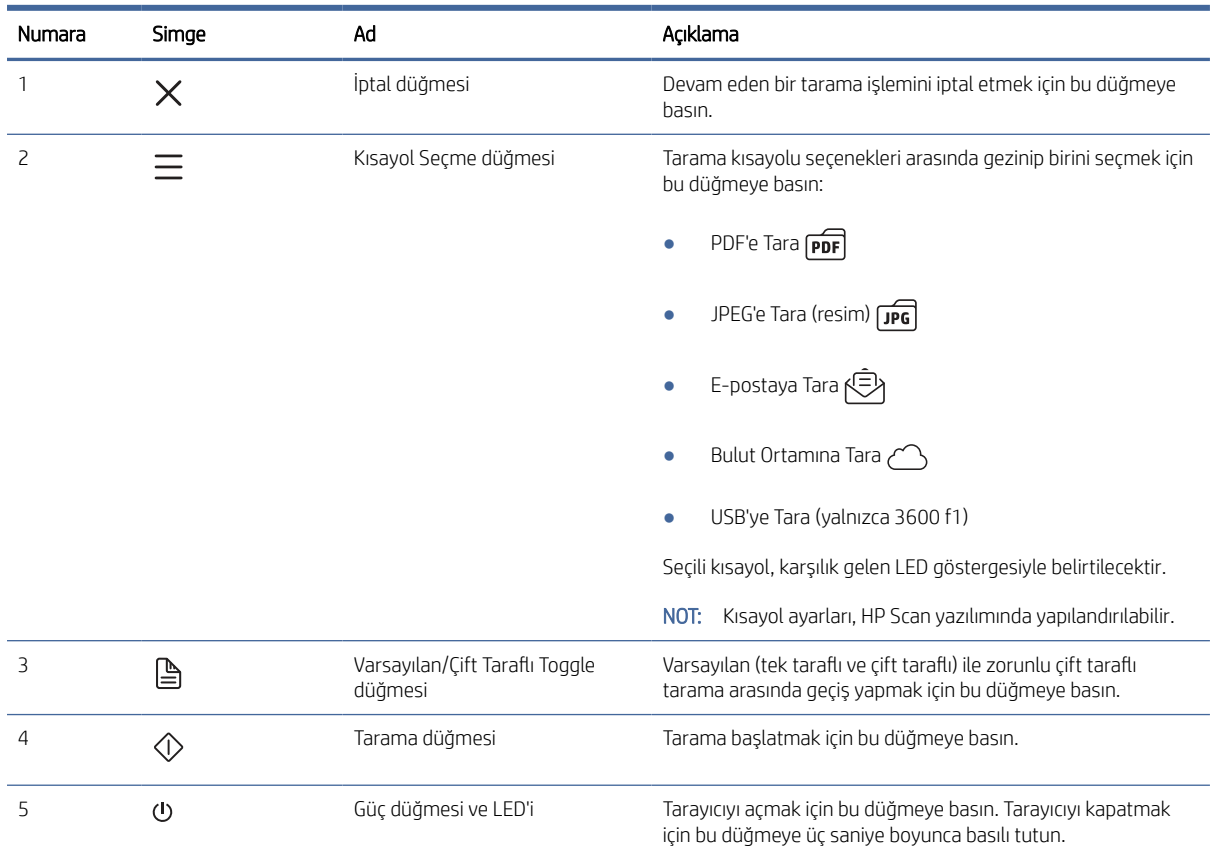

#### <span id="page-10-0"></span>Tablo 1-6 Kontrol paneli görünümü (2600 f1 ve 3600 f1 modelleri)

# Dokunmatik panel görünümü (N4600 fnw1 ve N6600 fnw1 modelleri)

Kontrol panelindeki düğmeleri tanımlar.

## Dokunmatik panel menü yapısı

Dokunmatik paneldeki özellikleri tanımlar.

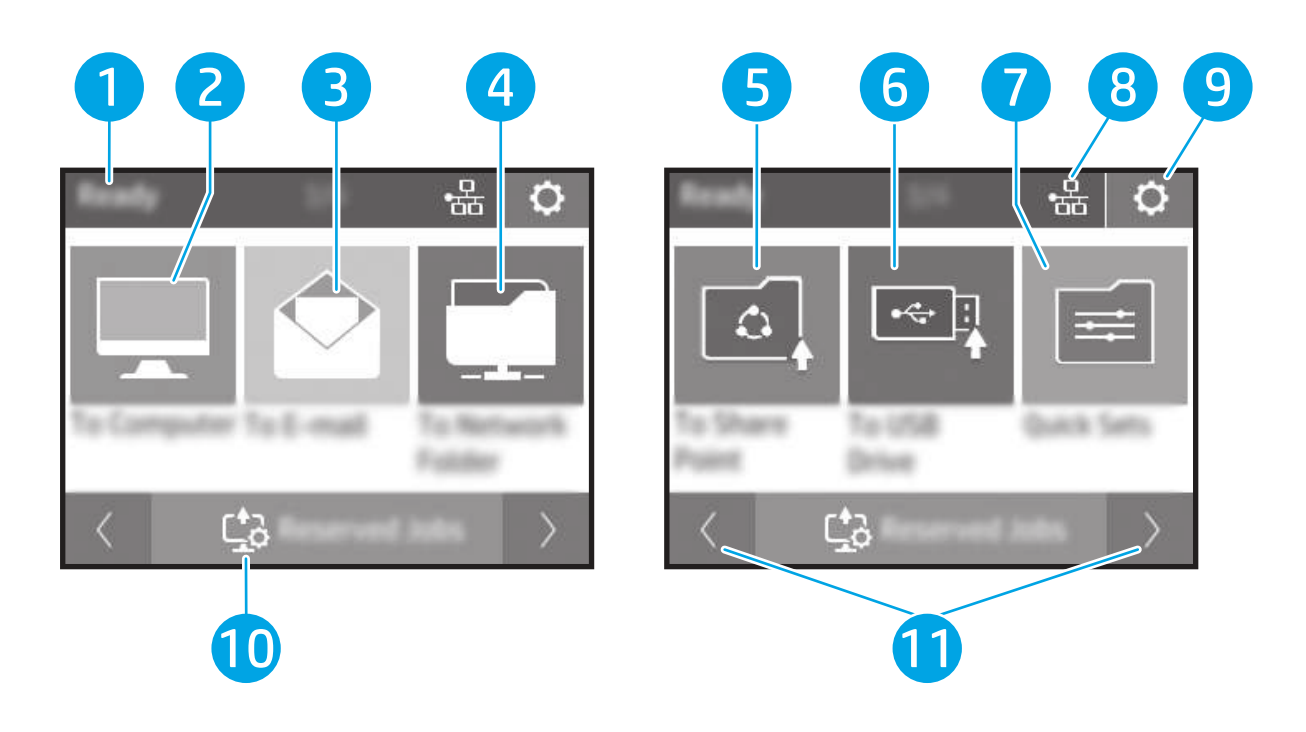

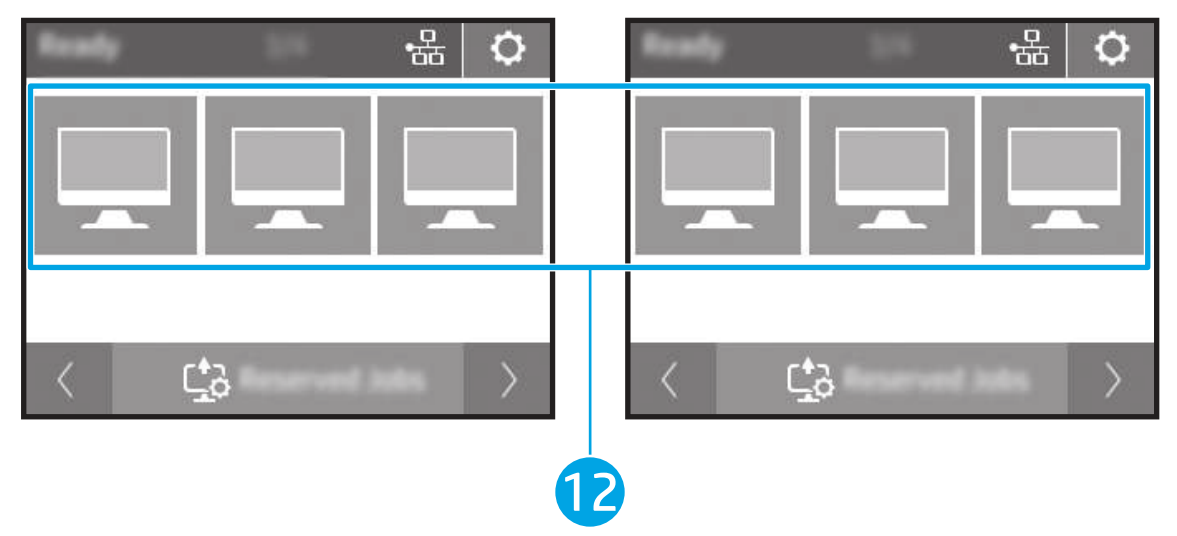

### Tablo 1-7 Dokunmatik ekran menüsü

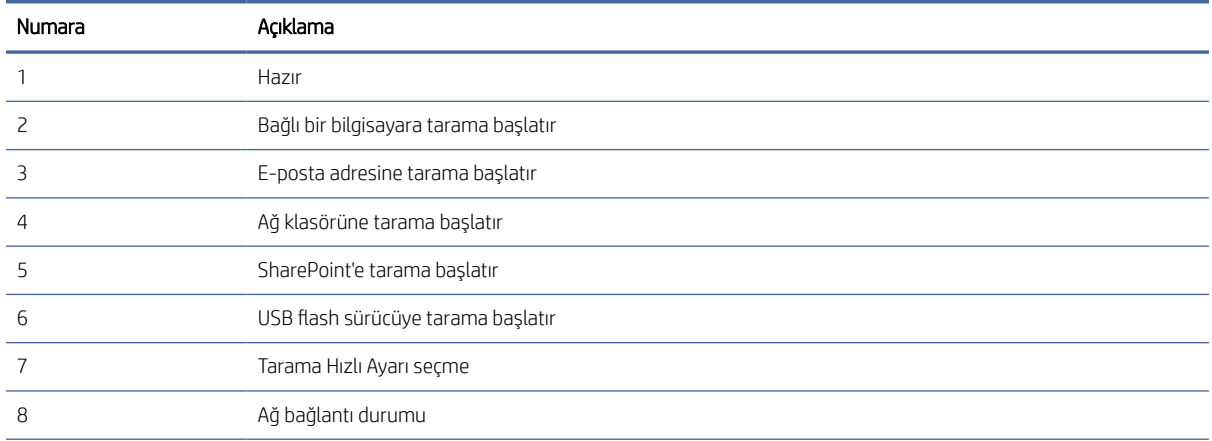

<span id="page-12-0"></span>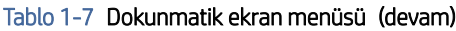

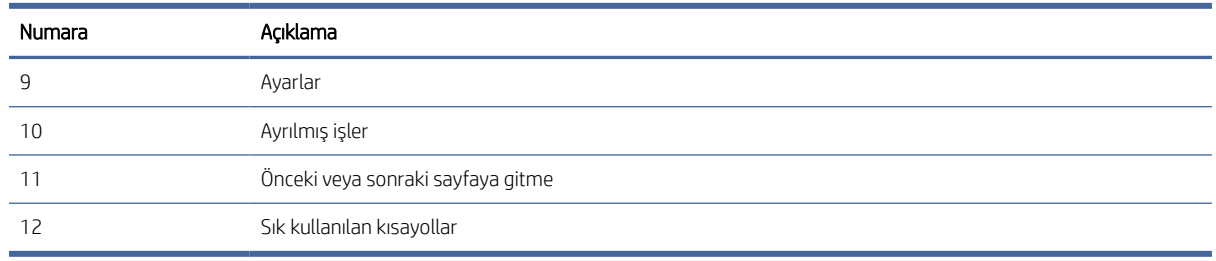

NOT: Giriş ekranında görüntülenen özellikler, tarayıcı yapılandırmasına bağlı olarak farklılık gösterebilir.

# Dokunmatik paneldeki düğmeler

Tarama başlatmak ya da iptal etmek ve birimi açmak ve kapatmak için dokunmatik paneldeki düğmeleri kullanın.

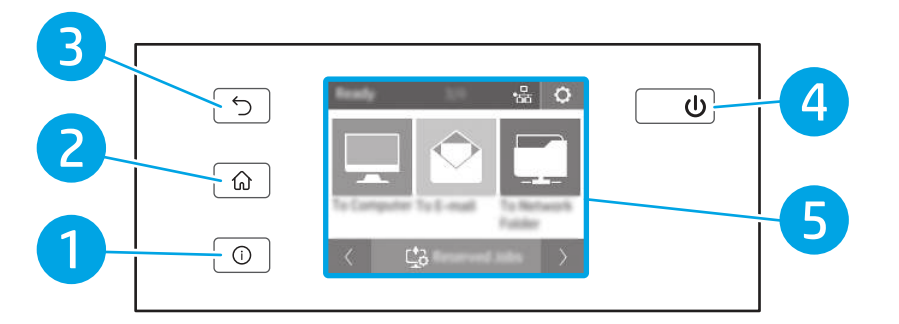

#### Tablo 1-8 Dokunmatik paneldeki düğmeler

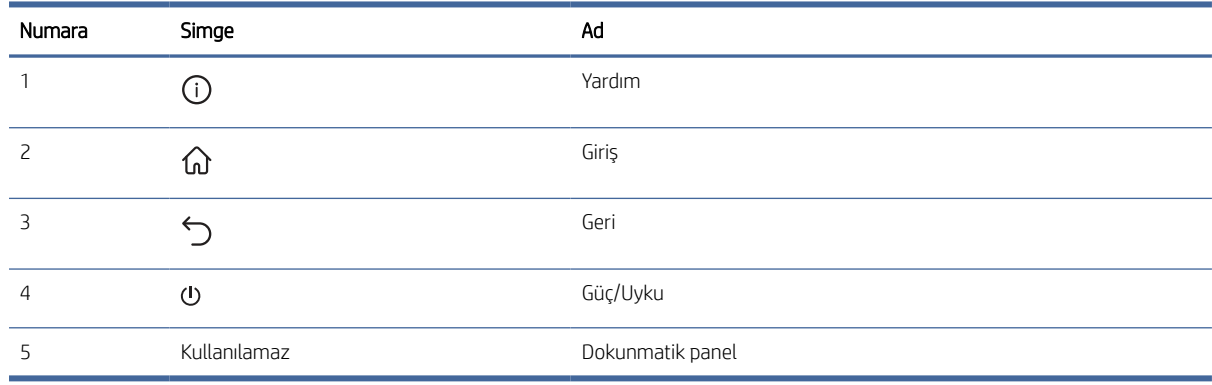

# Ürün özellikleri

Bu bölümde ürün özellikleri yer almaktadır.

# Teknik özellikler

Tarayıcıya ilişkin teknik özellikleri inceleyin.

#### <span id="page-13-0"></span>Tablo 1-9 Teknik özellikler

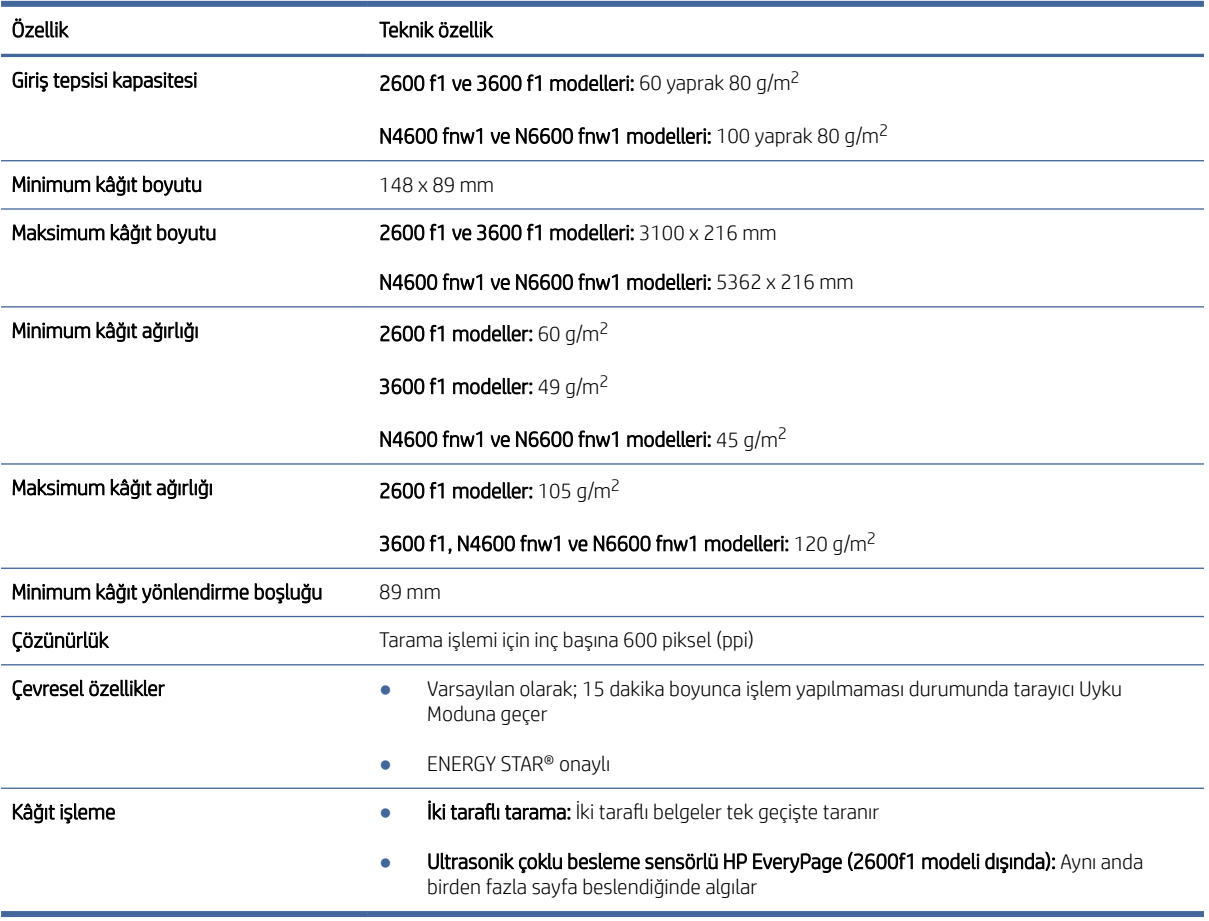

# Desteklenen işletim sistemleri

Aşağıdaki bilgiler, macOS'a yönelik tarayıcıya özgü Windows ve HP tarama sürücüleri ve yazılım yükleyicisi için geçerlidir.

Windows: Daha fazla bilgi için yazılım yükleme notlarına başvurun.

macOS: Bu tarayıcı, Mac bilgisayarları desteklemektedir. Yazılımı, ürün desteği ana sayfasından indirin ve ardından HP tarama sürücüsünü yüklemek için kullanın.

- 1. Ürün desteği ana sayfasına gidin.
- 2. Tarayıcı yazılımını indirmek için sağlanan adımları uygulayın.

Linux: Linux ile ilgili bilgiler ve tarama sürücüleri için [www.hp.com/go/linuxprinting](http://www.hp.com/go/linuxprinting) adresine gidin.

<sup>2</sup> NOT: Desteklenen işletim sistemlerinin güncel listesi ve HP'nin tarayıcınıza sunduğu geniş kapsamlı yardım için ürün desteği ana sayfasına gidin:

- 2600 f1 modelleri: [www.hp.com/support/sjpro2600f1](http://www.hp.com/support/sjpro2600f1)
- 3600 f1 modelleri: [www.hp.com/support/sjpro3600f1](http://www.hp.com/support/sjpro3600f1)
- N4600 fnw1 modelleri: [www.hp.com/support/sjproN4600fnw1](http://www.hp.com/support/sjproN4600fnw1)

<span id="page-14-0"></span>N6600 fnw1 modelleri: [www.hp.com/support/sjflowN6600fnw1](http://www.hp.com/support/sjflowN6600fnw1)

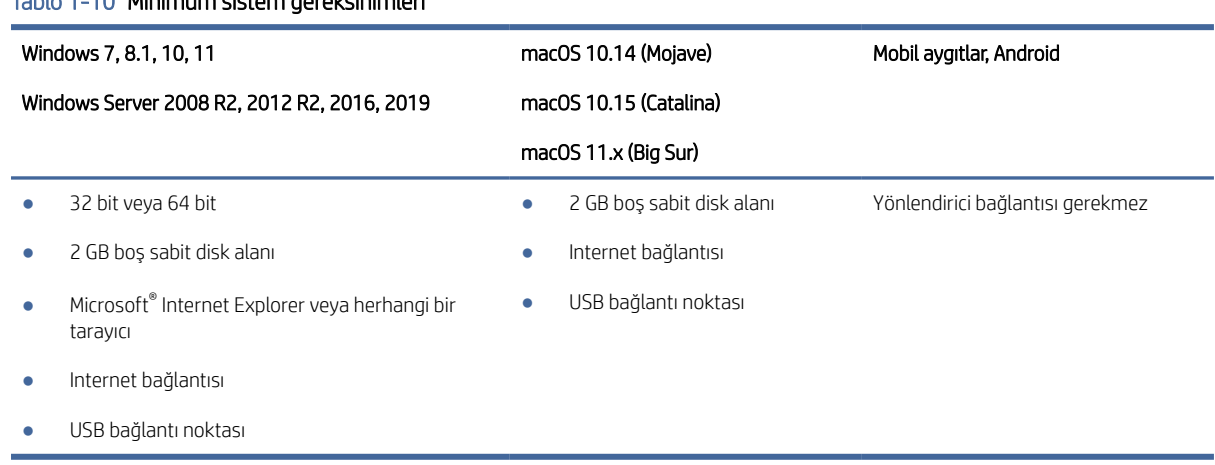

### Tablo 1-10 Minimum sistem gereksinimleri

# Ürün boyutları

Tarayıcı ortamınızın, tarayıcının sığabileceği kadar büyük olduğundan emin olun.

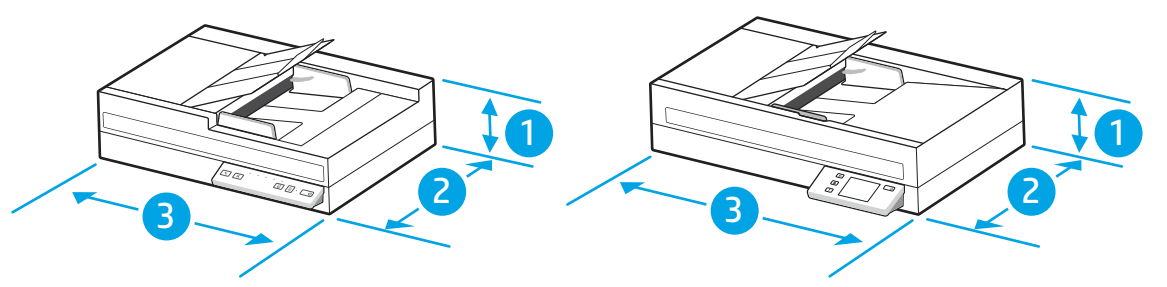

#### Tablo 1-11 Ürün boyutları

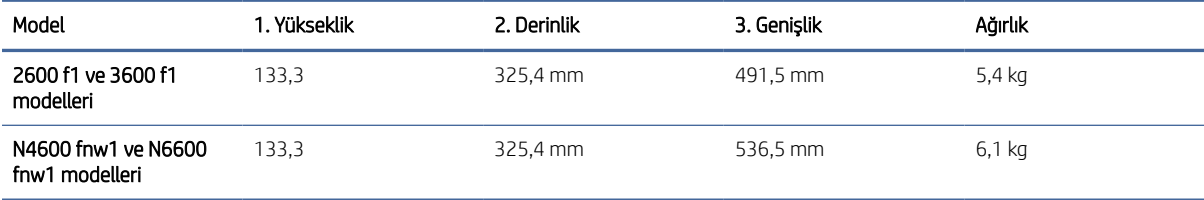

# Elektrikle ilgili teknik özellikler

Tarayıcının düzgün şekilde çalışması için güçle ilgili belirli teknik özellikleri karşılayan bir ortamda bulunması gerekir.

Güç kaynağı teknik özellikleri: Güç kaynağı 100–240V~ değer aralığındadır ve 32 Vdc, 1,56 A, 50 W değerinde bir DC çıkışına sahiptir.

DİKKAT: Güç gereksinimleri ürünün satıldığı ülkeye/bölgeye göredir. Çalışma gerilimlerini dönüştürmeyin. Bu, ürünün zarar görmesine neden olur ve ürün garantisini geçersiz kılar.

# <span id="page-15-0"></span>Çalışma ortamı aralığı

Tarayıcınız için önerilen çalışma ortamı teknik özelliklerini inceleyin.

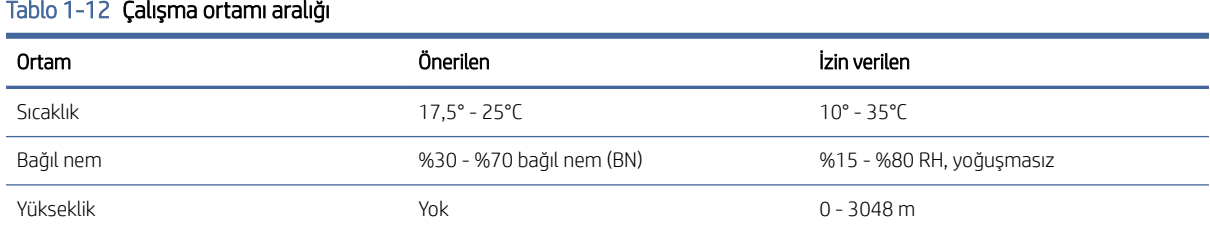

# Ürün donanımı kurulumu ve yazılım yüklemesi

Temel kurulum talimatları için ürünle birlikte gelen Yükleme Kılavuzu'na bakın. Ek talimatlar için web'de bulunan HP destek sayfasına gidin.

HP'nin ürününüze sunduğu geniş kapsamlı yardım için ürün desteği ana sayfasına gidin:

- 2600 f1 modelleri: [www.hp.com/support/sjpro2600f1](http://www.hp.com/support/sjpro2600f1)
- 3600 f1 modelleri: [www.hp.com/support/sjpro3600f1](http://www.hp.com/support/sjpro3600f1)
- N4600 fnw1 modelleri: [www.hp.com/support/sjproN4600fnw1](http://www.hp.com/support/sjproN4600fnw1)
- N6600 fnw1 modelleri: [www.hp.com/support/sjflowN6600fnw1](http://www.hp.com/support/sjflowN6600fnw1)

HP'nin ürün için sağladığı kapsamlı yardım aşağıdakileri içerir:

- Yükleme ve yapılandırma
- Bilgi alma ve kullanma
- Sorunları çözme
- Yazılım ve ürün yazılımı güncellemelerini indirme
- Destek forumlarına katılma
- Garanti bilgilerini ve yasal bilgileri bulma

# Tarayıcı yazılımı (Windows)

Tarayıcı, HP Scan gibi birçok Windows tarama yazılımı ve sürücüsüyle birlikte gelir.

# HP Scan yazılımı

Aşağıdaki görevleri tamamlamak için HP Scan yazılımını kullanın:

- PDF'ye Tarama
- JPEG'ye Tarama
- PDF olarak e-posta gönderme
- <span id="page-16-0"></span>JPEG olarak e-posta gönderme
- Düzenleme için metin tarama (OCR)
- Buluta tarama
- Günlük tarama

## HP Scanner Tools Yardımcı Programı

Aşağıdaki görevleri tamamlamak üzere HP Scanner Tools Utility'yi (HP Tarayıcı Araçları Yardımcı Programı) kullanın:

- Bakım ve durum güncelleştirmesi bildirim seçeneklerini ayarlama
- Tarayıcının güç yönetimi ayarlarını değiştirme
- Tarayıcı bilgilerini görüntüleme (ürün yazılımı sürümü, seri numarası, taranan toplam sayfa sayısı)
- USB Sürücüye Tarama özelliklerini değiştirme

Yardımcı programı açmak için aşağıdakilerden birini yapın:

- Windows 8.1 ve 10: Başlat ekranında HP Scanner Tools Utility (HP Tarayıcı Araçları Yardımcı Programı) kutusuna tıklayın.
- Masaüstünüzden HP Scan Assistant'ı başlatın ve ardından Araçlar öğesini seçin.

# HP TWAIN

HP TWAIN, görüntüleme/tarama donanımı ve TWAIN uyumlu yazılım uygulamaları arasında bir yazılım arabirimi sağlar. Tüm TWAIN uyumlu yazılımlar aynı şekilde çalışmaz, bu yüzden nasıl tarama yapılacağına ilişkin ayrıntılar için yazılım belgelerine başvurun.

## ISIS

ISIS (Görüntü ve Tarayıcı Arabirim Belirtimi) görüntüleme/tarama donanımı ile ISIS tabanlı yazılım uygulamaları arasında bir yazılım arabirimi sağlar. ISIS sürücüleri, tüm ISIS uyumlu tarayıcılarla tutarlı etkileşim imkânı sunar.

## WIA

WIA, görüntüleme/tarama donanımı ve WIA uyumlu yazılım uygulamaları arasında bir yazılım arabirimi sağlar. Tüm WIA uyumlu yazılımlar aynı şekilde çalışmaz, bu yüzden taramaların nasıl yapılacağına ilişkin ayrıntılar için yazılım belgelerine başvurun.

# Tarayıcı yazılımı (macOS)

Ürün, Apple AirScan işleviyle uyumludur. Herhangi bir ek yazılım yüklemeden Image Capture'ı veya diğer ICA uyumlu uygulamaları kullanarak tarama yapabilirsiniz.

HP, tarayıcınızın tüm özelliklerinden faydalanmanız için HP Easy Scan ve HP Utility gibi HP tarafından sağlanan tarama çözümlerini yüklemenizi önerir.

# <span id="page-17-0"></span>HP Easy Scan

Belgeleri ve fotoğrafları tarayın ve tarama kısayollarını yönetin.

# HP Utility

HP Yardımcı Programı'ndaki Bakım bölmesi, tarayıcı kullanımı ile bakım geçmişini görüntüler ve bakım zamanı geldiğinde kullanıcıyı uyarır. Bakım bölmesi seçildiğinde, HP Yardımcı Programı'nda bildirim görüntülenir.

HP Utility, bir Mac üzerinde tarayıcıyı yapılandırmanıza ve Tara düğmesi iş akışını atamanıza imkân verir. HP Yardımcı Programı'na Uygulamalar > HP klasöründen erişilebilir.

# Gömülü Web Sunucusu

Ürün, ürün ve ağ etkinlikleri hakkındaki bilgilere erişim sağlayan bir Gömülü Web Sunucusu'yla donatılmıştır. Bu bilgiler Microsoft Internet Explorer, Microsoft Edge, Mozilla Firefox veya Google Chrome gibi bir Web tarayıcısında görüntülenir.

Gömülü Web Sunucusu üründe bulunur. Ağ sunucusunda bulunmaz.

Gömülü Web Sunucusu, ağa bağlı bir bilgisayarı ve standart bir Web tarayıcısı olan herkesin kullanabileceği bir ürün arabirimi sağlar. Yüklenmesi veya yapılandırılması gereken özel bir yazılım yoktur ancak bilgisayarınızda desteklenen bir Web tarayıcısı bulunmalıdır. Gömülü Web Sunucusu'na erişim sağlamak için tarayıcının adres satırına ürünün IP adresini yazın. IP adresini bulmak için ana ekranın sağ üst köşesinde bulunan Ağ simgesine (t)

veya <sub>n</sub>문, simgesine dokunun ve ardından Kablosuz veya Kablolu (LAN) seçeneğine dokunun.

# HP Web Jetadmin

HP Web Jetadmin; yazıcılar, çok işlevli yazıcılar ve dijital göndericiler dahil olmak üzere ağ bağlantılı birçok HP ürününü etkin bir şekilde yönetilmesini sağlayan ödüllü ve sektör lideri bir araçtır. Bu tek çözüm yazdırma ve görüntüleme ortamınızı uzaktan yüklemenizi, izlemenizi, bakımını yapıp sorunlarını gidermenizi ve güvenlik altına almanızı sağlar ve böylece zaman kazanmanıza, maliyetleri denetlemenize ve yatırımınızı korumanıza yardımcı olarak işletme verimliliğini artırır.

Belirli ürün özelliklerine destek sağlamak için düzenli olarak HP Web Jetadmin sürüm yükseltmeleri kullanıma sunulur. Daha fazla bilgi için [www.hp.com/go/webjetadmin](http://www.hp.com/go/webjetadmin) adresini ziyaret edin.

# Sleep Mode (Uyku Modu) ve otomatik kapanma ayarları

Varsayılan olarak tarayıcı 15 dakika işlem yapılmazsa Uyku Modu'na girer ve iki saat işlem yapılmaması durumunda ise güç tasarrufu yapmak için otomatik olarak kapanır.

# Varsayılan uyku ve otomatik kapanma ayarlarını değiştirmek için HP Scanner Tools Utility'yi kullanma

Windows: Varsayılan uyku ve otomatik kapanma ayarlarını değiştirmek için HP Scanner Tools Utility'yi (HP Tarayıcı Araçları Yardımcı Programı) kullanın.

- 1. HP Scanner Tools Utility'yi (HP Tarayıcı Araçları Yardımcı Programı) başlatın.
- 2. Ayarlar sekmesine tıklayın.

3. Tarayıcının kapanacağı işlemsizlik süresi açılır listesi ve Tarayıcının uyku moduna gireceği işlemsizlik süresi açılır listesinden istenen değerleri seçin.

# <span id="page-18-0"></span>HP Utility'yi kullanarak varsayılan otomatik kapanma ayarını değiştirme

macOS: Varsayılan otomatik kapanma ayarını değiştirmek için HP Yardımcı Programı Enerji bölmesini kullanın.

- 1. HP Utility'yi başlatın.
- 2. **Enerji** simgesini tıklatın.
- 3. Tarayıcıyı otomatik olarak kapat: açılır listesinden bir otomatik kapanma süresi ayarı seçin.

# <span id="page-19-0"></span>2 Tarayıcıyı kullanma

Aşağıdaki konularda, tarayıcı kurulumu ve kullanımı açıklanmaktadır.

# Tarayıcıyı ayarlama (N4600 fnw1 ve N6600 fnw1 modelleri)

Aşağıdaki başlıklar tarayıcının nasıl ayarlanacağını açıklamaktadır.

# E-postaya Tara Kurulumu

Aşağıdaki adımlarda E-postaya Taramanın nasıl ayarlanacağı açıklanmaktadır.

## Birinci adım: Ağ bağlantısını kontrol edin ve SMTP bilgilerini alın

E-postaya Tarama özelliğini ayarlamak için ürünün kurulum sürecini çalıştıracak bilgisayar ile aynı ağa aktif bir bağlantısının olması gerekir.

Yapılandırma işlemine başlamadan önce aşağıdaki bilgileri toplayın.

- Ürüne yönetici erişimi
- SMTP sunucusu (ör. smtp.sirketadi.com)
- NOT: SMTP sunucusu adı, SMTP bağlantı noktası numarası veya kimlik doğrulama bilgilerini bilmiyorsanız bilgi almak için e-posta/İnternet servis sağlayıcısı ya da sistem yöneticisiyle iletişim kurun. SMTP sunucu adları ve bağlantı noktası adları genellikle basit bir İnternet aramasıyla bulunabilir. Örneğin, "Gmail smtp sunucu adı" veya "Yahoo smtp sunucu adı" gibi terimlerle arama yapın.
- Giden e-posta iletileri için varsa kimlik doğrulamada kullanılan kullanıcı adı ve parola dahil SMTP sunucusu kimlik doğrulama gereksinimleri.
- NOT: E-posta hesabınızın dijital gönderme sınırları hakkında bilgi için e-posta hizmet sağlayıcınızın belgelerine bakın. Bazı sağlayıcılar gönderme sınırını aşarsanız hesabınızı geçici olarak kilitleyebilir.

## İkinci adım: HP Gömülü Web Sunucusu'na (EWS) erişme

HP Gömülü Web Sunucusu'na (EWS) aşağıdaki adımları gerçekleştirerek erişin:

- 1. Ürün kontrol panelindeki Giriş ekranından ağ bağlantısı yönteminize göre Ağ simgesine (۱) veya simgesine dokunun ve ardından Kablosuz veya Kablolu (LAN) simgesine dokunarak IP adresi veya sunucu adını görüntüleyin.
- 2. Bir web tarayıcısı açın ve adres satırına bu IP adresini veya ana bilgisayar adını tam olarak ürün kontrol panelinde görüntülendiği gibi yazın. Bilgisayar klavyesinde Enter tuşuna basın. EWS açılır.

### Şekil 2-1 Web tarayıcısındaki IP adresi örneği

https://10.10.XXXXX/

NOT: Web tarayıcısında web sitesine erişimin güvenli olmayabileceğini belirten bir mesaj görüntüleniyorsa web sitesine devam et seçeneğini belirleyin. Bu web sitesine erişim bilgisayara zarar vermez.

#### Şekil 2-2 EWS ekranı örneği

# **HP ScanJet**

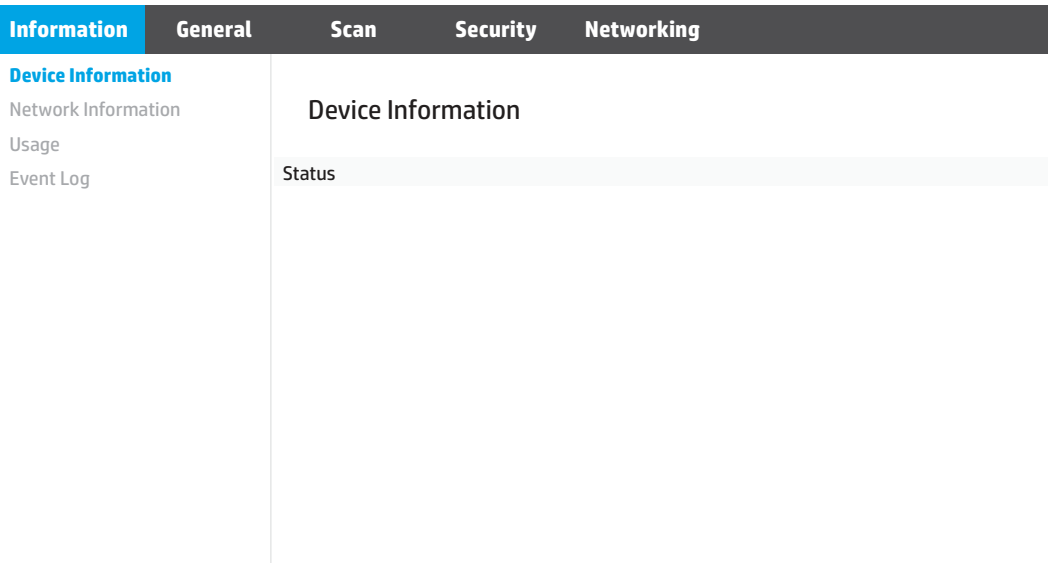

## Üçüncü adım: E-postaya Tarama özelliğini yapılandırma

Temel yapılandırma için HP Gömülü Web Sunucusu'ndaki (EWS) E-postaya Tarama Kurulumu özelliğini kullanın.

- 1. En üstteki EWS gezinme sekmelerinden Tarama sekmesine tıklayın.
- 2. Soldaki gezinme bölmesinde, E-postaya Tarama Kurulumu öğesine tıklayın.
- 3. E-mail Address (E-posta Adresi) alanındaki From E-mail Address (Gönderen E-posta Adresi) alanında yeni giden e-posta profili olarak gönderenin e-posta adresini girin.
- 4. SMTP Sunucu Ayarları alanında, aşağıdaki alanları tamamlayın:
	- SMTP sunucusu alanında, SMTP sunucusunun adresini girin.
	- SMTP Bağlantı Noktası alanına SMTP bağlantı noktası numarasını girin.
	- **W** NOT: Çoğu durumda varsayılan bağlantı noktası numarasının değiştirilmesi gerekmez.
	- NOT: Gmail gibi barındırılan bir SMTP hizmeti kullanıyorsanız servis sağlayıcının web sitesinden veya başka kaynaklardan SMTP adresini, bağlantı noktası numarasını ve SSL ayarlarını doğrulayın. Genellikle Gmail için SMTP adresi smtp.gmail.com, bağlantı noktası numarası 465 olmalı ve SSL etkinleştirilmelidir. Yapılandırma sırasında bu sunucu ayarlarının güncel ve geçerli olduğunu doğrulamak için lütfen çevrimiçi kaynaklara başvurun.
	- E-posta hizmeti için Gmail kullanıyorsanız Her zaman güvenli bağlantı kullan (SSL/TLS) onay kutusunu seçin.
- 5. SMTP sunucusu bir e-posta göndermek için kimlik doğrulama gerektiriyorsa SMTP Kimlik Doğrulaması alanında aşağıdaki alanları tamamlayın:
	- SMTP Kullanıcı Kimliği alanına SMTP sunucusu kullanıcı kimliğini girin.
	- SMTP Parolası alanına SMTP sunucusu parola girin.
- 6. Tüm bilgileri inceleyin ve ardından aşağıdaki seçeneklerden birine tıklayın:
	- Kaydet ve Test Et: Bilgileri kaydetmek ve bağlantıyı test etmek için bu seçeneği belirleyin.
	- Yalnızca Kaydet: Bilgileri bağlantıyı test etmeden kaydetmek için bu seçeneği belirleyin.

## Dördüncü adım: E-posta adres defterine kişi ekleme

Üründen erişilebilen adres defterine e-posta adreslerini eklemek için sol gezinme bölmesinde E-posta Adres Defteri Kurulumu seçeneğine tıklayın.

Tek bir e-posta adresi eklemek için:

- 1. E-mail Address (E-posta Adresi) alanında yeni e-posta kişisinin e-posta adresini girin.
- 2. Kaydet'e tıklayın.

### Beşinci adım: E-postaya Tarama için varsayılan Ayarları yapılandırma

Varsayılan E-postaya Tarama seçeneklerini yapılandırmak için sol gezinme bölmesinde Tarama Ayarları öğesine tıklayın.

1. E-postaya Tarama için Varsayılan Ayarlar alanında, aşağıdaki e-posta ayarlarını yapılandırın:

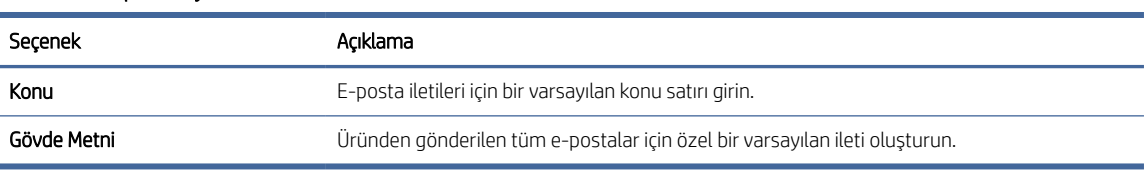

# Tablo 2-1 E-posta ayarları

#### 2. Aşağıdaki dosya tarama ayarlarını yapılandırın:

#### Tablo 2-2 Dosya tarama ayarları

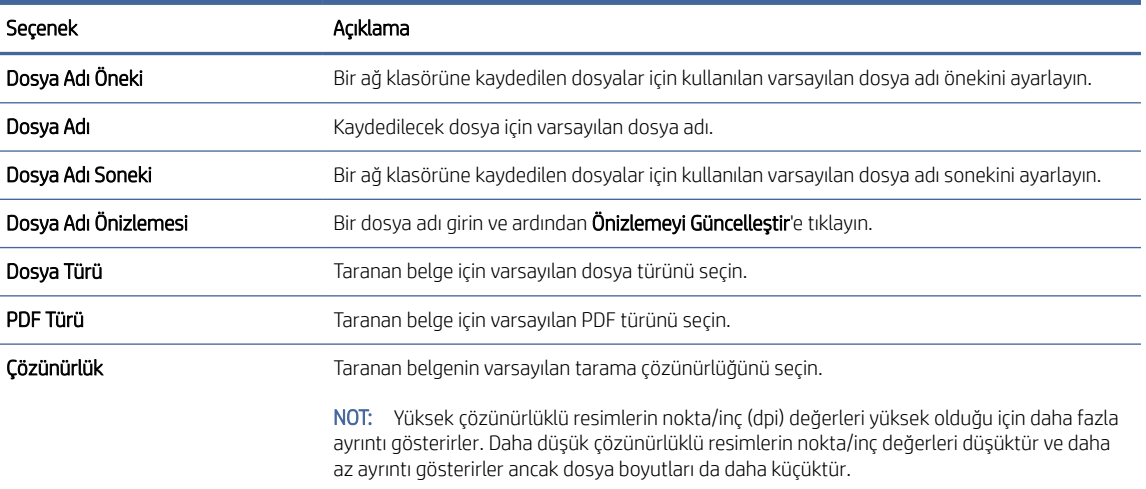

#### <span id="page-22-0"></span>Tablo 2-2 Dosya tarama ayarları (devam)

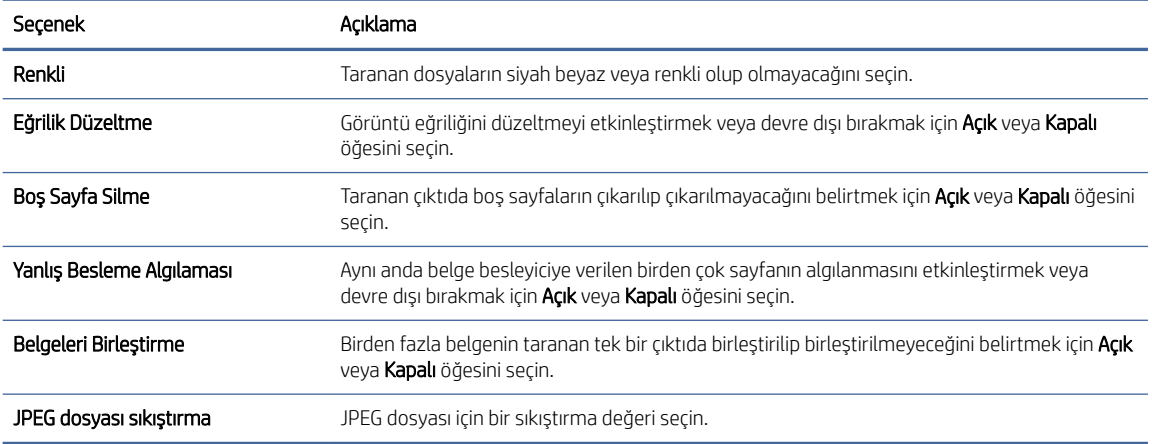

3. Ekranın altındaki Uygula'ya tıklayın.

# Ağ Klasörüne Taramayı kurma

Aşağıdaki adımlarda Ağ Klasörüne Taramanın nasıl ayarlanacağı açıklanmaktadır.

## Birinci adım: Ağ bilgilerini toplama

Ağ Klasörüne Tarama özelliği kurulumunu başlatmadan önce aşağıdaki bilgileri toplayıp hazırlıklı olun.

NOT: Ağ Klasörüne Tarama özelliğini kurmak için ürünün kurulum sürecini çalıştıracak bilgisayar ile aynı ağa aktif bir bağlantısının olması gerekir.

Yöneticiler, yapılandırma işlemine başlamadan önce aşağıdakilere gereksinim duyar.

- Ürüne yönetici erişimi
- Hedef klasörün tam nitelikli etki alanı adı (FQDN) (ör. \\sunucuadi.us.sirketadi.net\tarama) veya sunucunun IP adresi (ör. \\16.88.20.20\tarama).
- NOT: Bu bağlamda "sunucu" terimi ile paylaşılan klasörün bulunduğu bilgisayar kast edilmektedir.

### İkinci adım: HP Gömülü Web Sunucusu'na (EWS) erişme

HP Gömülü Web Sunucusu'na (EWS) aşağıdaki adımları gerçekleştirerek erişin:

- 1. Ürün kontrol panelindeki Giriş ekranından ağ bağlantısı yönteminize göre Ağ simgesine ((م) veya simgesine dokunun ve ardından Kablosuz veya Kablolu (LAN) simgesine dokunarak IP adresi veya sunucu adını görüntüleyin.
- 2. Bir web tarayıcısı açın ve adres satırına bu IP adresini veya ana bilgisayar adını tam olarak ürün kontrol panelinde görüntülendiği gibi yazın. Bilgisayar klavyesinde Enter tuşuna basın. EWS açılır.

### Şekil 2-3 Web tarayıcısındaki IP adresi örneği

https://10.10.XXXXX/

NOT: Web tarayıcısında web sitesine erişimin güvenli olmayabileceğini belirten bir mesaj görüntüleniyorsa web sitesine devam et seçeneğini belirleyin. Bu web sitesine erişim bilgisayara zarar vermez.

#### Şekil 2-4 EWS ekranı örneği

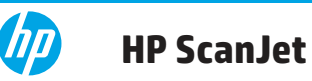

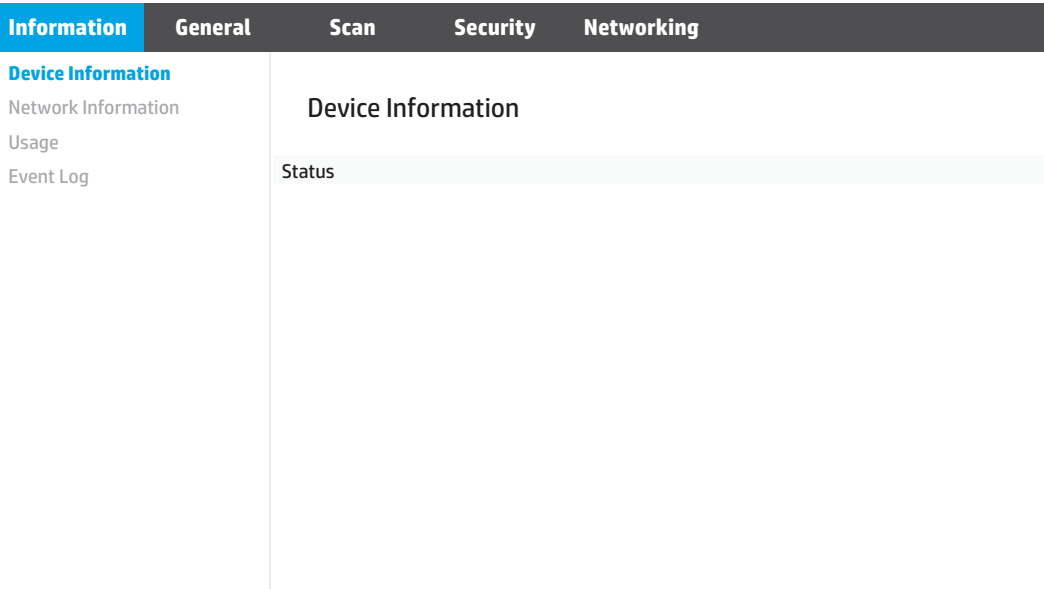

## Üçüncü adım: Ağa tarama özelliğini yapılandırma

Temel yapılandırma için HP Gömülü Web Sunucusu'ndaki (EWS) Ağ Klasörü Kurulumu özelliğini kullanın.

- 1. En üstteki EWS gezinme sekmelerinden Tarama öğesine tıklayın.
- 2. Soldaki gezinme bölmesinde Ağ Klasörü Kurulumu öğesine tıklayın.
- 3. Ağ Klasörü Kurulumu sayfasında Yeni düğmesine tıklayın.
- 4. Tarama Ayarları alanında, aşağıdaki alanları tamamlayın:

#### Tablo 2-3 Dosya tarama ayarları

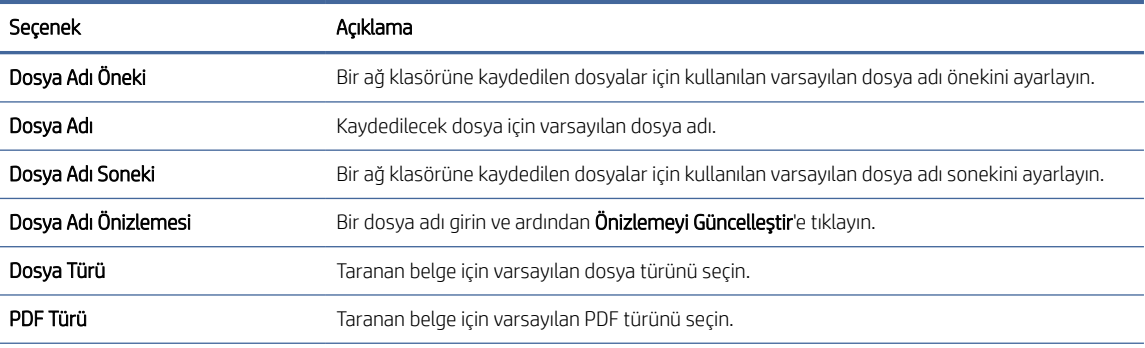

#### <span id="page-24-0"></span>Tablo 2-3 Dosya tarama ayarları (devam)

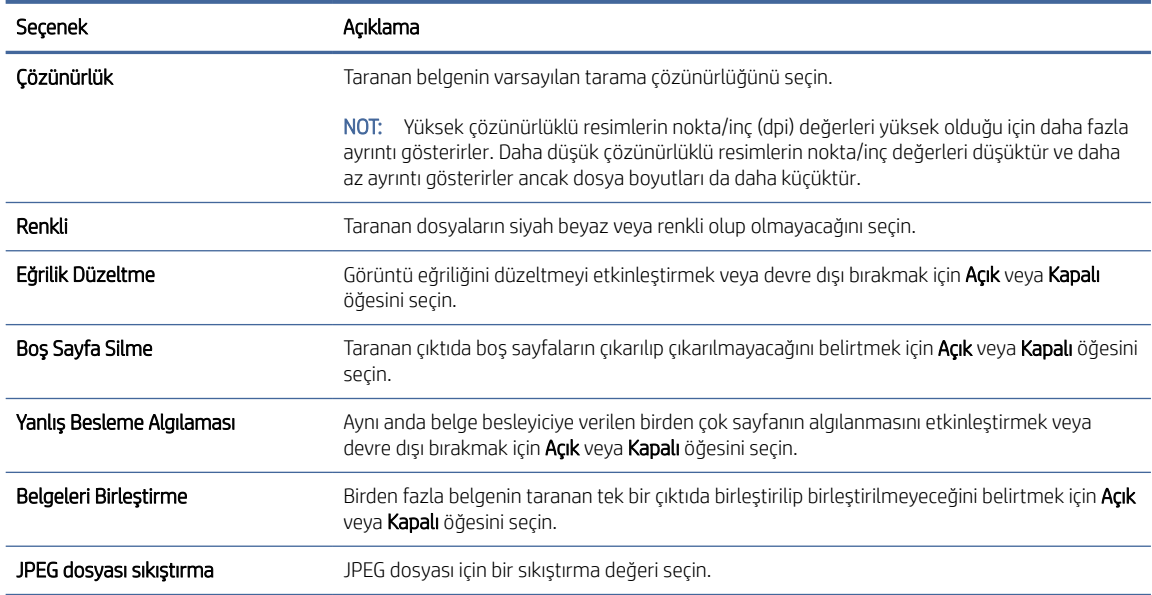

#### 5. Ağ Klasörü Bilgileri alanında, aşağıdaki alanları tamamlayın:

- Görünen Ad alanına klasör için görüntülenecek adı girin.
- Ağ Yolu alanına klasörün ağ yolunu girin.
- Kullanıcı adı alanına ağ üzerinde klasöre erişmek için gerekli kullanıcı adını girin.
- Parola alanına ağ üzerinde klasöre erişmek için gerekli parolayı girin.
- 6. Tüm bilgileri inceleyin ve ardından aşağıdaki seçeneklerden birine tıklayın:
	- Kaydet ve Test Et: Bilgileri kaydetmek ve bağlantıyı test etmek için bu seçeneği belirleyin.
	- Yalnızca Kaydet: Bilgileri bağlantıyı test etmeden kaydetmek için bu seçeneği belirleyin.
	- İptal: Yapılandırmadan kaydetmeden çıkmak için bu seçeneği belirleyin.

## USB Sürücüsüne Tara özelliğini kurma

Ürün bir dosyayı tarayıp USB flash sürücüsüne kaydedebilir. Bu özelliği kullanmadan önce etkinleştirip yapılandırmak için aşağıdaki adımları izleyin.

## Birinci adım: HP Gömülü Web Sunucusu'na (EWS) erişme

HP Gömülü Web Sunucusu'na (EWS) aşağıdaki adımları gerçekleştirerek erişin:

1. Ürün kontrol panelindeki Giriş ekranından ağ bağlantısı yönteminize göre Ağ simgesine ((1) veya simgesine dokunun ve ardından Kablosuz veya Kablolu (LAN) simgesine dokunarak IP adresi veya sunucu adını görüntüleyin.

2. Bir web tarayıcısı açın ve adres satırına bu IP adresini veya ana bilgisayar adını tam olarak ürün kontrol panelinde görüntülendiği gibi yazın. Bilgisayar klavyesinde Enter tuşuna basın. EWS açılır.

#### Şekil 2-5 Web tarayıcısındaki IP adresi örneği

https://10.10.XXXXX/

**WY** NOT: Web tarayıcısında web sitesine erişimin güvenli olmayabileceğini belirten bir mesaj görüntüleniyorsa web sitesine devam et seçeneğini belirleyin. Bu web sitesine erişim bilgisayara zarar vermez.

#### Şekil 2-6 EWS ekranı örneği

# **Device Information** Network Information Usage Event Log Device Information Status **HP ScanJet Information General Scan Security Networking**

## İkinci adım: USB Sürücüye Tarama için varsayılan ayarları yapılandırma

Varsayılan USB Sürücüsüne Tarama ayarlarını yapılandırmak için:

- 1. En üstteki EWS gezinme sekmelerinden Tarama sekmesine tıklayın.
- 2. Soldaki gezinme bölmesinde, Tarama Ayarları öğesine tıklayın.
- 3. USB'ye Tarama için Varsayılan Ayarlar alanında, Depolanan Klasör için bir klasör adı girin ve ardından aşağıdaki ayarları yapılandırın:

#### Tablo 2-4 Dosya tarama ayarları

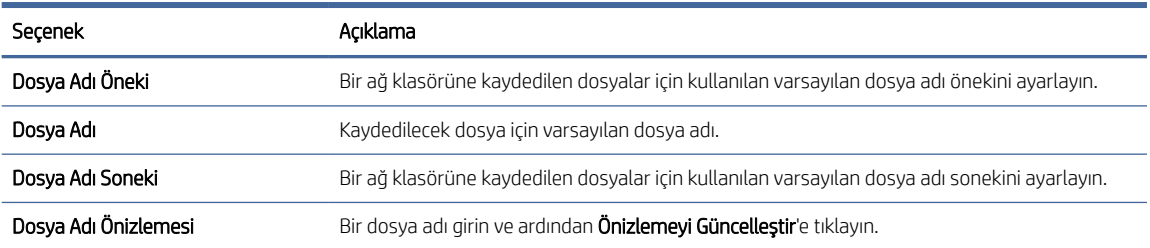

#### <span id="page-26-0"></span>Tablo 2-4 Dosya tarama ayarları (devam)

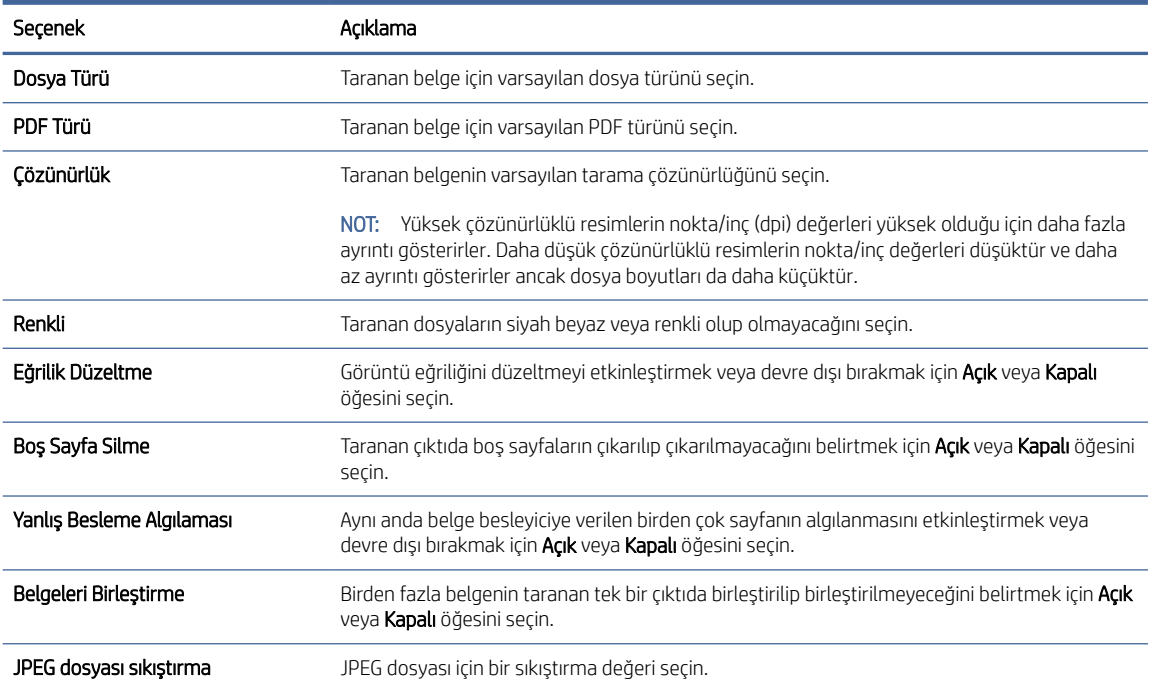

4. Ekranın altındaki Uygula'ya tıklayın.

# SharePoint'ye Taramayı ayarlama

Aşağıdaki adımlarda SharePoint'e Taramanın nasıl ayarlanacağı açıklanmaktadır.

## Birinci adım: Hazırlık

SharePoint'e Kaydet özelliğini kurmaya başlamadan önce aşağıdaki hazırlıkları yapın.

Yöneticiler, yapılandırma işlemine başlamadan önce aşağıdakilere gereksinim duyar.

- Ürüne yönetici erişimi.
- Taranan dosyaların kaydedileceği hedef klasör SharePoint sitesinde bulunmalıdır ve hedef klasöre yazma erişimi verilmelidir.

### İkinci adım: HP Gömülü Web Sunucusu'na (EWS) erişme

HP Gömülü Web Sunucusu'na (EWS) aşağıdaki adımları gerçekleştirerek erişin:

1. Ürün kontrol panelindeki Giriş ekranından ağ bağlantısı yönteminize göre Ağ simgesine (۱) veya simgesine dokunun ve ardından Kablosuz veya Kablolu (LAN) simgesine dokunarak IP adresi veya sunucu adını görüntüleyin.

2. Bir web tarayıcısı açın ve adres satırına bu IP adresini veya ana bilgisayar adını tam olarak ürün kontrol panelinde görüntülendiği gibi yazın. Bilgisayar klavyesinde Enter tuşuna basın. EWS açılır.

### Şekil 2-7 Web tarayıcısındaki IP adresi örneği

https://10.10.XXXXX/

**WY** NOT: Web tarayıcısında web sitesine erişimin güvenli olmayabileceğini belirten bir mesaj görüntüleniyorsa web sitesine devam et seçeneğini belirleyin. Bu web sitesine erişim bilgisayara zarar vermez.

#### Şekil 2-8 EWS ekranı örneği

# **Device Information** Network Information Usage Event Log Device Information Status **HP ScanJet Information General Scan Security Networking**

## Üçüncü adım: SharePoint'e Tarama özelliğini yapılandırma

Temel yapılandırma için HP Gömülü Web Sunucusu'ndaki (EWS) SharePoint Kurulumu özelliğini kullanın.

- 1. En üstteki EWS gezinme sekmelerinden Tarama sekmesine tıklayın.
- 2. Soldaki gezinme bölmesinde, SharePoint Kurulumu öğesine tıklayın.
- 3. SharePoint Kurulumu sayfasında Yeni düğmesine tıklayın.
- 4. Tarama Ayarları alanında, aşağıdaki alanları tamamlayın:

#### Tablo 2-5 Dosya tarama ayarları

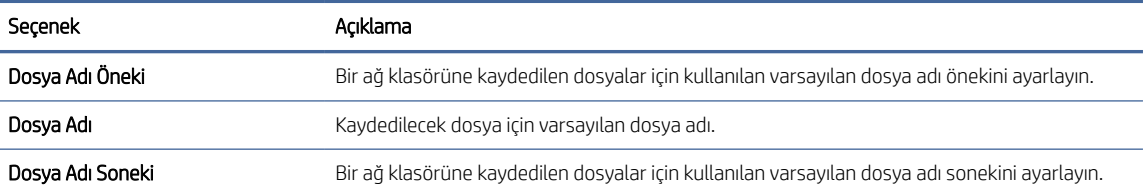

#### <span id="page-28-0"></span>Tablo 2-5 Dosya tarama ayarları (devam)

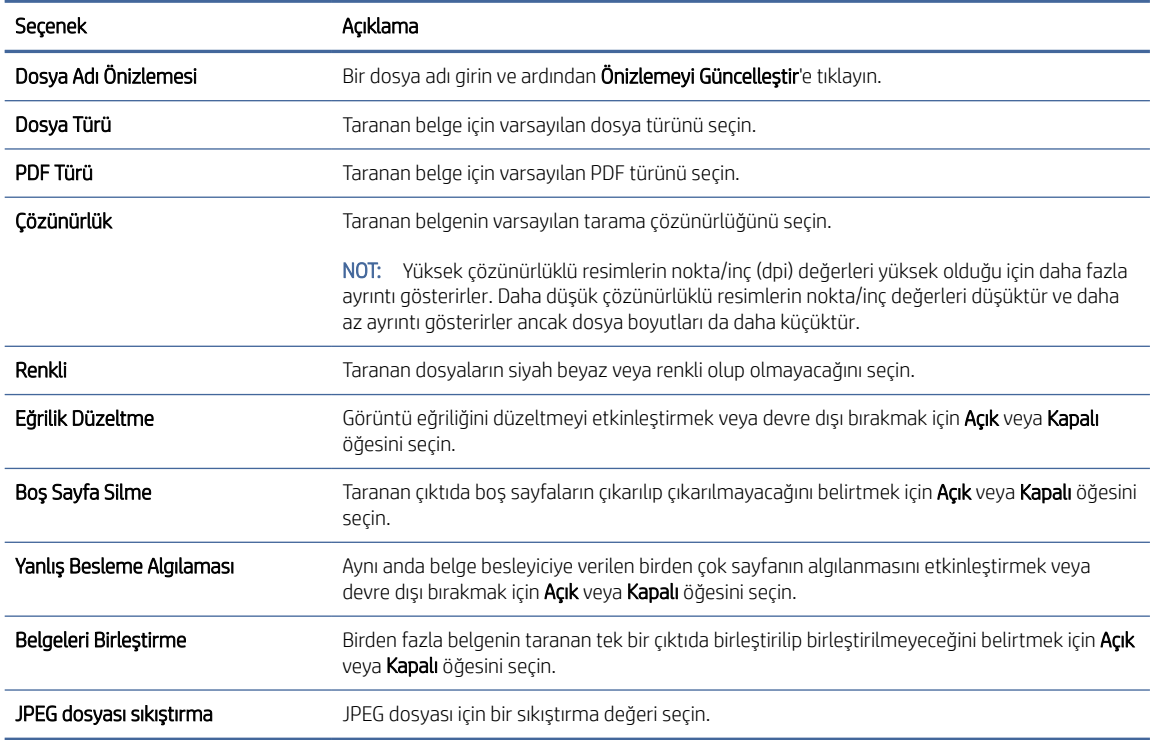

- 5. SharePoint Bilgileri alanında, aşağıdaki alanları tamamlayın:
	- Görünen Ad alanına SharePoint yolu için görüntülenecek adı girin.
	- Ağ Yolu alanına SharePoint yolunu girin.
	- Ürünün yeni dosya ile aynı dosya adına sahip olan mevcut bir dosya üzerine yazmasını isterseniz Mevcut dosyaların üzerine yaz seçeneğini belirleyin.
	- Windows Etki Alanı alanına etki alanı adını girin.
	- Kullanıcı adı alanına SharePoint yoluna erişmek için gerekli kullanıcı adını girin.
	- Parola alanına SharePoint yoluna erişmek için gerekli parolayı girin.
- 6. Tüm bilgileri inceleyin ve ardından aşağıdaki seçeneklerden birine tıklayın:
	- Kaydet ve Test Et: Bilgileri kaydetmek ve bağlantıyı test etmek için bu seçeneği belirleyin.
	- Yalnızca Kaydet: Bilgileri bağlantıyı test etmeden kaydetmek için bu seçeneği belirleyin.
	- İptal: Yapılandırmadan kaydetmeden çıkmak için bu seçeneği belirleyin.

# Erişim denetimini ayarlama

HP Gömülü Web Sunucusu'ndaki (EWS) Erişim Denetimi seçeneği kullanıcının erişebileceği tarayıcı özelliklerini kontrol edebilmenizi sağlar.

NOT: Yönetici, EWS erişimini kısıtlayacak bir parola belirlemişse erişim denetimini ayarlamadan önce parolanın girilmesi gereklidir.

- <span id="page-29-0"></span>1. Ürün kontrol panelindeki Giriş ekranından ağ bağlantısı yönteminize göre Ağ simgesine (۱) veya simgesine dokunun ve ardından Kablosuz veya Kablolu (LAN) simgesine dokunarak IP adresi veya sunucu adını görüntüleyin.
- 2. Bir web tarayıcısı açın ve adres satırına bu IP adresini veya ana bilgisayar adını tam olarak ürün kontrol panelinde görüntülendiği gibi yazın. Bilgisayar klavyesinde Enter tuşuna basın. EWS açılır.

#### Şekil 2-9 Web tarayıcısındaki IP adresi örneği

https://10.10.XXXXX/

- NOT: Web tarayıcısında web sitesine erişimin güvenli olmayabileceğini belirten bir mesaj görüntüleniyorsa web sitesine devam et seçeneğini belirleyin. Bu web sitesine erişim bilgisayara zarar vermez.
- 3. En üstteki EWS gezinme sekmelerinden Güvenlik sekmesine tıklayın.
- 4. Soldaki gezinme bölmesinde, Erişim Denetimi öğesine tıklayın.
- 5. Erişim Denetimini Etkinleştir öğesini seçin.
	- Mevcut kullanıcı hesabını kullanmak istediğinizde Düzenle seçeneğine tıklayarak bir PIN kodu belirleyin ve mevcut kullanıcı hesabının erişebilmesini istediğiniz tarayıcı özelliklerini seçin.
	- Yeni bir kullanıcı hesabı oluşturmak istediğinizde Yeni öğesine tıklayın. Bir hesap adı girin, PIN kodu belirleyin ve bu kullanıcının erişebilmesini istediğiniz tarayıcı özelliklerini seçin.
- 6. OK'yi tıklatın.

Erişim denetimi ayarlandıktan sonra kullanıcılar, devre dışı bırakılan tarayıcı özelliklerine erişemez ve etkinleştirilen tarayıcı özelliklerini kullanmak için PIN kodu girmelidir.

# Orijinalleri yükleme

Aşağıdaki konularda, orijinal belgelerin giriş tepsisine nasıl yerleştirileceği açıklanmaktadır.

# Belge yükleme ipuçları

Orijinal belgeleri doğru bir şekilde yüklemek için aşağıdaki ipuçlarını kullanın.

- Giriş tepsisinin maksimum kâğıt kapasitesi 60 yaprak 80 g/m<sup>2</sup> kâğıt (2600 f1 ve 3600 f1 modelleri) veya 100 yaprak 80 g/m<sup>2</sup> kâğıttır (N4600 fnw1 ve N6600 fnw1 modelleri). Daha ağır kâğıt kullanıldığında maksimum kapasite düşer.
- İPUCU: Giriş tepsisi kapasitesini aşmamak için giriş tepsisi kâğıt kılavuzları üzerindeki çizgileri kullanın.
- Orijinal belgelerin şu sınırlamalara uygun olduğundan emin olun:

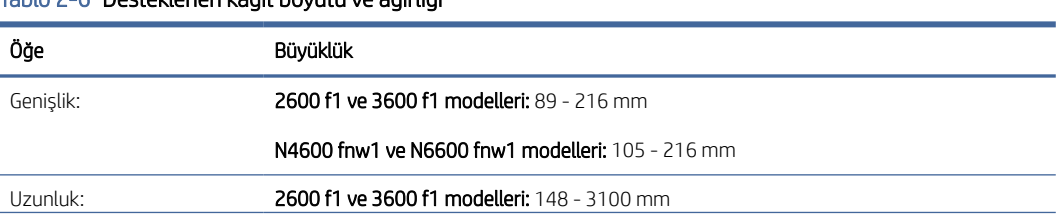

### Tablo 2-6 Desteklenen kâğıt boyutu ve ağırlığı

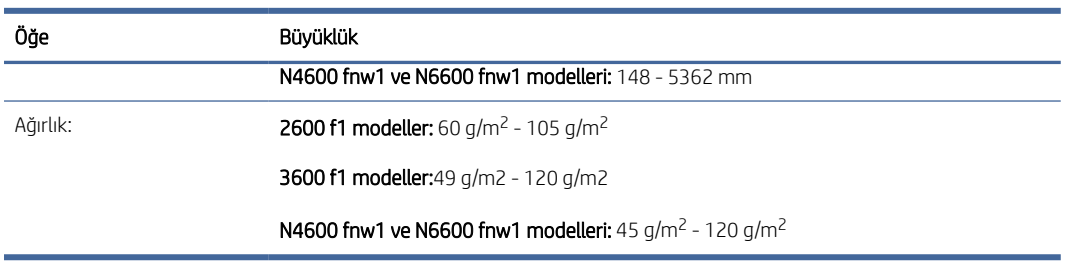

#### Tablo 2-6 Desteklenen kâğıt boyutu ve ağırlığı (devam)

#### ● Aşağıdaki türde belgelerin taranması, kâğıt sıkışmalarına veya belgelerin hasar görmesine neden olabilir.

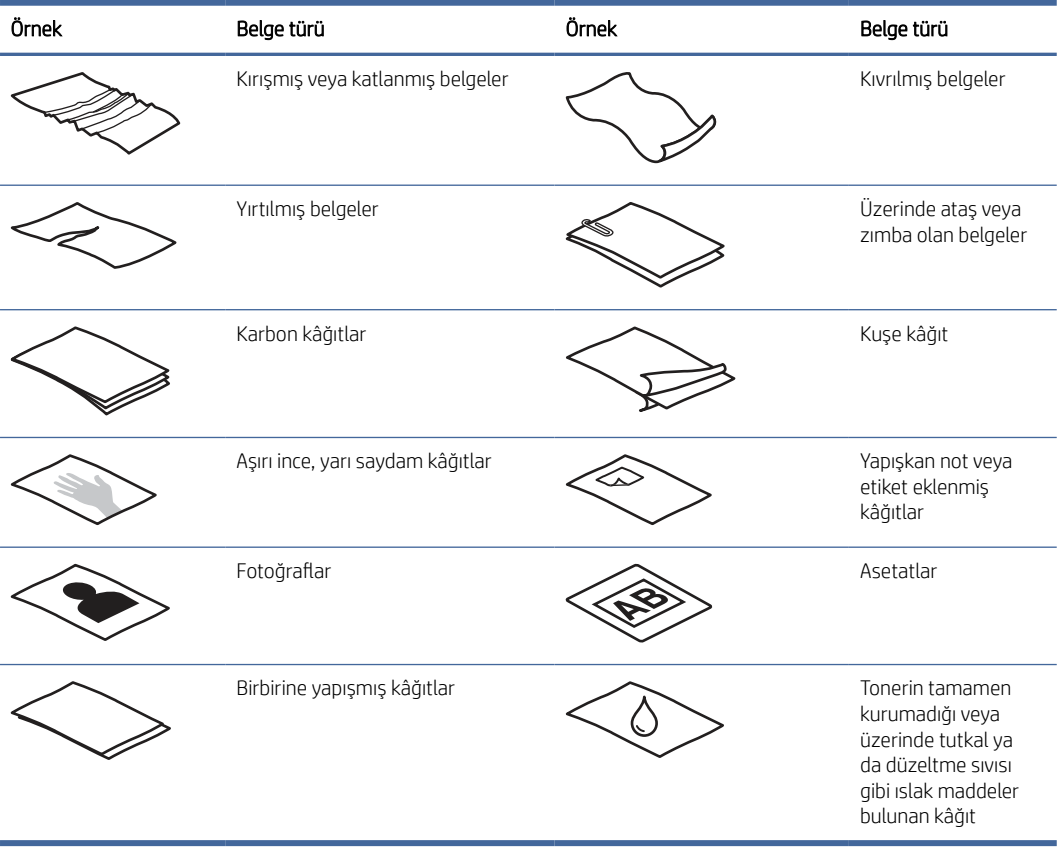

#### Tablo 2-7 Uygunsuz belge türleri

- Belgelerinizi besleyiciye koymadan önce tüm kat yerlerini veya kırışıkları düzeltin. Bir belgenin tarayıcıya önden giren kenarı kıvrık veya katlıysa bu durum kâğıt sıkışmasına neden olabilir.
- Hassas belgeleri (buruşuk veya çok ince kâğıtlardaki fotoğraflar veya belgeler gibi) taramak için, belgeyi düz yataklı tarayıcı camına yerleştirin.
- Belge besleyici kapakçığının sıkıca kapandığından emin olun.
- Kâğıt kılavuzlarını belgelerin genişliğine göre ayarlayın. Kâğıt kılavuzlarının orijinalin kenarlarına temas ettiğinden emin olun. Kâğıt kılavuzları ile belgelerin kenarları arasında boşluk kalırsa, taranan görüntü yamuk olabilir.

# <span id="page-31-0"></span>Desteklenen kâğıt boyutları ve türleri

Ürün için desteklenen kâğıt türleri ve boyutları aşağıda gösterilmektedir.

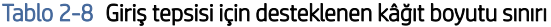

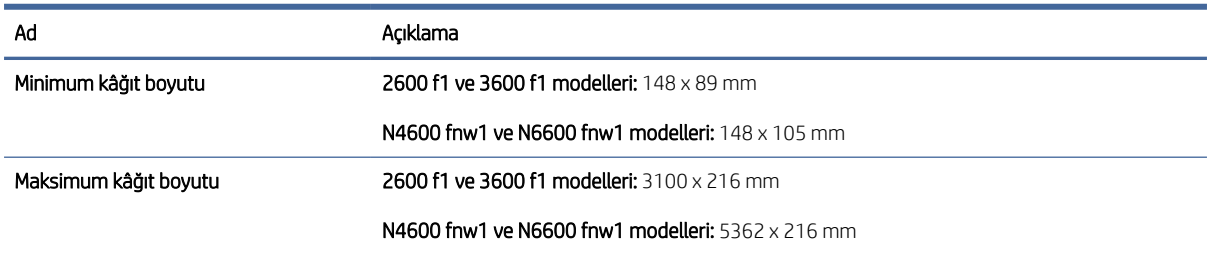

#### Tablo 2-9 Düz yataklı tarayıcı için desteklenen kâğıt boyutu sınırı

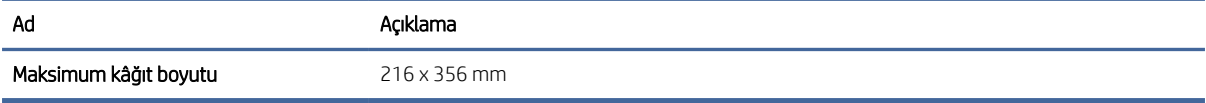

#### Tablo 2-10 Desteklenen kâğıt boyutları

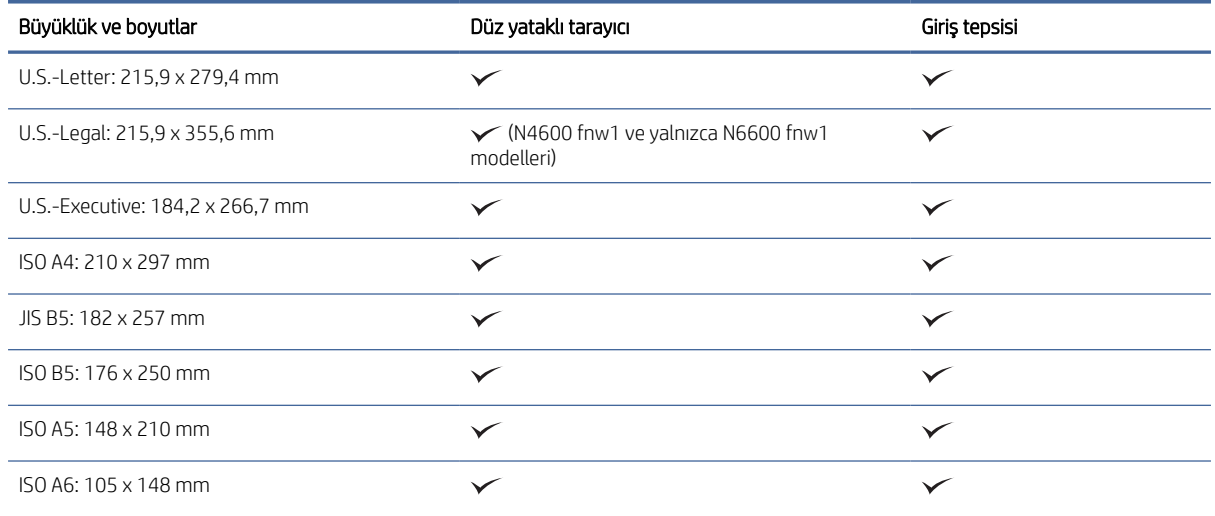

# Giriş tepsisine belgeleri yükleyin

Aynı boyutta belgeleri taramak için, giriş tepsisini kullanarak yükleyin.

Giriş tepsisine belgeleri yüklemeden önce mutlaka aşağıdaki yönergeleri izleyin:

- Giriş tepsisinde önerilen kâğıt türünü ve boyutunu kullanın. Kâğıt kapasiteleri ve özellikleri için Desteklenen kâğıt boyutları ve türleri bölümüne başvurun.
- Kâğıt sıkışmalarını önlemek için, katlanmış ve kırışmış kâğıtları düzeltin.

1. Zımba, ataş veya yapışkan notları çıkarmak için sayfaları havalandırın.

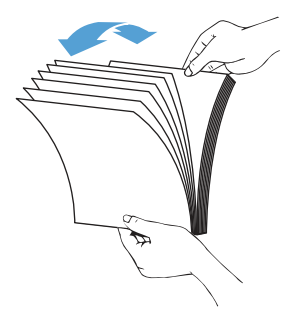

2. Sayfaların uzun kenarını düz bir zemine hafifçe vurarak düzeltin, ardından belge sayfalarının üst kenarını döndürüp vurarak hizalayın.

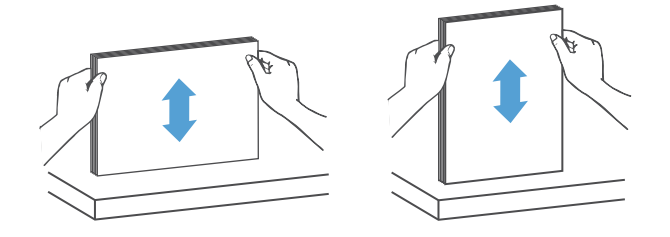

- 3. Sayfaları yüzleri yukarı bakacak ve önce üst kenarları girecek şekilde giriş tepsisine yerleştirin.
- ₩ NOT: Belge destesinin kenarına vurmayın veya kâğıt destesini giriş tepsisine bırakmayın.

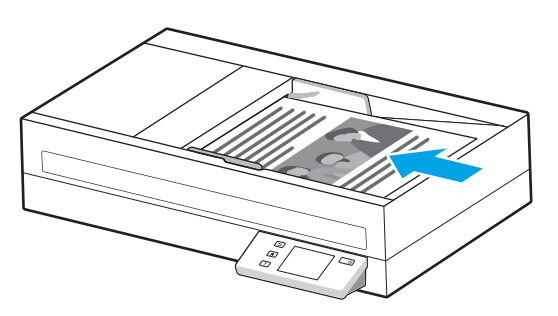

- 4. Kâğıt kılavuzlarını belgenin genişliğine göre kaydırıp ayarlayın. Kâğıt kılavuzları ile belgelerin kenarları arasında boşluk kalırsa, taranan görüntü yamuk olabilir.
- **W** NOT: Kâğıt kılavuzlarını belgeleri bükecek kadar sıkı itmediğinizden emin olun.

Çek gibi küçük belgeleri yüklerken, kâğıdın uzun kenarını kâğıt genişliği kılavuzlarına paralel yerleştirin.

<span id="page-33-0"></span>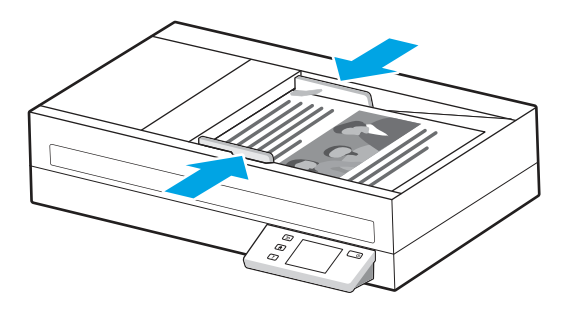

5. Çıkış tepsisi ve uzantısını açın.

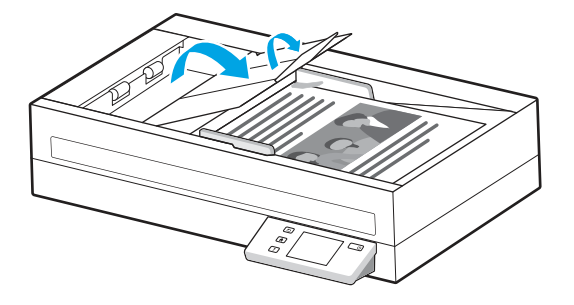

Belgeler artık taranmaya hazır.

# Tarayıcı camına belge yükleme

Hassas belgeleri (buruşuk veya çok ince kâğıtlardaki fotoğraflar veya belgeler gibi) taramak için, belgeyi yüzü aşağı bakacak şekilde tarayıcı camına yerleştirin.

- 1. Tarayıcının kapağını açın.
- 2. Belgeyi, üründeki göstergelere göre yüzü aşağı bakacak şekilde tarayıcı camına yerleştirin.

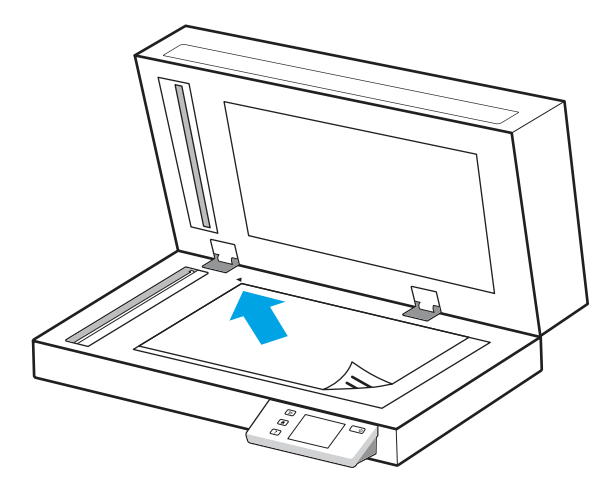

3. Tarayıcının kapağını kapatın.

Belge artık taranmaya hazırdır.

# Donanımdan tarama işlemi başlatma

Tarama işlemini kontrol panelinden nasıl başlatacağınızı öğrenin.

# <span id="page-34-0"></span>Kontrol paneli düğmelerinden tarama (2600 f1 ve 3600 f1 modelleri)

Kontrol panelinden tarama yapmak için şu adımları izleyin:

- 1. Orijinali giriş tepsisine veya tarayıcı camına yerleştirin.
- 2. Gerçekleştirilecek bir tarama kısayolu seçmek için Kısayol Seç düğmesine  $\equiv$  basın (örneğin: PDF'e Tara  $_{\text{PDF}}$ ).
- 3. Varsayılan veya iki taraflı tarama yapmak için Varsayılan/Çift Taraflı Toggle düğmesine basın. (Varsayılan: Bilgisayara Tara kısayolu için varsayılan olarak ayar seçtiğinize bağlı olarak tek taraflı veya iki taraflı.)
- 4. Tara düğmesine  $\langle \rangle$  basın.
- $\frac{1}{2}$ : IPUCU: Bir taramayı iptal etmek için kontrol panelindeki İptal düğmesine  $\times$  basın.

# Dokunmatik ekrandan tarama (N4600 fnw1 ve N6600 fnw1 modelleri)

Aşağıdaki başlıklar, dokunmatik ekrandan nasıl tarama yapılacağını açıklamaktadır.

## Bilgisayara tarama

Bilgisayara tarama yapmak için şu adımları izleyin:

- 1. Orijinali giriş tepsisine veya tarayıcı camına yerleştirin.
- 2. Ürün kontrol panelindeki Ana ekranda, Bilgisayara öğesine dokunun.
- 3. Tarayıcı, HP yazılımının yüklü ve tarayıcıdan tarama alımının etkin olduğu bilgisayarların listesini görüntüler. Tarama almak için bir bilgisayar seçin.
- 4. Tarama ayarlarını değiştirmek isterseniz:
	- Farklı bir tarama kısayolu seçmek için Kısayol seçeneğine dokunun.
	- Varsayılan tek taraflı ve iki taraflı ayarlar arasında geçiş yapmak için Taraflar seçeneğine dokunun. (Varsayılan: Bilgisayara Tara kısayolu için varsayılan olarak ayar seçtiğinize bağlı olarak tek taraflı veya iki taraflı.)
- 5. Tarama seçeneğine dokunun. Tarama, seçili bilgisayara gönderilecektir.

## Ağ konumuna tarama

Ağ konumuna tarama yapmak için şu adımları izleyin:

- 1. Orijinali giriş tepsisine veya tarayıcı camına yerleştirin.
- 2. Ürün kontrol panelindeki Ana ekranda, Ağ Klasörüne öğesine dokunun.
- 3. Birden çok ağ hedefi ayarladıysanız tarayıcı, ağ klasörlerinin listesini görüntüler. Taramayı alacak bir ağ klasörü seçin.
- 4. İstenirse PIN parolası girin.
- 5. Tarama ayarlarını yapılandırmak isterseniz:
	- Seçenekler öğesine dokunarak dosya türünü, çözünürlüğü, rengi veya diğer gelişmiş ayarları değiştirebilirsiniz.
- Tek taraflı ve iki taraflı ayarlar arasında geçiş yapmak için Taraflar seçeneğine dokunun.
- 6. Tarama seçeneğine dokunun.

## E-postaya tarama

E-postaya tarama yapmak için şu adımları izleyin:

- 1. Orijinali giriş tepsisine veya tarayıcı camına yerleştirin.
- 2. Ürün kontrol panelindeki Ana ekranda E-Postaya öğesine dokunun.
- 3. Bir e-posta adresi seçmek veya girmek için ekrandaki talimatları uygulayın.
- 4. Tarama ayarlarını yapılandırmak isterseniz:
	- Seçenekler öğesine dokunarak dosya türünü, çözünürlüğü, rengi veya diğer gelişmiş ayarları değiştirebilirsiniz.
	- Tek taraflı ve iki taraflı ayarlar arasında geçiş yapmak için Taraflar seçeneğine dokunun.
- 5. Tarama seçeneğine dokunun.

## Bir Microsoft SharePoint sitesine tarama

Belgeleri doğrudan bir Microsoft SharePoint sitesine taramak için SharePoint'e Kaydet seçeneğini kullanın. Bu özellik, belgeleri bir ağ klasörüne, USB flash sürücüye veya e-posta iletisine tarayıp ardından dosyaları SharePoint sitesine el ile yükleme ihtiyacını ortadan kaldırır.

- 1. Orijinali giriş tepsisine veya tarayıcı camına yerleştirin.
- 2. Ürün kontrol panelindeki Ana ekranda, SharePoint'e Tara seçeneğine dokunun.
- 3. Birden çok SharePoint hedefi ayarladıysanız tarayıcı, SharePoint klasörlerinin listesini görüntüler. Tarama alacak bir SharePoint klasörü seçin.
- 4. Tarama ayarlarını yapılandırmak isterseniz:
	- Secenekler öğesine dokunarak dosya türünü, çözünürlüğü, rengi veya diğer gelişmiş ayarları değiştirebilirsiniz.
	- Tek taraflı ve iki taraflı ayarlar arasında geçis yapmak için Taraflar seçeneğine dokunun.
- 5. Tarama seçeneğine dokunun.

## USB flash diske tarama

Ürün bir dosyayı tarayıp USB flash sürücüsüne kaydedebilir. Bu özelliği kullanmadan önce etkinleştirip yapılandırmak için HP Gömülü Web Sunucusu'nu kullanın.

- 1. Orijinali giriş tepsisine veya tarayıcı camına yerleştirin.
- 2. Bir USB flash sürücüsünü USB bağlantı noktasına takın.
- 3. Ürünün kontrol panelindeki Ana ekrandan USB Sürücüye Tara seçeneğine dokunun.
- 4. Tarama ayarlarını yapılandırmak isterseniz:
	- Seçenekler öğesine dokunarak dosya türünü, çözünürlüğü, rengi veya diğer gelişmiş ayarları değiştirebilirsiniz.
- Tek taraflı ve iki taraflı ayarlar arasında geçiş yapmak için Taraflar seçeneğine dokunun.
- 5. Tarama seçeneğine dokunun.

# <span id="page-36-0"></span>Tarama yazılımını kullanma (Windows)

Aşağıdaki konularda, tarama yazılımının nasıl kullanılacağı açıklanmaktadır.

# Tarama kısayollarıyla çalışma

Tarama kısayolları, sık gerçekleştirilen tarama görevleri için ayarları seçmenin hızlı ve etkili bir yolunu sunar. Kısayolları oluşturmak ve değiştirmek için HP Scan yazılımını kullanın.

## Tarama kısayollarını görüntüleme

Mevcut tarama kısayollarını görüntülemek için HP Scan'i açın. Mevcut tarama kısayolları, sol taraftaki bir listede görüntülenir.

## Yazdırma kısayolları oluşturma

Bir tarama kısayolu oluşturmak için aşağıdaki adımları izleyin:

- 1. HP Scan yazılımını açın.
- 2. Yeni Tarama Kısayolu Oluşturun'u tıklatın.
- 3. Yeni kısayol için bir ad yazın.
- 4. Geçerli ayarlardan veya daha önce mevcut bir kısayoldan yeni kısayol oluşturmayı seçin.
- 5. Oluştur'u tıklatın.
- 6. Yeni tarama kısayolu için ayarları değiştirin. Diğer ayarlar için Diğer'i tıklatın.
- 7. Kısayol listesindeki yeni kısayolun adının yanındaki Kaydet simgesine tıklayarak kısayoldaki değişiklikleri kaydedin veya Geri al simgesine tıklayarak değişiklikleri geri alın.

## Kısayolları değiştirme

Bir tarama kısayolunda değişiklik yağmak için aşağıdaki adımları izleyin:

- 1. HP Scan yazılımını açın.
- 2. Soldaki listeden değişiklik yapılacak kısayolu seçin.
- 3. Ekranın sağ tarafındaki ayarları değiştirin. Diğer ayarlar için Diğer'i tıklatın.
- 4. Değişiklikleri kaydetmek için kısayol adının sağındaki Kaydet simgesine tıklayın.

## Bir resme tarama

Taramayı resim olarak kaydetmek için aşağıdaki adımları izleyin:

- 1. Orijinali giriş tepsisine veya tarayıcı camına yerleştirin.
- 2. HP Scan yazılımını açın.
- <span id="page-37-0"></span>3. Adımlardan birini izleyin:
	- JPEG olarak kaydet'i veya JPEG olarak e-posta gönder'i seçin, sonra da Tara'yı tıklatın.
	- Başka bir tarama kısayolu seçin, Öğe Türü'nü Fotoğraf olarak değiştirin, Dosya Türü açılır listesinden bir resim dosyası türü seçin, sonra da Tarama öğesine tıklayın.

# PDF'ye Tarama

Taramayı PDF olarak kaydetmek için aşağıdaki adımları izleyin:

- 1. Orijinali giriş tepsisine veya tarayıcı camına yerleştirin.
- 2. HP Scan yazılımını açın.
- 3. Adımlardan birini izleyin:
	- PDF olarak kaydet'i veya PDF olarak e-posta gönder'i seçin, sonra da Tara'yı tıklatın.
	- Başka bir tarama kısayolu seçin ve Dosya Türü açılır listesinden PDF, Aranabilir PDF (.PDF) veya PDF/A (.PDF) öğesini seçip Tarama öğesine tıklayın.

# Düzenleme için metin tarama (OCR)

HP Scan yazılımı, sayfadaki metni bilgisayarda düzenlenebilir bir metne dönüştürmek için optik karakter tanıma (OCR) kullanır. OCR yazılımı, HP Scan yazılımıyla birlikte gelir. OCR yazılımını kullanmak hakkında daha fazla bilgi için çevrimiçi Yardım'da düzenleme için metin tarama bölümüne başvurun.

# E-postaya tarama

HP Scan yazılımını kullanarak e-postaya nasıl tarama yapacağınızı öğrenin.

- **EM** NOT: E-postaya taramak için internet bağlantınızın olduğundan emin olun.
	- 1. Orijinali giriş tepsisine veya tarayıcı camına yerleştirin.
	- 2. HP Scan yazılımını açın.
	- 3. Adımlardan birini izleyin:
		- PDF olarak e-posta gönder'i veya JPEG olarak e-posta gönder'i seçin ve Tara'yı tıklatın.
		- Başka bir tarama kısayolu seçin ve Tarama Hedefi açılır listesinden E-posta öğesini seçip Tarama öğesine tıklayın.

## Buluta tarama

HP Scan yazılımını kullanarak buluta nasıl tarama yapacağınızı öğrenin.

 $\mathbb{B}^*$  NOT: Buluta taramak için internet bağlantınızın olduğundan emin olun.

- 1. Orijinali giriş tepsisine veya tarayıcı camına yerleştirin.
- 2. HP Scan yazılımını açın.
- 3. Buluta Gönder'i seçin ve ardından dosya hedefini seçin.
- 4. Tara öğesini seçin.

# <span id="page-38-0"></span>FTP'ye Tarama

HP Scan yazılımını kullanarak taranan bir görüntüyü bir FTP klasörüne yükleyebilirsiniz.

- 1. Orijinali giriş tepsisine veya tarayıcı camına yerleştirin.
- 2. HP Scan yazılımını açın.
- 3. Tarama kısayolu seçin. Hedef alanından Tarama Hedefi öğesini seçin.
- 4. Hedef olarak bir FTP klasörü seçin. Bu özelliği ilk kez kullanıyorsanız öncelikle Ekle öğesine tıklayarak bir FTP hedefi kurun.
- 5. Tamam seçeneğine tıklayıp ardından Tarama öğesine tıklayın.

# SharePoint'e Tarama

HP Scan yazılımını kullanarak taranan bir görüntüyü doğrudan bir SharePoint sitesine yükleyebilirsiniz.

- 1. Orijinali giriş tepsisine veya tarayıcı camına yerleştirin.
- 2. HP Scan yazılımını açın.
- 3. Tarama kısayolu seçin. Hedef alanından Tarama Hedefi öğesini seçin.
- 4. Hedef olarak bir SharePoint sitesi seçin. Bu özelliği daha önce ayarlamadıysanız öncelikle Ekle öğesine tıklayarak bir SharePoint sitesi kurun.
- 5. Tamam seçeneğine tıklayıp ardından Tarama öğesine tıklayın.

# Uzun veya çok uzun belgeleri tarama

Varsayılan olarak, tarayıcı Otomatik Boyut Algılama seçeneğini 356 mm boyutunda veya daha küçük sayfalar için kullanarak sayfa boyutunu otomatik olarak algılar.

Uzun veya çok uzun belgeler için tarama kısayolu ayarlarında sayfa boyutu aşağı açılır listesinden Uzun (8,50 x 34 inç) veya Çok uzun (8,50 x 122 inç) seçeneklerinden birini belirleyin.

NOT: Uzun veya çok uzun sayfa ayarları kullanılırken tek seferde yalnızca bir sayfa taranabilir.

Tarayıcı, uzun veya ekstra uzun sayfaları taramaya ayarlıysa bir kerede tek bir sayfayı tarayacaktır. Normal sayfaları taramak için bu ayarı kullanmak işlemi yavaşlatacağından bu ayar sadece 356 mm boyutundan uzun sayfaları taramak için kullanılmalıdır.

# Çoklu beslemeleri algılama

Çoklu beslemeyi algılama özelliği, tarayıcıya aynı anda birden fazla kağıt yüklendiğini algıladığında tarama işlemini durdurur. Bu özellik varsayılan olarak etkindir.

Bu özelliği devre dışı bırakmak tarama sırasında yardımcı olabilir.

- Çok parçalı formlar (HP'nin önermediği bir kullanım).
- Üzerinde etiket veya yapışkan notlar bulunan belgeler.

NOT: HP marka olmayan yazılımlardan tarama yaparken çoklu besleme algılamasını etkinleştirmek için ISIS, WIA veya TWAIN kullanıcı arabirimini kullanın.

# <span id="page-39-0"></span>Günlük Tarama

Günlük Tarama kısayolu, kullanıcıların günlük ihtiyaçlarına uygun bir tarama kısayolu tanımlayıp kaydetmesine imkan verir. Aşağıdaki Tarama Kısayolu Ayarları, Günlük Tarama kısayolu seçildiğinde özelleştirilebilir:

- Öğe Türü
- Sayfa Tarafları
- Sayfa Boyutu
- Renkli Modu
- Hedef/Dosya Türü

# Boş sayfaları otomatik olarak silme

Boş sayfaları sil özelliği etkinleştirildiğinde, taranan sayfalar içerik olarak değerlendirilir. Görüntüleyicide, boş olarak tespit edilen sayfaların üzerinde silindiklerini gösteren bir işaret bulunur. Tarama hedefe kaydedildikten sonra tespit edilen bu boş sayfalar otomatik olarak silinir.

- 1. HP Scan yazılımını açın.
- 2. Tarama kısayolu seçin.
- 3. Diğer seçeneğine tıklayın. Belge sekmesini seçin, Belgeleri ayarla açılır kutusundan Boş sayfaları sil öğesini seçin ve ardından Tamam seçeneğine tıklayın.
- iç: İPUCU: Hassasiyet kaydırıcısı sayesinde boş sayfaların algılanıp silinmesine yönelik hassasiyet değerini ayarlayabilirsiniz. Kaydırıcının alt ucunda, daha fazla sayfa boş olarak algılanır ve silinir. Kaydırıcısının üst ucunda, sayfaların algılanıp silinmesi için neredeyse tamamen boş olması gerekir. Hassasiyet değerini bir değer girerek veya ok düğmelerine tıklayarak da değiştirebilirsiniz.

# Sayfa yönünü otomatik olarak ayarlama

Sayfa yönünü dile göre otomatik olarak ayarlamak için bu özelliği kullanın.

- 1. HP Scan yazılımını açın.
- 2. Tarama kısayolu seçin.
- 3. Diğer seçeneğine tıklayın. Tarama sekmesinde, Sayfa Yönü açılır kutusunu seçin ve ardından Otomatik Yönelt onay kutusunu seçin.
- 4. Bir belge dili seçin, Tamam öğesine tıklayın ve ardından taramayı başlatın.

# Ayrılmış İşler (N4600 fnw1 ve N6600 fnw1 modelleri)

Ayrılmış İsler özelliği sayesinde bilgisayardaki HP Scan yazılımından önceden belirlenmiş seceneklerle bir iş süreci başlatıp daha sonra bu işi tarayıcı üzerinden tetikleyebilirsiniz. Bu sayede bilgisayar ve tarayıcı arasında gidip gelme zahmetinden kurtulmuş olursunuz.

- 1. Bu özelliği ilk kez kullanıyorsanız öncelikle HP Scan yazılımından bir tarama işi ayırmanız gerekir.
	- a. Bilgisayarınızda, HP Scan yazılımını açın ve ardından İs Ayırma seceneğine tıklayın.
	- b. İş Ayırma Ayarları iletişim kutusunda, Ayırmayı Etkinleştir öğesini seçin.
- <span id="page-40-0"></span>c. Bir PIN ayarlamak isterseniz PIN Kullan öğesini seçip bir PIN girin ve ardından Tamam seçeneğine tıklayın.
- 2. Bir tarama kısayolu seçin, gerekiyorsa ayarları değiştirin ve ardından Tarama öğesine tıklayın.
- 3. Tarayıcıya gidin. Orijinali giriş tepsisine veya tarayıcı camına yerleştirin.
- 4. Kontrol panelindeki Ana ekrandan Ayrılmış İşler öğesine dokunarak taramayı başlatın.

# Belgeden renk filtreleme (renk düşürme)

Bir renk kanalına (kırmızı, yeşil veya mavi) veya en fazla üç ayrı renge filtre koyabilirsiniz. Belirli renkler için duyarlılık ayarı taranmış bir rengin belirlenen renge ne derece yakın olması gerektiğini denetler.

Taramadan renkler eksiltmek, tarama dosyası boyutunu düşürebilir ve optik karakter tanıma (OCR) sonuçlarını iyileştirebilir.

HP Scan yazılımında bir taramadan çıkartılacak renkleri seçmek için şu adımları izleyin:

- 1. HP Scan yazılımını açın.
- 2. Düşürülecek renklere sahip bir örnek sayfayı görüntüleyiciye tarayın.
- 3. More (Daha fazla) düğmesine tıklayın, ardından Image (Görüntü) sekmesine tıklayın ve Color Dropout (Renk Düşürme) özelliğini seçin.
- 4. Renk düşürmeyi etkinleştirin ve renk damlalığı aracını kullanarak önizlemeden rengi seçin. Renkleri kaydettiğinizden emin olun.

Yalnızca tarayıcınız için kullanılabilir olan renk düşürme seçenekleri belirlenebilir.

Renk düşürme ayarlarına ilişkin bilgi için kullandığınız tarama yazılımının çevrimiçi yardımına bakın.

# Sayfa boyutunu otomatik algılama

HP Scan yazılımı, **Boyut Algılama** seçeneğini kullanarak sayfa boyutunu otomatik olarak algılayabilir. Sayfa Boyutu açılır listesinden Boyut Algıla seçeneği belirlendiğinde, taranan görüntü tespit edilen sayfanın boyutunda kırpılır ve eğik içerik düzetilmiş olur.

# Taranan bir görüntüyü seçilen sayfa boyutuna otomatik olarak kırpma veya doldurma

Taranan bir görüntüyü seçilen sayfa boyutuna kırpmak veya doldurmak için bu özelliği kullanın.

Taranan bir görüntüyü seçilen sayfa boyutuna otomatik olarak kırpmak veya doldurmak için şu adımları izleyin:

- 1. HP Scan yazılımını açın.
- 2. Bir tarama kısayolu seçin ve ardından daha fazla ayar için **Diğer** öğesine tıklayın.
- 3. Giriş Sayfası Boyutu açılır listesinden kırpma seçeneğini belirleyin.
	- Belgenin içeriğini otomatik olarak kırpmak için Sayfadaki İçeriği Algıla öğesini seçin.
	- Belgenin boyutlarını otomatik olarak kırpmak için Boyut Algıla öğesini seçin.
- NOT: HP marka olmayan tarama yazılımlarından tarama yaparken kırpma seçeneklerini belirlemek için ISIS veya TWAIN kullanıcı arabirimini kullanın.

Otomatik kırpma ayarlarına ilişkin bilgi için kullandığınız tarama yazılımının çevrimiçi yardımına bakın.

4. Çıktı Sayfa Boyutu özelliğinin Girişle Aynı olarak seçildiğinden emin olun ve ardından Tarama öğesine tıklayın.

# <span id="page-41-0"></span>Rengi otomatik algılama

Yalnızca renk içeren sayfaları renkli tarama olarak, diğerlerini ise siyah beyaz kaydederek taranan dosyanın boyutunu azaltmak için bu özelliği kullanın.

Taranan bir görüntüde rengi otomatik olarak algılamak için aşağıdaki adımları izleyin:

- 1. HP Scan yazılımını açın.
- 2. Tarama kısayolu seçin.
- 3. Otomatik Renk Algılama hassasiyetini ve çıktı modu ayarlarını düzenlemek için Diğer öğesini tıklayıp Görüntü öğesini seçin.
- 4. Renk Modu açılır kutusuna tıklayın ve ardından Otomatik Renk Algılama seçeneğini belirleyin.
- 5. Otomatik Renk Algılama açılır kutusunu seçin, ayarları değiştirin ve ardından Tamam öğesine tıklayın.
- 6. Scan (Tarama) öğesine tıklayın.

 $\mathbb{R}^n$  **NOT:** Otomatik renk algılama ayarlarına ilişkin bilgi için kullandığınız tarama yazılımının çevrimiçi yardımına bakın.

HP marka olmayan tarama yazılımlarından tarama yaparken renklerin otomatik algılanması için ISIS, WIA veya TWAIN kullanıcı arabirimini kullanın.

## Metin açısından zengin siyah beyaz modunu kullanarak tarama

Siyah/beyaz metin tararken taranan görüntüyü iyileştirmek için bu özelliği kullanın. Bu özelliği kullanmak için, aşağıdaki adımları tamamlayın:

- 1. HP Scan yazılımını açın.
- 2. Tarama kısayolu seçin.
- 3. Diğer seçeneğine tıklayıp Görüntü sekmesini seçin ve ardından Renkli Modu açılır kutusundan Siyah/Beyaz (1 bit) öğesini seçin.
- 4. Siyah/Beyaz Eşiği ve ardından İçeriği Geliştir öğesini seçip Tamam öğesine tıklayın.

## Taranan görüntüleri otomatik düzleştirme

İçeriği Düzleştir özelliğini kullanarak, kaynak belgedeki sayfa boyutlarına göre eğri olan içeriği düzleştirin. Tarama işleminde eğri çıkmış olabilecek sayfa görüntülerini düzeltmek için Boyut Algıla özelliğini kullanın.

- 1. HP Scan yazılımını açın.
- 2. Tarama kısayolu seçin.
- 3. Diğer seçeneğini tıklatın, Belge sekmesini seçin, sonra da İçeriği Düzleştir'i seçin.

## Bir aygıt ekleme veya kaldırma

Bilgisayarda bir aygıt eklemek veya kaldırmak için HP Scan yazılımını kullanabilirsiniz.

1. HP Scan yazılımını açın.

- <span id="page-42-0"></span>2. Ayarlar simgesine  $\{O\}$  tıklayarak Aygıt Ayarları penceresini açın.
- 3. Aşağıdakilerden birini yapın:
	- Bir aygıt eklemek için Artı + simgesine tıklayın, Yeni bir aygıt bağla öğesini seçip ardından gösterilen talimatları uygulayın.
	- Bir aygıtı kaldırmak için mevcut tarayıcı listesinden tarayıcının adını seçin ve Sil düğmesine tıklayın.
	- iç: İPUCU: Birden çok tarayıcıyı seçip tek seferde silebilirsiniz.
- iç: İPUCU: Yeni bir aygıt eklemek için HP Scan Assistant'ı kullanabilirsiniz. Bilgisayarınızın masaüstünden HP Scan Assistant'ı başlatıp sırasıyla Araçlar ve Aygıt Kurulumu ve Yazılımı seçeneklerine tıklayın ve ardından Yeni bir aygıt bağla öğesini seçin.

# Başka tarama yazılımı kullanarak tarama

Tarayıcı TWAIN, ISIS ve WIA'yı destekleyen üçüncü taraf uygulamaları da destekler.

# Tarama yazılımını kullanma (macOS)

Aşağıdaki konularda, tarama işlemi için tarama yazılımının nasıl kullanılacağı açıklanmaktadır.

# E-postaya tarama

E-postaya tarama yapmak için şu adımları tamamlayın:

- **W** NOT: E-postaya taramak için internet bağlantınızın olduğundan emin olun.
	- 1. Orijinali giriş tepsisine veya tarayıcı camına yerleştirin.
	- 2. Uygulamalar klasöründe Apple Image Capture simgesine çift tıklayın.
	- 3. Görüntü Yakalama penceresinde Aygıtlar listesinden tarayıcınızı seçin.
	- iç: İPUCU: Daha fazla Apple Image Capture tarama seçeneği için Ayrıntıları Göster öğesine tıklayın.
	- 4. Taramayı otomatik olarak bir e-posta iletisine eklemek için Tarama Hedefi listesinde Posta seçeneğini belirleyin.
	- NOT: Apple Mail dışında bir e-posta uygulaması kullanırsanız belgeyi bir dosyaya tarayıp el ile e-postaya ekleyebilir veya e-posta uygulamanızı Tarama Hedefi listesine ekleyebilirsiniz.

E-posta uygulamanızı listeye eklemek için Diğer seçeneğini belirleyin, e-posta uygulamanızı seçin ve ardından Seç seçeneğini belirleyin.

5. Oluşan e-posta mesajında, e-posta adresini, konuyu ve varsa mesaj metnini girin, sonra da e-postayı gönderin.

# HP Easy Scan

HP Easy Scan'den taramak için:

1. Orijinali giriş tepsisine veya tarayıcı camına yerleştirin.

- <span id="page-43-0"></span>2. Uygulamalar klasöründe, HP Easy Scan simgesine çift tıklayın.
- 3. Ürünü adıyla bulun ve seçilen tarayıcı olduğundan emin olun.
- 4. Tarama işine uygun bir tarama ön ayarı seçin.
- 5. Tara düğmesine tıklayın.
- 6. Tüm sayfalar tarandıktan sonra File (Dosya) ve ardından Save (Kaydet) öğesine tıklayın.
- 7. Nereye ve nasıl kaydedileceğini belirtin ve ardından Save (Kaydet) öğesine tıklayın.

# Diğer uygulamalardan tarama

Bir resim herhangi bir ICA uyumlu uygulamaya doğrudan taranabilir. Uygulamada, tarayıcıdan görüntü aktarmak veya almak için kullanılan seçenekleri arayın.

 $\mathbb{R}^n$  NOT: HP yazılımı TWAIN taramasını desteklememektedir. Uygulama içe aktar veya al işlevlerine sahipse ancak HP tarayıcınız listede yoksa, uygulama yalnızca TWAIN'i destekleyen tarayıcıları arıyor olabilir.

# HP Utility ile gelişmiş yapılandırma (macOS)

Tarayıcı durumunu kontrol etmek veya tarayıcı ayarlarını bilgisayarınızdan görüntülemek ya da değiştirmek için HP Yardımcı Programı'nı kullanın. Tarayıcı bir USB kablosu ile bağlandığında HP Yardımcı Programı'nı kullanabilirsiniz.

# HP Utility'yi açma

HP Utility'yi açmak için aşağıdaki adımları izleyin:

- 1. Bilgisayarda, Uygulamalar klasörünü açın.
- 2. HP ve ardından HP Yardımcı Programı satırını seçin.

# HP Utility özellikleri

HP Yardımcı Programı araç çubuğunda aşağıdaki öğeler bulunur:

- Aygıtlar: HP Yardımcı Programı'nın bulduğu Mac ürünlerini görüntülemek veya gizlemek için bu düğmeye tıklayın.
- Tüm Ayarlar: HP Yardımcı Programı ana görünümüne dönmek için bu düğmeye tıklayın.
- HP Destek: Bir tarayıcı açmak ve HP destek web sitesine gitmek için bu düğmeye tıklayın.
- Sarf Malzemeleri: HP SureSupply web sitesini açmak için bu düğmeye tıklayın.
- Kayıt: HP kayıt web sitesini açmak için bu düğmeye tıklayın.
- Geri Dönüşüm: HP Planet Partners Geri Dönüşüm Programı web sitesini açmak için bu düğmeye tıklayın.

HP Yardımcı Programı, Tüm Ayarlar listesinden tıklayarak açtığınız sayfalardan oluşur.

# Tarama ipuçları

Aşağıdaki ipuçlarını, tarama performansını optimize etmek ve hassas orijinal belgeleri taramak için kullanın.

# <span id="page-44-0"></span>Tarama ve görev hızlarını optimize etme

Bir tarama işine harcanan toplam zamanı çeşitli ayarlar etkiler. Tarama performansını optimize etmek için aşağıdakilere dikkat edin.

- Performansı en iyileştirmek için, bilgisayarın önerilen sistem gereksinimlerini karşıladığından emin olun. Asgari ve önerilen sistem gereksinimlerini görüntülemek için, [www.hp.com](http://www.hp.com) adresine bakın ve ardından tarayıcı modelini belirtimler sözcüğü ile birlikte aratın.
- Taranmış bir görüntüyü aranabilir bir formatta (ör. aranabilir PDF) kaydetmek, görüntü formatında kaydetmekten daha uzun sürer çünkü taranmış görüntü optik karakter tanıma (OCR) kullanılarak analiz edilir. Aranabilir bir tarama formatı seçmeden önce bu formatta bir çıkış dosyasına ihtiyaç olduğundan emin olun.
- Gerekenden daha yüksek çözünürlükte tarama, tarama zamanını uzatır ve fazladan bir kazanç sağlamadığı gibi çok büyük dosyalar oluşturur. Yüksek çözünürlükte tarıyorsanız tarama hızını artırmak için çözünürlüğü daha düşük bir seviyeye ayarlayın.

# <span id="page-45-0"></span>3 Bakım

Bu bölümde, tarayıcı bakımı hakkında bilgiler yer almaktadır.

En yeni bakım bilgileri için ürün desteği ana sayfasını ziyaret edin:

- 2600 f1 modelleri: [www.hp.com/support/sjpro2600f1](http://www.hp.com/support/sjpro2600f1)
- 3600 f1 modelleri: [www.hp.com/support/sjpro3600f1](http://www.hp.com/support/sjpro3600f1)
- N4600 fnw1 modelleri: [www.hp.com/support/sjproN4600fnw1](http://www.hp.com/support/sjproN4600fnw1)
- N6600 fnw1 modelleri: [www.hp.com/support/sjflowN6600fnw1](http://www.hp.com/support/sjflowN6600fnw1)

# Dokunmatik ekranı test etme ve kalibre etme (N4600 fnw1 ve N6600 fnw1 modelleri)

Dokunmatik ekranı test etmek ve kalibre etmek için aşağıdakileri uygulayın:

- 1. Ayarlar simgesini seçin.
- 2. Display (Ekran) öğesini seçin.
- 3. Sayfayı aşağı doğru kaydırın ve Screen Recalibration (Ekranı Yeniden Kalibre Etme) öğesini seçin.
- 4. Kalibrasyonu gerçekleştirmek için ekrandaki talimatları izleyin.
- 5. İşlem tamamlandıktan sonra Recalibration complete (Yeniden kalibrasyon tamamlandı) mesajı görüntülenir.

# Ürünü temizleme

Tarayıcınızı düzenli bir şekilde temizlemeniz daha yüksek kalitede tarama yapmanıza yardımcı olur. Ne kadar sıklıkta bakım yapılacağı kullanım sıklığı ve ortam gibi pek çok etkene bağlıdır. Gerektiğinde rutin temizlik yapın.

# Tarayıcı camını temizleme

Tarayıcı camını hem düzenli olarak hem de toz veya kir olması durumunda temizleyin.

Temizlemeden önce aşağıdakileri hazır bulundurun:

- Temiz, lif bırakmayan veya mikro fiber bez
- Cam temizleyicisi veya temiz su
- $\triangle$  DİKKAT: Tarayıcı camına zarar verebilecek olan aşındırıcı, aseton, benzen veya karbon tetraklorür gibi kimyasallar içeren temizleyiciler kullanmayın.

Camda çizikler bırakabileceğinden izopropil alkol kullanmaktan kaçının.

1. Tarayıcıyı kapatmak için Güç düğmesine U basın, sonra da USB kablosunu ve güç kaynağını tarayıcıdan çıkarın.

<span id="page-46-0"></span>2. Belge besleyiciyi kaldırın.

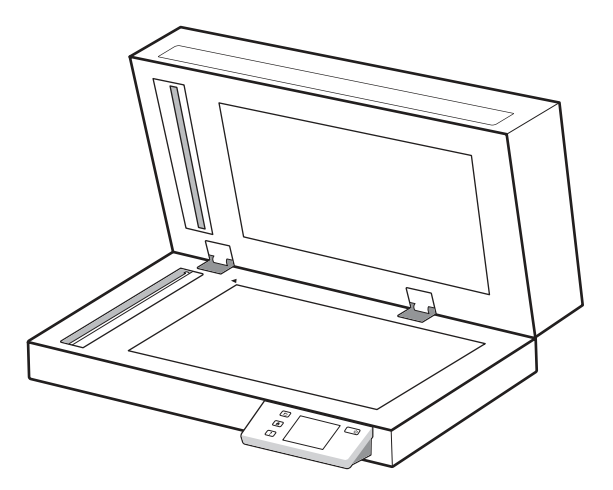

- 3. Suyla nemlendirilmiş temiz, lif bırakmayan bir bez kullanın veya temiz, lif bırakmayan bir beze cam temizleyicisi püskürtün ve düz yataklı tarayıcı camını iyice temizleyin.
- A DİKKAT: Cam temizleyiciyi doğrudan tarayıcı camına püskürtmeyin, aksi halde tarayıcı camında kalıcı hasar oluşabilir.
- 4. Tarayıcı camını tüy bırakmayan kuru ve yumuşak bir bezle kurulayın.
- $\mathbb{Z}$ NOT: Tarayıcı camının tamamen kuruduğundan emin olun.
- 5. Belge besleyiciyi kapatın. Tarayıcıyı açmak için Güç düğmesine O basın. Tarayıcı artık kullanıma hazırdır.

# Tarama şeritlerini temizleme

Tarama şeridi bileşenlerini temizlemek için şu adımları izleyin:

- 1. Tarayıcıyı kapatmak için Güç düğmesine U basın, sonra da USB kablosunu ve güç kaynağını tarayıcıdan çıkarın.
- 2. Belge besleyiciyi kaldırın.
- 3. Tarama şeritlerini, hafif bir cam temizleyicisi püskürtülmüş, lif bırakmayan yumuşak bir bezle temizleyin.

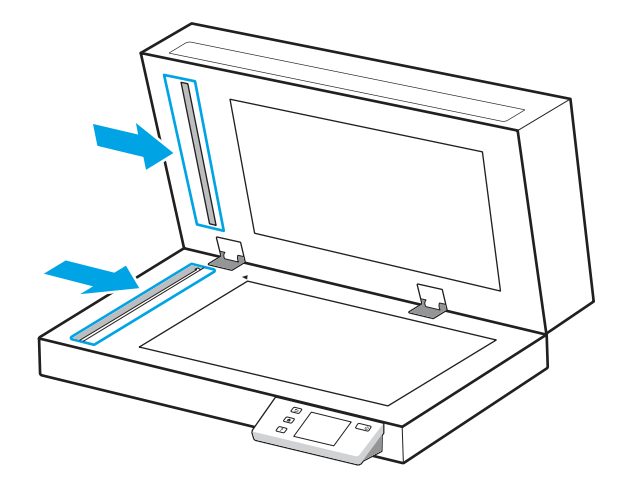

<span id="page-47-0"></span> $\triangle$  DİKKAT: Tarama şeritlerini temizlemek için yalnızca cam temizleyicisi kullanın. Tarama şeritlerine zarar verebileceğinden aşındırıcılar, aseton, benzen ve karbon tetraklorür içeren temizleyiciler kullanmayın. Tarama şeritlerinde çizgiler bırakabileceğinden izopropil alkol kullanmayın.

Cam temizleyicisini doğrudan tarama şeritleri üzerine püskürtmeyin.

- 4. Tarama şeritlerini tüy bırakmayan kuru bir bezle kurulayın. Her bir şerit üzerindeki gri yansıtıcı materyal şeritlerini silin.
- 5. Belge besleyiciyi kapatın, USB kablosunu ve güç kaynağını tarayıcıya geri takın, sonra da Güç düğmesine basarak tarayıcıyı açın. Tarayıcı artık kullanıma hazırdır.

# Parça değiştirme

Gerektiğinde parça değiştirmek, yüksek kalitede taramalar elde edilmesine yardımcı olur. HP Scanner Tools Utility (HP Tarayıcı Araçları Yardımcı Programı) belirttiğinde veya tarayıcı düzgün çalışmadığında parçaların değiştirilmesi gerekebilir.

Silindir değiştirme seti aşağıdaki yedek parçaları içermektedir:

- Kağıt alma silindirleri
- Ayırma tablası (2600 f1 ve 3600 f1 modelleri)
- Ayırma silindirleri (N4600 fnw1 ve N6600 fnw1 modelleri)

Yedek set, bu parçaların her birine yönelik ayrıntılı yönergeler de içerir.

## Ayırma tablası ve silindirleri değiştirin

Bakım gerektiğinde veya tarayıcıda yinelenen belge sıkışmaları olduğunda ayırma tablası/silindir modülünü değiştirin.

Aşağıdaki durumlarda ayırma tablası veya silindirleri değiştirin:

- Windows: Bakım Önerilir iletişim kutusu bakım zamanının geldiğini belirttiğinde.
- Tarayıcı sık sık belge sıkışması yaşıyorsa.

₩ NOT: Yedek set bir sarf malzemesidir ve garanti veya standart hizmet anlaşmaları kapsamında yer almaz.

- 1. Tarayıcıyı kapatmak için Güç düğmesine O basın, sonra da USB kablosunu ve güç kaynağını tarayıcıdan çıkarın.
- 2. Belge besleyici kapakçığını açın.

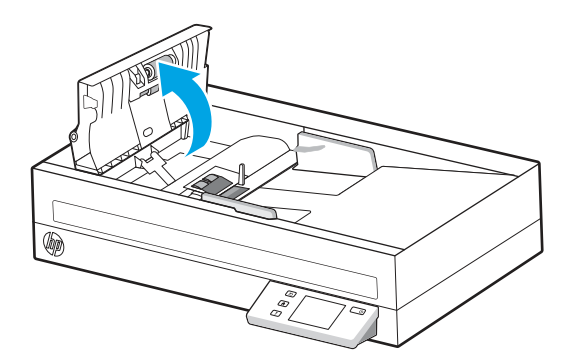

3. Ayırma tablası/silindir modülünün sol tarafındaki mandalı sıkın ve daha sonra çıkarmak için yukarı kaldırın.

Şekil 3-1 Ayırma tablasını çıkarma (2600 f1 ve 3600 f1 modelleri)

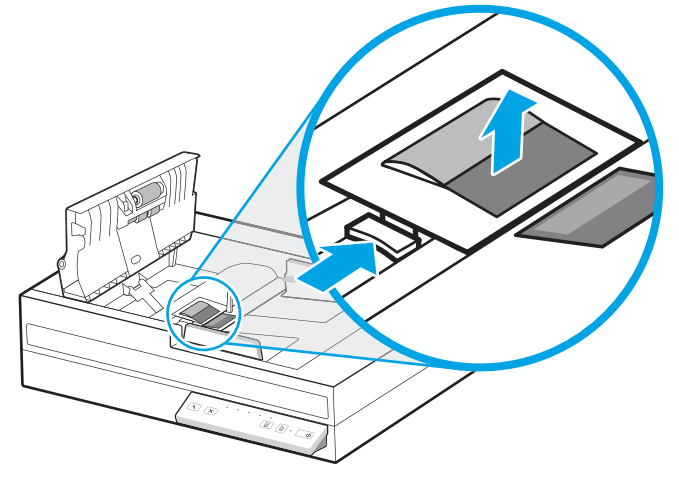

Şekil 3-2 Ayırma silindirlerini çıkarma (N4600 fnw1 ve N6600 fnw1 modelleri)

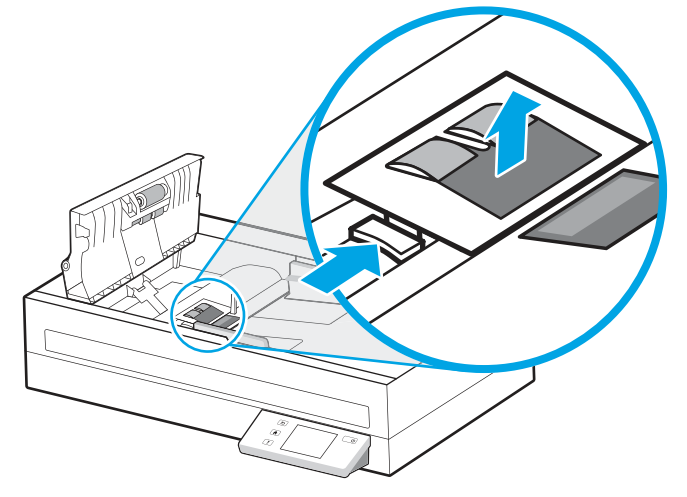

4. Ayırma tablası/silindir modülünü yedek setteki yönergelerde açıklanan şekilde çıkarıp değiştirin.

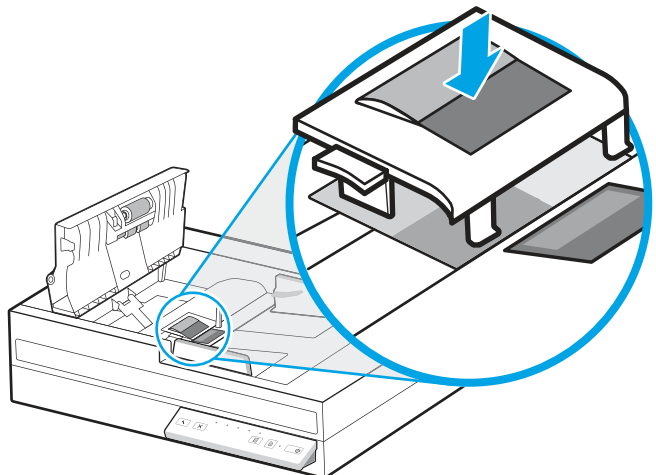

Şekil 3-3 Ayırma tablasını değiştirme (2600 f1 ve 3600 f1 modelleri)

<span id="page-49-0"></span>Şekil 3-4 Ayırma silindirlerini değiştirme (N4600 fnw1 ve N6600 fnw1 modelleri)

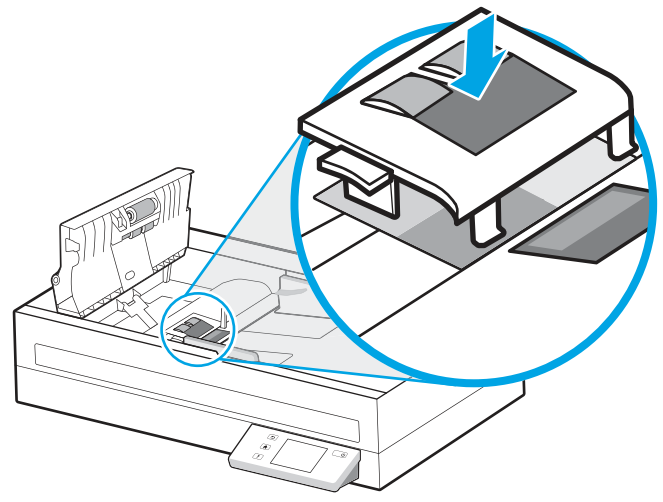

5. Kâğıt alma silindiri modülünü değiştirmeye devam edin.

# Kâğıt alma silindiri modülünü değiştirme

Ayırma silindirlerini değiştirdikten sonra kâğıt alma silindiri modülünü değiştirmeye devam edin.

1. Silindir milini gevşetmek için kâğıt alma silindiri modülünün sol tarafındaki mandalı sıkın.

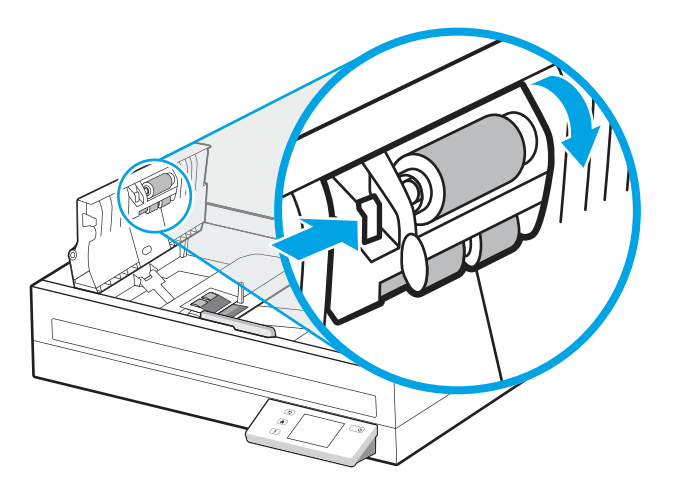

<span id="page-50-0"></span>2. Makara şaftını tutucudan çıkarın, sonra da makara modülünü çıkarın.

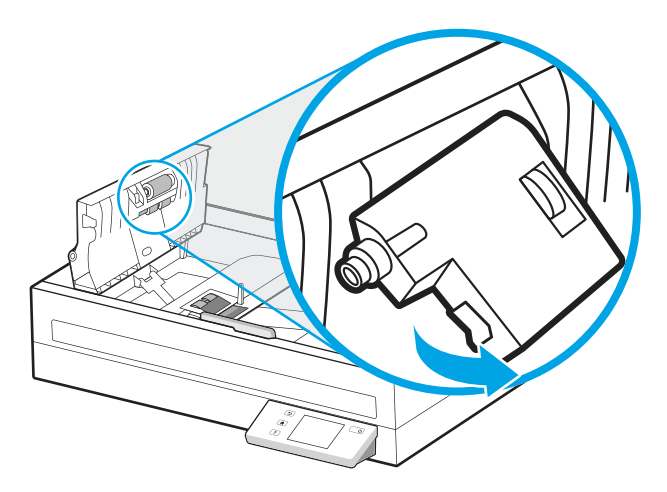

- 3. Kâğıt alma makarası modülünü, yedek seti ile birlikte gelen yönergelerde açıklanan şekilde değiştirin.
- 4. Belge besleyici kapakçığını kapatın. USB kablosunu ve güç kaynağını yeniden tarayıcıya takın.
- 5. Tarayıcıyı açmak için Güç düğmesine  $\bigcirc$  basın.

# Parça ve aksesuar siparişi

Aşağıdaki tabloda yer alan bakım parçaları çevrimiçi sipariş edilebilir.

Tarayıcıya yönelik bakım parçaları sipariş etmek için [www.hp.com/buy/parts](http://www.hp.com/buy/parts) adresinde bulunan HP tarayıcı parçaları web sitesine göz atın.

#### Tablo 3-1 Silindir değiştirme seti

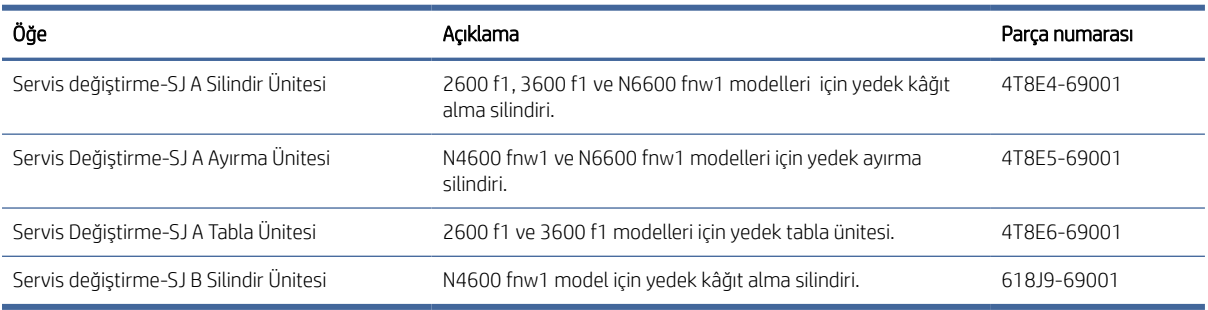

# <span id="page-51-0"></span>4 Sorunları çözme

Bu bölümde tarayıcıda karşılaşılan genel sorunlara yönelik çözümler açıklanmaktadır. Sorun giderme konusunda ek bilgi için, kullandığınız HP tarama programının Yardım bölümüne bakın.

# Temel sorun giderme ipuçları

Tarama şeritleri üzerindeki lekeler veya gevşek kablolar gibi basit sorunlar tarayıcının bulanık taramalar yapmasına, beklenmeyen şekilde çalışmasına veya çalışmamasına sebep olabilir. Tarama sorunlarıyla karşılaştığınızda her zaman aşağıdakileri kontrol edin.

- Optik karakter tanıma (OCR) kullanarak analiz edilecek bir belge tarıyorsanız orijinal belgenin, analiz edilebilecek kadar temiz olduğundan emin olun.
- USB ve güç kablolarının tarayıcının arkasındaki ilgili konektörlere sıkıca oturduğundan ve güç kablosunun çalışan bir elektrik prizine veya yüksek gerilim koruyucusuna takılı olduğundan emin olun.
- Tarayıcının otomatik olarak kapanmadığından emin olun. Otomatik olarak kapanmışsa tarayıcıyı açmak için Güç düğmesine U basın.
- Tarayıcıya elektrik geldiğinden emin olun.
	- Kontrol panelindeki Güç LED'inin açık olduğundan emin olun.
	- Güç LED'i yanmıyorsa güç kaynağının takılı olduğu elektrik prizine veya yüksek gerilim koruyucusuna elektrik geldiğinden emin olun.
	- Elektrik prizine veya yüksek gerilim koruyucusuna elektrik gelmesine rağmen Güç LED'i yanmıyorsa güç kaynağı bozuk olabilir. Yardım için ürün desteği ana sayfasına gidin:
		- 2600 f1 modelleri: [www.hp.com/support/sjpro2600f1](http://www.hp.com/support/sjpro2600f1)
		- 3600 f1 modelleri: [www.hp.com/support/sjpro3600f1](http://www.hp.com/support/sjpro3600f1)
		- N4600 fnw1 modelleri: [www.hp.com/support/sjproN4600fnw1](http://www.hp.com/support/sjproN4600fnw1)
		- N6600 fnw1 modelleri: [www.hp.com/support/sjflowN6600fnw1](http://www.hp.com/support/sjflowN6600fnw1)
- Tarayıcıyı kullanmaya çalıştığınızda tarama yazılımı Tarayıcı bulunamadı iletisini görüntülüyorsa tarayıcıyı kapatın, 30 saniye bekleyin ve yeniden açın. İleti hâlâ görüntüleniyorsa tarayıcının sıfırlanması gerekebilir.
- Tarayıcı bilgisayara USB hub üzerinden veya bilgisayarın ön tarafındaki USB bağlantı noktası üzerinden bağlıysa, tarayıcı bağlantısını çıkarın ve bilgisayarınızın arka tarafındaki USB bağlantı noktasına takın.
- Windows: HP tarama yazılımında Tara düğmesinin  $\Diamond$  veya Varsayılan/Çift Yönlü Toggle düğmesinin  $\triangleq$ etkin olduğundan emin olun.
- Tarayıcıyı kapatın, 30 saniye bekleyin ve yeniden açın.
- Belge besleyici kapakçığının kapalı olduğundan emin olun.
- Bilgisayarı yeniden başlatın.

<span id="page-52-0"></span>Sorunlar devam ediyorsa HP tarama yazılımı, ürün yazılımı veya ilgili sürücüler güncel olmayabilir ya da bozulmuş olabilir. Tarayıcıya yönelik yazılım, ürün yazılımı ve sürücü güncellemelerini bulmak için ürün desteği ana sayfasını ziyaret edin:

- 2600 f1 modelleri: [www.hp.com/support/sjpro2600f1](http://www.hp.com/support/sjpro2600f1)
- 3600 f1 modelleri: [www.hp.com/support/sjpro3600f1](http://www.hp.com/support/sjpro3600f1)
- N4600 fnw1 modelleri: [www.hp.com/support/sjproN4600fnw1](http://www.hp.com/support/sjproN4600fnw1)
- N6600 fnw1 modelleri: [www.hp.com/support/sjflowN6600fnw1](http://www.hp.com/support/sjflowN6600fnw1)

# Tarayıcıyı sıfırlama (N4600 fnw1 ve N6600 fnw1 modelleri)

Tarayıcıyı sıfırlamak için şu adımları uygulayın:

- 1. HP Scan yazılımı açıksa kapatın.
- 2. Kontrol panelindeki Ana ekrandan Ayarlar simgesine dokunun, Sıfırlama öğesini seçin ve ardından Sıfırla seçeneğine dokunun.
- 3. 30 saniye bekleyin. Tarayıcı sıfırlanır.

# Kontrol paneli ışıklarını ve düzenlerini yorumlama (2600 f1 ve 3600 f1 modelleri)

Tarayıcıda bir sorun varsa kontrol paneli ekranındaki Hata ışığı ya yanıp söner ya da sürekli olarak yanar.

Aşağıdaki tabloda Hata ışığının yanıp sönmesinin olası nedenine bağlı olarak izlenecek çözüm açıklanmaktadır.

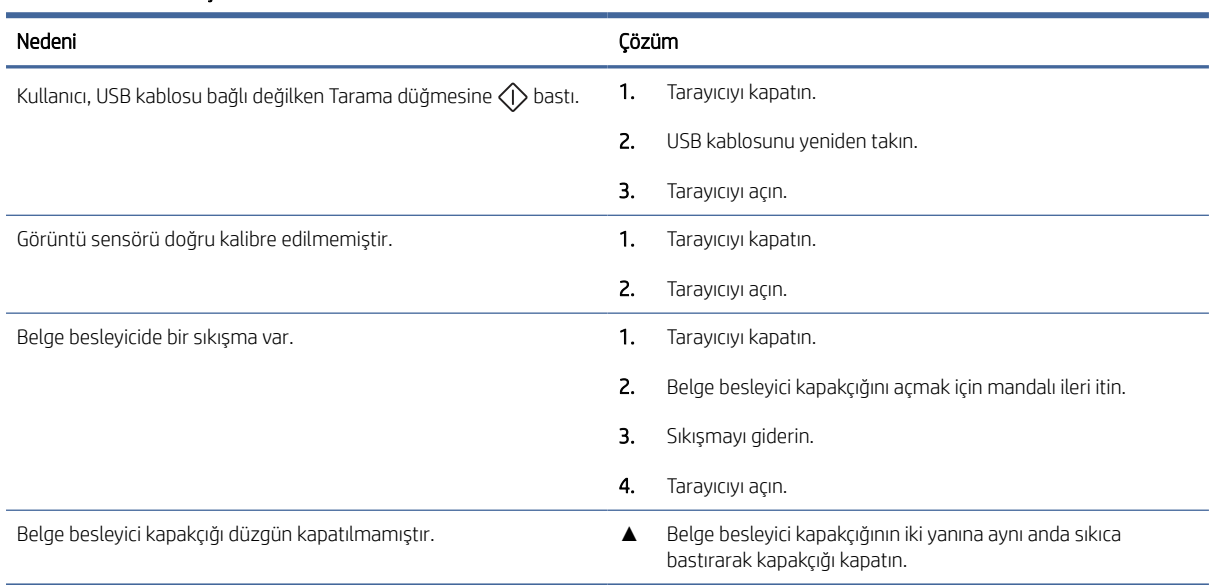

#### Tablo 4-1 Neden ve çözüm

# <span id="page-53-0"></span>Tarayıcı yükleme sorunları

Tarayıcı kurulum sorunlarını çözmeyle ilgili aşağıdaki bilgileri inceleyin.

# Kabloları kontrol etme

#### Tablo 4-2 Kabloları kontrol etme

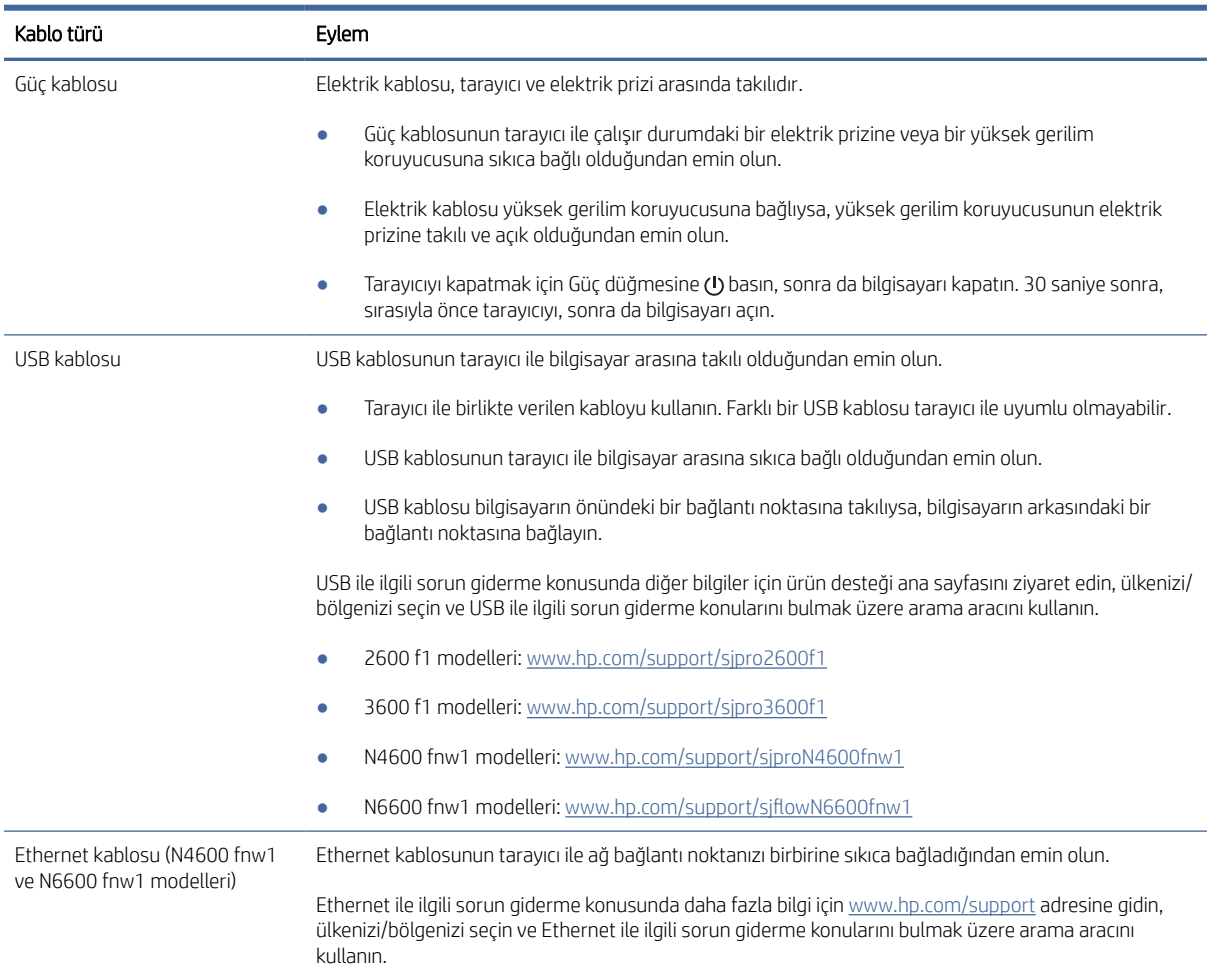

# HP ScanJet sürücülerini ve araçlarını (Windows) kaldırıp yeniden yükleme

Tarayıcının kablo bağlantılarının kontrol edilmesi sorunu çözmezse sorun, yazılımın eksik yüklenmesinden kaynaklanıyor olabilir. HP ScanJet sürücülerini ve araçlarını kaldırıp yeniden yüklemeyi deneyin.

- 1. Tarayıcıyı kapatmak için Güç düğmesine basın, sonra da USB kablosunu ve güç kablosunu tarayıcıdan ayırın.
- 2. Bilgisayarda, Denetim Masası'nı açın ve aşağıdaki uygulamaları kaldırmak için Programlar ve Özellikler aracını kullanın:
	- HP ScanJet Temel Aygıt Yazılımı
- <span id="page-54-0"></span>● HP ScanJet ISIS Sürücüsü
- HP Scan
- HP ScanJet Eklentisi
- 3. Bilgisayarı yeniden başlatın.
- 4. HP ScanJet Sürücüleri ve Araçlarını yeniden yükleyin.
	- Tarayıcıyı kapatın, 30 saniye bekleyin ve yeniden açın. Gerekli yazılım ve sürücülerin otomatik olarak yüklenmesi gerekir.
	- Otomatik olarak yüklenmezlerse sürücü ve araçları manuel olarak yükleyin.
- 5. USB kablosunu ve güç kablosunu tarayıcıya yeniden takın ve ardından tarayıcıyı açmak için Güç (v düğmesine basın.

# Güç sorunları

Güç sorunlarını çözmeyle ilgili aşağıdaki bilgileri inceleyin.

# Tarayıcıya elektrik akımı gidip gitmediğini kontrol etme

Elektrik kablosu, tarayıcı ve elektrik prizi arasında takılıdır.

- Güc kablosunun tarayıcı ile çalışır durumdaki bir elektrik prizine sıkıca bağlı olduğundan emin olun.
- Elektrik kablosu yüksek gerilim koruyucusuna bağlıysa, yüksek gerilim koruyucusunun elektrik prizine takılı ve açık olduğundan emin olun.
- Tarayıcıya elektrik geldiğinden emin olun.
	- Kontrol panelindeki Güç LED'inin açık olduğundan emin olun.
	- Güç LED'i yanmıyorsa güç kaynağının takılı olduğu elektrik prizine veya yüksek gerilim koruyucusuna elektrik geldiğinden emin olun.
	- Elektrik prizine veya yüksek gerilim koruyucusuna elektrik gelmesine rağmen Güç LED'i yanmıyorsa güç kaynağı bozuk olabilir. Yardım için ürün desteği ana sayfasına gidin:
		- 2600 f1 modelleri: [www.hp.com/support/sjpro2600f1](http://www.hp.com/support/sjpro2600f1)
		- 3600 f1 modelleri: [www.hp.com/support/sjpro3600f1](http://www.hp.com/support/sjpro3600f1)
		- N4600 fnw1 modelleri: [www.hp.com/support/sjproN4600fnw1](http://www.hp.com/support/sjproN4600fnw1)
		- N6600 fnw1 modelleri: [www.hp.com/support/sjflowN6600fnw1](http://www.hp.com/support/sjflowN6600fnw1)

# Tarayıcı açılmıyor

Güç düğmesine (!) bastığınızda tarayıcı açılmıyorsa aşağıdakileri kontrol edin:

- Tarayıcının fişi çekilmiş olabilir. Güç kaynağının tarayıcıdan veya güç kaynağından çıkarılmamış olduğundan emin olun.
- Güç kaynağı çalışmıyor olabilir.
- <span id="page-55-0"></span>– Kontrol panelindeki Güç LED'inin açık olduğundan emin olun.
- Güç LED'i yanmıyorsa güç kaynağının takılı olduğu elektrik prizine veya yüksek gerilim koruyucusuna elektrik geldiğinden emin olun.
- Elektrik prizine veya yüksek gerilim koruyucusuna elektrik gelmesine rağmen Güç LED'i yanmıyorsa güç kaynağı bozuk olabilir. Yardım için ürün desteği ana sayfasına gidin:
	- 2600 f1 modelleri: [www.hp.com/support/sjpro2600f1](http://www.hp.com/support/sjpro2600f1)
	- 3600 f1 modelleri: [www.hp.com/support/sjpro3600f1](http://www.hp.com/support/sjpro3600f1)
	- N4600 fnw1 modelleri: [www.hp.com/support/sjproN4600fnw1](http://www.hp.com/support/sjproN4600fnw1)
	- N6600 fnw1 modelleri: [www.hp.com/support/sjflowN6600fnw1](http://www.hp.com/support/sjflowN6600fnw1)

# Tarayıcı duraklatılmış veya kapatılmış

Tarayıcı çalışmıyorsa şu adımları uygulayın. Her adımdan sonra tarayıcının çalışıp çalışmadığını görmek için bir tarama işlemi başlatın. Sorun devam ederse bir sonraki adıma geçin.

1. Kablolardan biri gevşemiş olabilir. USB kablosunun ve güç kaynağının düzgün bağlandığından emin olun.

Tarayıcı ile birlikte verilen kabloyu kullanın. Farklı bir USB kablosu tarayıcı ile uyumlu olmayabilir.

- 2. Tarayıcıya elektrik geldiğinden emin olun.
	- a. Kontrol panelindeki Güç LED'inin açık olduğundan emin olun.
	- b. Güç LED'i yanmıyorsa güç kaynağının takılı olduğu elektrik prizine veya yüksek gerilim koruyucusuna elektrik geldiğinden emin olun.
	- c. Elektrik prizine veya yüksek gerilim koruyucusuna elektrik gelmesine rağmen Güç LED'i hâlâ açık değilse güç kablosunu prizden çıkarın, 30 saniye bekleyin, prize geri takın.
	- d. Sorunu düzelmezse güç kaynağı arızalı olabilir. Yardım için ürün desteği ana sayfasına gidin:
	- 2600 f1 modelleri: [www.hp.com/support/sjpro2600f1](http://www.hp.com/support/sjpro2600f1)
	- 3600 f1 modelleri: [www.hp.com/support/sjpro3600f1](http://www.hp.com/support/sjpro3600f1)
	- N4600 fnw1 modelleri: [www.hp.com/support/sjproN4600fnw1](http://www.hp.com/support/sjproN4600fnw1)
	- N6600 fnw1 modelleri: [www.hp.com/support/sjflowN6600fnw1](http://www.hp.com/support/sjflowN6600fnw1)
- 3. Bilgisayarınızı yeniden başlatın.
- 4. Windows: Bilgisayarda, Denetim Masası'nı açın ve aşağıdaki uygulamaları kaldırmak için Programlar ve Özellikler aracını kullanın:
	- HP ScanJet Temel Aygıt Yazılımı
	- HP ScanJet ISIS Sürücüsü
	- HP ScanJet Eklentisi
	- HP Scan
- 5. USB kablosunu ve güç kaynağını tarayıcıya yeniden takın ve ardından Güç düğmesine (t) basarak tarayıcıyı açın. HP ScanJet yazılımını ve sürücülerini yeniden yükleyin.

# <span id="page-56-0"></span>Tarayıcı kapanmaya devam ediyor

Tarayıcı kapanmaya devam ediyorsa işletim sisteminize göre aşağıdaki adımları deneyin.

Varsayılan olarak tarayıcı 15 dakika işlem yapılmazsa Uyku Modu'na girer ve iki saat işlem yapılmaması durumunda ise güç tasarrufu yapmak için otomatik olarak kapanır.

Windows: Varsayılan ayarları değiştirmek için şu adımları tamamlayın:

- 1. HP Scanner Tools Utility'yi başlatın.
- 2. Ayarlar sekmesini tıklatın, sonra da Uyku Modu ve Otomatik Kapanma ayarlarından uygun olanını seçin.
	- Tarayıcının Uyku Moduna gireceği işlemsizlik süresini belirlemek için Tarayıcının uyku moduna gireceği işlemsizlik süresi açılır listesinden 15 dakika veya 1 saat öğesini seçin.
	- Tarayıcının ne kadar süre işlem yapılmaması durumunda otomatik olarak kapanacağını belirlemek için uygun değeri (1 saat, 2 saat, 4 saat veya 8 saat) Tarayıcının kapanacağı işlemsizlik süresi bölümünden seçin.
- 3. Uygula öğesine tıklayın.

macOS: HP Utility kullanarak bu varsayılanları değiştirin.

# Kağıt sıkışmaları

Kağıt sıkışmalarını gidermeyle ilgili aşağıdaki bilgileri inceleyin.

NOT: Nemli veya ıslak sayfaları taramak kağıt sıkışmasına yol açabilir. Beslenen sayfaların tamamen kuru olduğundan emin olun (ör. tonerin kuru olması ya da sayfada tutkal veya daksil gibi ıslak maddelerin olmaması).

# Belge besleyicideki sıkışmaları giderme

Bir kâğıt sıkışmasını gidermek için şu adımları tamamlayın:

- 1. Giriş ve çıkış tepsisindeki tüm sayfaları kaldırın.
- 2. Çıkış tepsisini ve uzantısını kapatın.
- 3. Belge besleyici kapakçığını açmak için mandalı ileri itin.

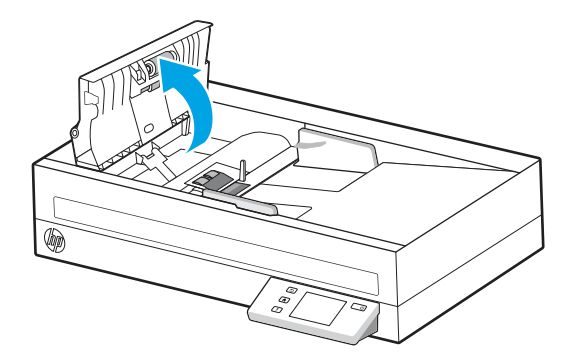

- 4. Kâğıt yolundaki orijinalleri veya varsa yolu tıkayan nesneyi çıkarın.
- 5. Gözle görülür tortuları (örneğin kâğıt, zımba veya ataş) kâğıt yolundan temizleyin.
- 6. Belge besleyici kapakçığındaki makaraları inceleyin ve görünür kalıntı varsa çıkarın.
- <span id="page-57-0"></span>7. Belge besleyici kapakçığını kapatın.
- 8. Kâğıt yolunda kalmış kâğıt olmadığından emin olmak için giriş tepsisini kaldırın. Kâğıt yolunda hâlâ kâğıt varsa, kâğıdı dikkatle dışarı çekin.
- 9. Giriş tepsisindeki tüm orijinal belgeleri yeniden yerleştirin ve taramayı yeniden başlatın.

# Tarayıcıya yüklenen öğe sürekli sıkışıyor

Sorunu çözmek için aşağıdakileri kontrol edin.

- Öğe kabul edilebilir orijinaller için belirlenen şartnamelere uygun olmayabilir.
- Öğenin üzerinde zımba teli veya yapışkan not gibi çıkarılması gereken malzemeler olabilir.
- Kağıt kılavuzlarının orijinalin kenarlarına temas ettiğinden emin olun.

# Kağıt besleme sorunları

Kağıt besleme sorunlarını çözmeyle ilgili aşağıdaki bilgileri inceleyin.

# Kağıt sıkışması, eğrilik, yanlış besleme veya birden fazla sayfanın beslenmesi

Sorunu çözmek için aşağıdaki bilgileri inceleyin.

- Nemli veya ıslak sayfaları taramak kağıt sıkışmasına yol açabilir. Beslediğiniz sayfaların tamamen kuru olduğundan emin olun (toner kuru, tutkal veya düzeltme sıvısı gibi ıslak maddeler yok).
- Tüm silindirlerin yerinde ve silindir kapağı ile belge besleyici kapakçığının kapalı olduğundan emin olun.
- Sayfalar tarayıcı kağıt yoluna beslenirken eğik görünüyorsa, yazılımda sonuç olarak ortaya çıkan taranan görüntülerin eğik olup olmadığını kontrol edin.
- Sayfalar doğru yerleştirilmemiş olabilir. Sayfaları düzeltin ve desteyi ortalamak için kağıt kılavuzlarını ayarlayın.
- Doğru çalışması için kağıt kılavuzlarının kağıdın iki tarafına da temas etmesi gerekir. Kağıt destesinin düz olduğundan ve kılavuzların kağıt destesine dayandığından emin olun.
- Giriş veya çıkış tepsisindeki sayfa sayısı, maksimum sayfa sayısından fazla olabilir. Giriş tepsisine daha az sayıda sayfa yükleyin ve sayfaları çıkış tepsisinden çıkartın.
- Yanlış besleme olasılığını azaltmak için tarayıcı kağıt yolunu temizleyin. Besleme hataları devam ediyorsa makaraları temizleyin. Besleme hataları devam ediyorsa makaraları değiştirin.

# Tarayıcıdan kağıt beslenmiyor

Tarayıcıdan kağıt beslenmediğinde aşağıdakileri deneyin:

Silindirlere temas ettiklerinden emin olarak, sayfaları giriş tepsisine yeniden yükleyin.

Belge besleyici kapakçığı sıkı kapanmamış olabilir. Kapakçığı açın ve kapandığından emin olacak şekilde iki tarafından sıkıca bastırarak kapatın.

Tarayıcı donanımında bir sorun olabilir. Tarayıcıyı sınamak için aşağıdaki işlemleri yapın:

- <span id="page-58-0"></span>1. Güç kaynağının, tarayıcı ile çalışır durumdaki bir elektrik prizine veya bir yüksek gerilim koruyucusuna emniyetli bir şekilde bağlı olduğundan emin olun. Güç kaynağının çalıştığını doğrulamak için kontrol panelindeki Güç LED'inin yanıp yanmadığını kontrol edin.
- 2. Güç kaynağı yüksek gerilim koruyucusuna bağlıysa, yüksek gerilim koruyucusunun elektrik prizine takılı ve açık olduğundan emin olun.
- 3. Güç düğmesine basarak tarayıcıyı kapatın, güç kaynağını tarayıcıdan ayırın, sonra da tarayıcının bağlı olduğu bilgisayarı kapatın. 30 saniye bekleyin, güç kaynağını tarayıcıya geri takın, tarayıcının Güç  $\omega$ düğmesine basın, sonra da bilgisayarı açın.
- 4. Yeniden taramayı deneyin.

# Resim kalitesi sorunları

Görüntü kalitesi sorunlarını çözmeyle ilgili aşağıdaki bilgileri inceleyin.

# Taranan görüntüler düz değil

Sorunu çözmek için aşağıdakileri kontrol edin.

- Kağıt kılavuzlarının tarayıcının ortasında olduğundan ve taranan orijinale uygun genişliğe ayarlandığından emin olun. Kağıt kılavuzlarının orijinalin kenarlarına temas ettiğinden emin olun.
- Windows: İçeriği Düzleştir özelliğini kullanarak, kaynak belgedeki sayfa boyutlarına göre eğri olan içeriği düzleştirin. Tarama işleminde eğri çıkmış olabilecek sayfa görüntülerini düzeltmek için **Boyut Algıla** özelliğini kullanın.

# Taranan görüntüde çizgiler ve çizikler oluşuyor

Sorunu çözmek için aşağıdakileri deneyin.

- Orijinallerin temiz ve kırışmamış olmasına dikkat edin.
- Tarayıcı şeritlerini temizleyin. Daha fazla bilgi için [tarama şeritlerini](#page-46-0) temizleme konusuna başvurun.

# Taranan görüntü bulanık

Sorunu çözmek için aşağıdakileri kontrol edin.

- Tarayıcıda kağıt yolunu tıkayan bir şey olup olmadığını kontrol edin ve kağıt kılavuzlarının doğru konumlandırıldığından emin olun. Başka bir tarama işlemi yapmayı deneyin.
- Belgenin bulanık olmadığından emin olun.
- Belge besleyicinin iç kısmındaki tarama şeritleri üzerinde toz birikerek düşük kaliteli taramalara yol açabilir. Tarama şeritlerini, hafif bir cam temizleyicisi püskürtülmüş, lif bırakmayan yumuşak bir bezle temizleyin.

# Taranan görüntü tümüyle siyah veya tümüyle beyaz

Sorunu çözmek için aşağıdakileri kontrol edin.

● Taranacak öğe, giriş tepsisine doğru yerleştirilmemiş olabilir. Taranan öğenin, giriş tepsisine yüzü aşağıya bakacak şekilde yerleştirildiğinden emin olun.

- <span id="page-59-0"></span>● Windows: Siyah ve beyaz bir görüntüye tarama yapıyorsanız hem siyah hem de beyaz eşiğinin uç değerlere ayarlı olmadığından emin olun. Eşiği uç bir değere ayarlamak, görüntünün tamamen beyaz veya tamamen siyah olmasına yol açar.
- macOS: Image Capture uygulamasını kullanarak metin tarıyorsanız, Image Correction'ı (Görüntü Düzeltmesi) Manual (Manuel) olarak ayarlayın ve Threshold (Eşik) kaydırıcısını kullanarak eşiği ayarlayın.

# Taranan görüntünün altı kesiliyor

Varsayılan olarak tarama yazılımı 356 mm uzunluğuna kadar medya tarayabilir.

Tarama yazılımında (veya seçtiğiniz tarama kısayolunda) seçtiğiniz sayfa boyutunun, taranan belgenin uzunluğu ile uyuştuğundan emin olun.

# Taranan görüntü büyütülemiyor

Yazılım, pozu, küçük tek bir orijinal yerine tüm tarama alanına ayarlıyor olabilir. Taramak istediğiniz görüntü alanını görene kadar, seçim alanı etrafındaki tutamakları seçin ve sürükleyin.

# Tarayıcının çalışması ile ilgili sorunlar

Tarayıcının çalışma sorunlarını çözmeyle ilgili aşağıdaki bilgileri inceleyin.

# Bağlantı sorunları

Bağlantı sorunlarını çözmeyle ilgili aşağıdaki bilgileri inceleyin.

## USB bağlantısını kontrol etme

USB bağlantısını kontrol etmek için aşağıdaki adımları izleyin.

Tarayıcıya yapılmış fiziksel bağlantıyı kontrol edin.

- Tarayıcı ile birlikte verilen kabloyu kullanın. Farklı bir USB kablosu tarayıcı ile uyumlu olmayabilir.
- USB kablosunun tarayıcı ile bilgisayar arasına sıkıca bağlı olduğundan emin olun. Kablo tarayıcıya doğru bağlandığında USB kablosunun üzerindeki üç çatallı simge aşağı bakar.

Yukarıdakileri doğruladıktan sonra sorun devam ederse, aşağıdakileri deneyin:

- 1. Tarayıcının bilgisayara bağlanma yöntemine göre aşağıdaki işlemlerden birini yapın:
	- USB kablosu bir USB hub'ına veya dizüstü bilgisayar için bağlantı istasyonuna bağlıysa, USB kablosunu USB hub'ından veya bağlantı istasyonundan çıkarın ve ardından USB kablosunu bilgisayarın arkasında bulunan USB bağlantı noktalarından birine bağlayın.
	- USB kablosu doğrudan bilgisayara bağlıysa, bilgisayarın üzerindeki başka bir USB bağlantı noktasına bağlayın.
	- Klavye ve fare dışındaki diğer tüm USB aygıtlarını bilgisayardan çıkarın.
- 2. Tarayıcıyı kapatmak için Güç düğmesine  $\bigcirc$  basın, 30 saniye bekleyin ve sonra da tarayıcıyı açın.
- 3. Bilgisayarı yeniden başlatın.
- <span id="page-60-0"></span>4. Bilgisayar yeniden başladıktan sonra tarayıcıyı kullanmayı deneyin.
	- Tarayıcı çalışırsa, ek USB aygıtlarını tek tek yeniden bağlayın; her bir ek aygıtı bağladıktan sonra tarayıcıyı deneyin. Tarayıcının çalışmasını önleyen USB aygıtının bağlantısını kesin.
	- Windows: Tarayıcı çalışmazsa HP ScanJet sürücüleri ile yazılımı kaldırın ve tekrar yükleyin.

## Ethernet bağlantısını kontrol edin (N4600 fnw1 ve N6600 fnw1 modelleri)

Ethernet bağlantısını kontrol etmek için aşağıdaki adımları izleyin.

- 1. Ethernet kablosunun ürünü ve yönlendiriciyi, Ethernet jakını veya Ethernet anahtarını birbirine sıkıca bağladığından emin olun.
- 2. Ethernet kablosu bir ağ yönlendiricisine veya Ethernet anahtarına bağlıysa kabloyu yönlendiricideki veya anahtardaki farklı bir bağlantı noktasına bağlamayı deneyin.
- 3. Tarayıcıyı kapatmak için Güç düğmesine (b basın, 30 saniye bekleyin ve sonra da tarayıcıyı açın.

## Kablosuz bağlantısını kontrol edin (N4600 fnw1 ve N6600 fnw1 modeller)

Kablosuz bağlantıyı kontrol etmek için aşağıdaki seçenekleri gözden geçirin.

- Ağ kablosunun takılı olmadığından emin olun.
- Tarayıcının ve kablosuz yönlendiricinin açık olduğundan ve güç aldığından emin olun. Tarayıcıdaki kablosuz radyonun açık olduğundan da emin olun.
- Hizmet kümesi tanımlayıcısının (SSID) doğru olduğundan emin olun. SSID'nin doğru olduğundan emin değilseniz kablosuz kurulumu tekrar çalıştırın
- Güvenli ağlarda, güvenlik bilgilerinin doğru olduğundan emin olun. Güvenlik bilgisi hatalıysa kablosuz kurulumu yeniden çalıştırın.
- Kablosuz ağ düzgün çalışıyorsa kablosuz ağdaki diğer bilgisayarlara erişmeyi deneyin. Ağın Internet erişimi varsa Internet'e kablosuz bağlantı üzerinden bağlanmayı deneyin.
- Şifreleme yönteminin (AES veya TKIP) tarayıcıda ve kablosuz erişim noktasında (WPA güvenliğini kullanan ağlarda) aynı olduğundan emin olun.
- Tarayıcının kablosuz ağın kapsama alanında olduğunu doğrulayın. Çoğu ağda tarayıcı, kablosuz erişim noktasından (kablosuz yönlendirici) en fazla 30 m (100 ft) uzakta olmalıdır.
- Engellerin kablosuz sinyalini engellemediğinden emin olun. Erişim noktası ile tarayıcı arasındaki tüm büyük metal cisimleri kaldırın. Metal veya beton içeren direklerin, duvarların ya da destek sütunlarının tarayıcı ile kablosuz erişim noktası arasında olmadığından emin olun.
- Tarayıcının kablosuz sinyale parazit yapabilecek elektronik aygıtlardan uzakta durduğundan emin olun. Motorlar, telsiz telefonlar, güvenlik sistemi kameraları, diğer kablosuz ağlar ve bazı Bluetooth aygıtları dahil birçok cihaz kablosuz sinyalinde parazit oluşturabilir.
- Bilgisayara tarama sürücüsünün yüklendiğinden emin olun.
- Bilgisayar ve tarayıcının aynı kablosuz ağa bağlandığını doğrulayın.
- macOS için, kablosuz yönlendiricinin Bonjour'u desteklediğini doğrulayın.

# Düğmeler düzgün çalışmıyor

Düğmeler doğru çalışmıyorsa aşağıdaki adımları tamamlayın.

- <span id="page-61-0"></span>1. Kablolardan biri gevşemiş olabilir. USB kablosunun ve güç kaynağının sıkı bir şekilde bağlı olduğundan emin olun.
- 2. Tarayıcıyı kapatın, 30 saniye bekleyin ve sonra yeniden açın.
- 3. Bilgisayarı yeniden başlatın.
- 4. Sorun hâlâ devam ediyorsa kontrol paneli ile ilgili bir sorun olabilir. HP Destek ile şuradan iletişim kurun:
	- 2600 f1 modelleri: [www.hp.com/support/sjpro2600f1](http://www.hp.com/support/sjpro2600f1)
	- 3600 f1 modelleri: [www.hp.com/support/sjpro3600f1](http://www.hp.com/support/sjpro3600f1)
	- N4600 fnw1 modelleri: [www.hp.com/support/sjproN4600fnw1](http://www.hp.com/support/sjproN4600fnw1)
	- N6600 fnw1 modelleri: [www.hp.com/support/sjflowN6600fnw1](http://www.hp.com/support/sjflowN6600fnw1)

# LCD sorunları (N4600 fnw1 ve N6600 fnw1 modelleri)

LCD ekranı sorunlarını çözmek için aşağıdaki bilgileri inceleyin.

## LCD ekranında görüntüleme sorunları var

Aşağıdaki belirtiler, tarayıcı kontrol panelinde bir sorun olduğunu gösterir.

- LCD ekranı sorunları: Ekran boş veya ekran içeriğinin bir kısmı eksik.
- LED ekranı sorunları: LED'ler çalışmıyor veya yanlış durumda kalıyorsa.

Tarayıcı bu sorunların herhangi birini sergilerse [www.hp.com/support](http://www.hp.com/support/) adresindeki HP desteğe başvurun.

### Tarayıcı düğmeleri beklenen şekilde çalışmıyor

Aşağıdaki belirtiler, tarayıcı kontrol panelinde bir sorun olduğunu gösterir.

- Düğme sorunları: Bir düğmeye bastığınızda düğmeler yanıt vermiyor veya yanlış işlemler gerçekleştiriliyor. Örneğin, iki taraflı tarama ayarlamak için Varsayılan/Çift Taraflı Toggle düğmesine basıldığında tek  $\Box$  taraflı tarama alıyorsunuz.
- LED ekranı sorunları: LED'ler çalışmıyor veya yanlış durumda kalıyorsa.

Tarayıcı bu sorunların herhangi birini sergilerse [www.hp.com/support](http://www.hp.com/support/) adresindeki HP desteğine başvurun.

# Dokunmatik ekran görüntüleme sorunları (N4600 fnw1 ve N6600 fnw1 modelleri)

Aşağıdaki belirtiler, tarayıcı dokunmatik panelinde bir sorun olduğunu gösterir.

- Dokunmatik panel sorunları: Ekran boş veya ekran içeriğinin bir kısmı eksik.
- Düğme sorunları: Düğmeler yanıt vermiyor veya bir düğmeye bastığınızda yanlış bir işlem gerçekleşiyor (örneğin iki taraflı bir tarama ayarlamak için Varsayılan/Çift Taraflı Tara düğmesine [ bastığınızda tek taraflı bir tarama elde ediyorsunuz).

Tarayıcı bu sorunların herhangi birini sergilerse [www.hp.com/support](http://www.hp.com/support/) adresindeki HP desteğine başvurun.

## Tarama performansı sorunları

Tarama performansı sorunlarını çözmeyle ilgili aşağıdaki bilgileri inceleyin.

## <span id="page-62-0"></span>Tarayıcı hemen taramaya başlamıyor

Belge besleyici kapakçığının kapalı ve tarayıcının açık olduğundan emin olun.

### Tarayıcı, öğeleri çok yavaş tarıyor

Düzenlemek üzere bir metin taradığınızda optik karakter tanıma (OCR) normal olarak tarayıcının daha yavaş taramasına neden olur. Öğenin taranmasını bekleyin.

 $\mathbb{B}^\prime$  NOT: Windows: En iyi OCR sonuçları için tarayıcı sıkıştırmasının en az sıkıştırma seviyesine ayarlanması veya devre dışı bırakılması gerekir.

Gerekenden daha yüksek çözünürlükte tarama, tarama zamanını uzatır ve fazladan bir kazanç sağlamadığı gibi çok büyük dosyalar oluşturur. Yüksek çözünürlükte tarıyorsanız tarama hızını artırmak için çözünürlüğü daha düşük bir seviyeye ayarlayın.

### Tarayıcı iki taraflı sayfanın yalnızca bir tarafını tarıyor

Seçtiğiniz tarama kısayolunun iki taraflı taramayı belirttiğinden emin olun.

### Tarama hedefinde eksik tarama sayfası var

Tarama yaparken, birbirine yapışmış sayfalar tek öğe olarak taranır. Taranan sayfaların birbirine yapışık olmadığını kontrol edin.

## Tarama hedefindeki taranan belgeler yanlış sıralanmış

Tarama hedefindeki taranan belgeler yanlış sıralanmışsa aşağıdakileri kontrol edin.

- Belgeyi, yüzü aşağı bakacak şekilde giriş tepsisine yerleştirmeden önce orijinal belgenin sayfa sırasının doğru olup olmadığını kontrol edin.
- Kağıdın üzerinde sayfaların düzgün beslenmesini engelleyebilecek zımba, ataş veya başka ek malzemeler (ör. yapışkan notlar) bulunmadığından emin olun.
- Sayfaların birbirine yapışık olmadığını doğrulayın.

### Taranan dosyalar çok büyük

Taranan dosyalar çok büyükse aşağıdakileri kontrol edin.

- Birçok tarama yazılımı, çıktı dosyası türünü seçerken daha küçük bir dosya boyutu seçmenize imkan verir. Daha fazla bilgi için, kullandığınız tarama yazılımının Yardımına bakın.
- Tarama çözünürlüğü ayarını doğrulayın (daha fazla bilgi için, kullandığınız tarama yazılımının Yardımına bakın):
	- Belgeleri görüntü olarak saklamak için 200 dpi yeterlidir.
	- Çoğu yazıtipi için, düzenlenebilir metin oluşturmak üzere optik karakter tanıma (OCR) kullanmak için 300 dpi yeterlidir.
	- Asya yazı tipleri ve küçük yazı tipleri için daha yüksek bir çözünürlük seçilmesi önerilir.
- NOT: Bazı özel siyah nokta arka plan taramalarında, görüntüyü .tif dosyası olarak kaydetmek görüntüyü küçültebilir.

<span id="page-63-0"></span>Gerekenden daha yüksek çözünürlükte taramak, fazladan bir kazanç sağlamadığı gibi çok büyük dosyalar oluşturur.

- Renkli taramalarda, siyah ve beyaz taramalara göre daha büyük dosyalar oluşturulur.
- Aynı anda çok fazla sayıda sayfayı tarıyorsanız bir kerede daha az sayfa tarayıp daha çok sayıda küçük dosya oluşturmayı deneyin.

# Metin tanıma (OCR) ile ilgili sorunlar (Windows)

Tarayıcı, sayfadaki metni bir bilgisayarda düzenlenebilir metne dönüştürmek için optik karakter tanıma (OCR) kullanır.

- Metin taranabiliyor fakat düzenlenemiyorsa taramadan önce aşağıdaki seçimleri yapın:
	- OCR'yi destekleyen bir tarama kısayolu seçin. Aşağıdaki tarama kısayolları OCR'yi destekler:
		- Save as PDF (PDF Olarak Kaydet)
		- Email as PDF (PDF olarak e-posta gönder)
		- Save as Editable Text (OCR) [Düzenlenebilir Metin olarak kaydet (OCR)]
		- Send to Cloud (Buluta gönder)
		- Günlük Tarama
	- File Type (Dosya Türü) açılır kutusundan aşağıdaki OCR tabanlı çıktı dosyası türlerinden birini seçin:
		- Metin (.txt)
		- Zengin Metin (.rtf)
		- Word (.doc, .docx)
		- Excel (.xls, .xlsx)
		- CSV (.csv)
		- XML (.xml)
		- Aranabilir PDF (.pdf)
		- PDF/A (.pdf)

#### $\mathbb{R}^n$  NOT: OCR tabanlı çıktı dosyası türü seçilmezse belge, resim olarak taranır ve metin düzenlenemez.

- Orijinalleri kontrol etme
	- Yazılım, dar aralıklı metinleri tanıyamayabilir. Örneğin, yazılımın dönüştürdüğü metin eksik veya birleştirilmiş karakterlere sahipse "rn" "m" olarak görünebilir.
	- Yazılımın hassasiyeti, görüntü kalitesine, metin boyutuna, orijinalin yapısına ve taramanın kendisinin kalitesine bağlıdır. Orijinalin görüntü kalitesinin iyi olduğundan emin olun.
	- Renkli arka planlar, öndeki görüntülerin çok fazla karışmasına sebep olabilir.
- Tarayıcı şeritleri kirliyse tarama dosyası netliği iyi değildir. Tarayıcı şeritlerinin temiz olduğundan emin olun.

# <span id="page-64-0"></span>E-posta sorunları (N4600 fnw1 ve N6600 fnw1 modelleri)

E-posta sorunlarını çözmek için aşağıdakileri deneyin.

## SMTP ağ geçidi adresini doğrulayın

SMTP ağ geçidi adresinin doğru olduğunu doğrulamak için Gömülü Web Sunucusu öğesini açın. Ayrıca kullanılan e-posta adresinin geçerli olduğunu doğrulayın.

## LDAP ağ geçidini (Windows) doğrulayın

Windows'daki LDAP ağ geçidini doğrulamak için aşağıdaki prosedürü kullanın.

- 1. Windows Gezgini'ni açın. Adres çubuğuna LDAP:// yazıp hemen arkasına LDAP ağ geçidi adresini ekleyin. Örneğin, LDAP://12.12.12.12 yazabilirsiniz; burada "12.12.12.12" LDAP ağ geçidi adresini temsil eder.
- 2. Enter tuşuna basın. LDAP ağ geçidi adresi geçerliyse Kişileri Bul iletişim kutusu açılır.
- 3. LDAP ağ geçidi adresi geçersizse ağ yöneticisine başvurun.

# <span id="page-65-0"></span>5 Ek sorun giderme

# Tablo 5-1 Ek sorun giderme desteği

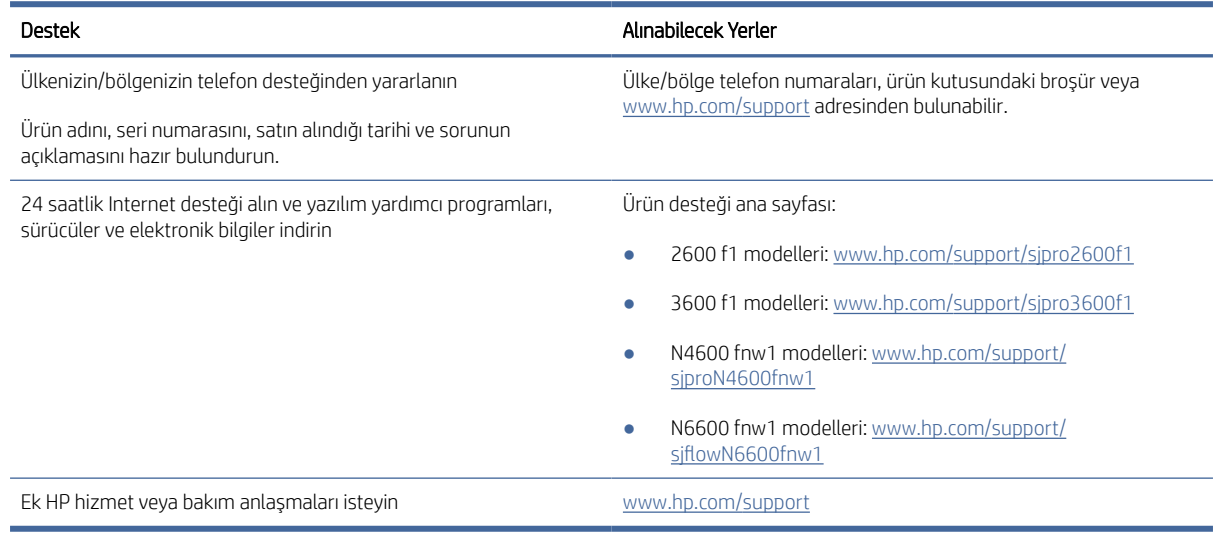

# <span id="page-66-0"></span>Dizin

# A

açma/kapatma düğmesi, yerini bulma [1,](#page-6-0) [2](#page-7-0) Ağ Klasörüne Tarama ilk kurulum [14,](#page-19-0) [17](#page-22-0) ağlar destekleniyor [1,](#page-6-0)7 HP Web Jetadmin [12](#page-17-0) akustik teknik özellikleri [1,](#page-6-0) [7,](#page-12-0) [9](#page-14-0)

## B

bakım kâğıt yolunu temizleme [40](#page-45-0) kağıt yolunu temizleme [40](#page-45-0) silindirleri temizleme [40](#page-45-0) bellek dahil [1,](#page-6-0)7 besleme sorunları [46,](#page-51-0) [51](#page-56-0) beyaz taramalar sorun giderme [46,](#page-51-0) [53](#page-58-0) birden fazla sayfa besleme [46,](#page-51-0) [52](#page-57-0) bulanık görüntüler [46,](#page-51-0) [53](#page-58-0) bulut, tarama hedefi [14,](#page-19-0) [31](#page-36-0) buluta tarama [14,](#page-19-0) [31](#page-36-0)

# Ç

çevrimiçi destek [46,](#page-51-0) [60](#page-65-0) Çift Taraflı Tara düğmesi [4](#page-9-0) çıkış tepsisi bulma [1,](#page-6-0) [2](#page-7-0) çizgiler sorun giderme [46,](#page-51-0) [53](#page-58-0) çok uzun sayfa desteği [14,](#page-19-0) [31,](#page-36-0) [33](#page-38-0) çoklu besleme algılama [14,](#page-19-0) [31,](#page-36-0) [33](#page-38-0) çoklu beslemeleri algılama [14,](#page-19-0) [31,](#page-36-0) [33](#page-38-0)

## D

destek çevrimiçi [46,](#page-51-0) [60](#page-65-0) desteklenen isletim sistemleri [8](#page-13-0) dokunmatik panel sorunları [56](#page-61-0) dokunmatik panelle ilgili sorunlar [56](#page-61-0) durum HP Utility (HP Yardımcı Programı), Mac [14,](#page-19-0) [37,](#page-42-0) [38](#page-43-0)

düğmeler Çift Taraflı Tarama [4](#page-9-0) Güç [1,](#page-6-0) [4](#page-9-0) İptal [1,](#page-6-0) [4](#page-9-0) Tarama [1](#page-6-0) tarayıcı dokunmatik paneli [5](#page-10-0) tarayıcı kontrol paneli [1,](#page-6-0) [4](#page-9-0) Tek Taraflı Tarama [4](#page-9-0)

## E

E-postaya Tarama yapılandırma [14](#page-19-0) eğik görüntüler [46,](#page-51-0) [53](#page-58-0) eğri görüntüler [46,](#page-51-0) [53](#page-58-0) elektrik teknik özellikleri [1,](#page-6-0) [7,](#page-12-0) [9](#page-14-0)

## G

giriş tepsisi belgeleri yükleme [14,](#page-19-0) [24](#page-29-0) bulma [2](#page-7-0) kartları yükleme [14,](#page-19-0) [24](#page-29-0) yükleme ipuçları [14,](#page-19-0) [24](#page-29-0) giriş ve çıkış tepsileri bulma [1](#page-6-0) görüntüleme sorunları [56](#page-61-0) güç tüketimi [1,](#page-6-0) [7,](#page-12-0) [9](#page-14-0) güç ayarlarını yönetme [46,](#page-51-0) [49](#page-54-0) Güç düğmesi [1,](#page-6-0) [4](#page-9-0) güç düğmesi, yerini bulma [1,](#page-6-0) [2](#page-7-0) güç kaynağı kablo sorununu giderme [46,](#page-51-0) [48](#page-53-0) Güç LED'i [1,](#page-6-0) [4](#page-9-0) güç yönetimi [46,](#page-51-0) [49](#page-54-0)

## H

hassas öğeler, tarama [14,](#page-19-0) [38](#page-43-0) hız sorun giderme [46,](#page-51-0) [54,](#page-59-0) [56,](#page-61-0) [57](#page-62-0) hız, sorun giderme [14,](#page-19-0) [38,](#page-43-0) [39](#page-44-0) HP kâğıt yolu temizleme bezi [40](#page-45-0) HP kağıt yolu temizleme bezi [40](#page-45-0) HP Müşteri Desteği [46,](#page-51-0) [60](#page-65-0) HP Scan Extended yazılımı hakkında [1,](#page-6-0) [10](#page-15-0) HP Scanner Tools Yardımcı Programı kullanım amacı [1,](#page-6-0) [10,](#page-15-0) [11](#page-16-0)

HP TWAIN [1,](#page-6-0) [10,](#page-15-0) [11](#page-16-0) HP Utility [14,](#page-19-0) [37,](#page-42-0) [38](#page-43-0) HP Utility (HP Yardımcı Programı), Mac [14,](#page-19-0) [37,](#page-42-0) [38](#page-43-0) HP Utility for Mac Bonjour [14,](#page-19-0) [37,](#page-42-0) [38](#page-43-0) özellikler [14,](#page-19-0) [37,](#page-42-0) [38](#page-43-0) HP Web Jetadmin [12](#page-17-0)

## I

ISIS [1,](#page-6-0) [10,](#page-15-0) [11](#page-16-0)

# İ

iki taraflı taramalar sorun giderme [46,](#page-51-0) [54,](#page-59-0) [56,](#page-61-0) [57](#page-62-0) İptal düğmesi [1,](#page-6-0) [4](#page-9-0) işletim sistemi destekleniyor [1,](#page-6-0) [7](#page-12-0) işletim sistemleri destekleniyor [1,](#page-6-0) [7](#page-12-0) işletim sistemleri, desteklenen [8](#page-13-0)

## J

Jetadmin, HP Web [12](#page-17-0)

# K

kâğıt desteklenen boyutlar [26](#page-31-0) kâğıt alma silindiri modülünü değiştirme [44](#page-49-0) kâğıt kılavuzları, yerini bulma [1](#page-6-0) kâğıt yolu temizleme [40](#page-45-0) kablolar sorun giderme [46,](#page-51-0) [48](#page-53-0) kablosuz bağlantı sorunları [55](#page-60-0) kağıt beslemiyor [46,](#page-51-0) [52](#page-57-0) desteklenen boyutlar [14,](#page-19-0) [24](#page-29-0) sıkışmalar [46,](#page-51-0) [51,](#page-56-0) [52](#page-57-0) sorun giderme [46,](#page-51-0) [52](#page-57-0) yanlış besleme [46,](#page-51-0) [52](#page-57-0) kağıt kılavuzları, yerini bulma [1,](#page-6-0) [2](#page-7-0) kağıt yolu besleme sorunları [46,](#page-51-0) [51](#page-56-0) temizleme [40](#page-45-0)

kesik görüntüler sorun giderme [46,](#page-51-0) [53,](#page-58-0) [54](#page-59-0) kontrol paneli [1](#page-6-0) bulma  $1, 2$  $1, 2$ düğmeler [4](#page-9-0) *Bkz.* kontrol paneli

## L

LCD ekranı sorunları [56](#page-61-0) LCD ekranıyla ilgili sorunlar [56](#page-61-0) LED hata [46,](#page-51-0) [47](#page-52-0)

## M

Macintosh HP Utility [14,](#page-19-0) [37,](#page-42-0) [38](#page-43-0) macOS yazılımı [1,](#page-6-0) [11](#page-16-0) makaraları değiştirme [40,](#page-45-0) [42](#page-47-0) minimum sistem gereksinimleri [8](#page-13-0) müşteri desteği çevrimiçi [46,](#page-51-0) [60](#page-65-0)

## O

ortam beslemiyor [46,](#page-51-0) [52](#page-57-0) sıkışmalar [46,](#page-51-0) [51,](#page-56-0) [52](#page-57-0) sorun giderme [46,](#page-51-0) [52](#page-57-0) yanlış besleme [46,](#page-51-0) [52](#page-57-0) Otomatik renk algılama [14,](#page-19-0) [31](#page-36-0)

# Ö

özellikler çok uzun sayfa desteği [14,](#page-19-0) [31,](#page-36-0) [33](#page-38-0) çoklu besleme algılama [14,](#page-19-0) [31,](#page-36-0) [33](#page-38-0) elektrik ve akustik [1,](#page-6-0) [7,](#page-12-0) [9](#page-14-0) otomatik renk algılama [14,](#page-19-0) [31](#page-36-0) sayfa boyutu algılama [14,](#page-19-0) [31,](#page-36-0) [35](#page-40-0) tarama kısayolları [31](#page-36-0) taranan bir görüntüyü seçilen sayfa boyutuna kırpma veya doldurma [14,](#page-19-0) [31](#page-36-0) uzun sayfa desteği [14,](#page-19-0) [31,](#page-36-0) [33](#page-38-0)

## P

Parçalar sipariş etme [40,](#page-45-0) [42,](#page-47-0) [44](#page-49-0)

## S

sarf malzemeleri durum, Mac için HP Utility ile görüntüleme [14,](#page-19-0) [37,](#page-42-0) [38](#page-43-0) siparis etme [40,](#page-45-0) [45](#page-50-0) sayfa boyutu algılama [14,](#page-19-0) [31,](#page-36-0) [35](#page-40-0) sayfa boyutunu otomatik algılama [14,](#page-19-0) [31,](#page-36-0) [35](#page-40-0) sayfa/dakika [1,](#page-6-0)7 sayfalar eksik, sorun giderme [46,](#page-51-0) [54,](#page-59-0) [56,](#page-61-0) [57](#page-62-0) sayfalar sıralı değil [46,](#page-51-0) [54,](#page-59-0) [56,](#page-61-0) [57](#page-62-0) SharePoint'e Tarama etkinleştirme [14](#page-19-0) sıkışmalar sorun giderme [46,](#page-51-0) [51,](#page-56-0) [52](#page-57-0) silindir seti değiştir [40,](#page-45-0) [42,](#page-47-0) [44](#page-49-0) silindirler değiştir [40,](#page-45-0) [42,](#page-47-0) [44](#page-49-0) temizleme [40](#page-45-0) sipariş etme sarf malzemeleri [40,](#page-45-0) [45](#page-50-0) silindir değiştirme seti [40,](#page-45-0) [42,](#page-47-0) [44](#page-49-0) sistem gereksinimleri minimum [8](#page-13-0) siyah taramalar sorun giderme [46,](#page-51-0) [53](#page-58-0) Sleep Mode (Uyku Modu) [1,](#page-6-0) [12](#page-17-0) sorun giderme besleme sorunları [46,](#page-51-0) [51](#page-56-0) beyaz taramalar [46,](#page-51-0) [53](#page-58-0) bulanık görüntüler [46,](#page-51-0) [53](#page-58-0) büyük tarama dosyaları [46,](#page-51-0) [54,](#page-59-0) [56,](#page-61-0) [57](#page-62-0) çalışmamaya başlama [46,](#page-51-0) [49](#page-54-0) çizgiler [46,](#page-51-0) [53](#page-58-0) dokunmatik panel [56](#page-61-0) düğmeler [56](#page-61-0) eğri görüntüler [46,](#page-51-0) [53](#page-58-0) ekran [56](#page-61-0) gücü kontrol etme [46,](#page-51-0) [49](#page-54-0) güç [46,](#page-51-0) [49](#page-54-0) hassas öğeler [14,](#page-19-0) [38](#page-43-0) hassas öğeleri tarama [14,](#page-19-0) [38](#page-43-0) hız [14,](#page-19-0) [38,](#page-43-0) [39,](#page-44-0) [46,](#page-51-0) [54,](#page-59-0) [56,](#page-61-0) [57](#page-62-0) iki taraflı taramalar [46,](#page-51-0) [54,](#page-59-0) [56,](#page-61-0) [57](#page-62-0) kablolar [46,](#page-51-0) [48](#page-53-0) kablosuz bağlantı [55](#page-60-0) kağıt beslenmiyor [46,](#page-51-0) [52](#page-57-0) kesik görüntüler [46,](#page-51-0) [53,](#page-58-0) [54](#page-59-0) LCD [56](#page-61-0) sayfa sırası [46,](#page-51-0) [54,](#page-59-0) [56,](#page-61-0) [57](#page-62-0)

sayfalar eksik [46,](#page-51-0) [54,](#page-59-0) [56,](#page-61-0) [57](#page-62-0) sıkışmalar [46,](#page-51-0) [51,](#page-56-0) [52](#page-57-0) siyah taramalar [46,](#page-51-0) [53](#page-58-0) takma [46,](#page-51-0) [48](#page-53-0) temel ipuçları [46](#page-51-0) yanlış besleme [46,](#page-51-0) [52](#page-57-0) yazılımı kaldırma ve yeniden yükleme [46,](#page-51-0) [48,](#page-53-0) [49](#page-54-0) sürücüler kâğıt boyutları [26](#page-31-0) kağıt boyutları [14,](#page-19-0) [24](#page-29-0)

## T

tablayı değiştirme [42](#page-47-0) tarama besleme sorunları [46,](#page-51-0) [51](#page-56-0) çok büyük dosyalar [46,](#page-51-0) [54,](#page-59-0) [56,](#page-61-0) [57](#page-62-0) hassas öğeler [14,](#page-19-0) [38](#page-43-0) kartlar [14,](#page-19-0) [24](#page-29-0) orijinal belgeler [14,](#page-19-0) [24](#page-29-0) Tarama [29](#page-34-0) Tarama düğmesi [1](#page-6-0) tarama kısayolları [31](#page-36-0) taranan bir görüntüyü seçilen sayfa boyutuna kırpma veya doldurma [14,](#page-19-0) [31](#page-36-0) taranan bir görüntüyü seçilen sayfa boyutuna otomatik olarak kırpma veya doldurma [14,](#page-19-0) [31](#page-36-0) tarayıcı dokunmatik panel [5](#page-10-0) kontrol paneli [1](#page-6-0) tarayıcı yazılımı Mac [1,](#page-6-0) [11](#page-16-0) Windows [1,](#page-6-0) [10](#page-15-0) tarayıcıyı açma sorun giderme [46,](#page-51-0) [49](#page-54-0) Tek Taraflı Tara düğmesi [4](#page-9-0) teknik destek çevrimiçi [46,](#page-51-0) [60](#page-65-0) temizleme kâğıt yolu [40](#page-45-0) kağıt yolu [40](#page-45-0) silindirler [40](#page-45-0) temizleme bezi [40](#page-45-0) tepsiler dahil [1,](#page-6-0) [7](#page-12-0) kapasite [1,](#page-6-0) [7](#page-12-0) TWAIN [1,](#page-6-0) [10,](#page-15-0) [11](#page-16-0)

## U

USB kablosu sorun giderme [46,](#page-51-0) [48](#page-53-0) USB Sürücüye Tara etkinleştirme [14,](#page-19-0) [19](#page-24-0) uzun sayfa desteği [14,](#page-19-0) [31,](#page-36-0) [33](#page-38-0)

## Ü

ürün otomatik kapanma [1,](#page-6-0) [12](#page-17-0) Sleep Mode (Uyku Modu) [1,](#page-6-0) [12](#page-17-0) ürün bilgileri [1](#page-6-0)

## W

```
web siteleri
  müşteri desteği 46, 60
  40, 45
  40, 42
Web siteleri
  HP Web Jetadmin, indiriliyor 12
Windows yazılımı
1, 10
```
# Y

yanlış besleme sorun giderme [46,](#page-51-0) [52](#page-57-0) yazılım HP Utility [14,](#page-19-0) [37,](#page-42-0) [38](#page-43-0) kaldırma ve yeniden yükleme [46,](#page-51-0) [48,](#page-53-0) [49](#page-54-0) kurulum sorunlarını giderme [46,](#page-51-0) [48](#page-53-0) Mac [1,](#page-6-0) [11](#page-16-0) Windows [1,](#page-6-0) [10](#page-15-0) yazılımı kaldırma ve yeniden yükleme [46,](#page-51-0) [48,](#page-53-0) [49](#page-54-0) yazılımı yükleme sorun giderme [46,](#page-51-0) [48](#page-53-0)